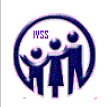

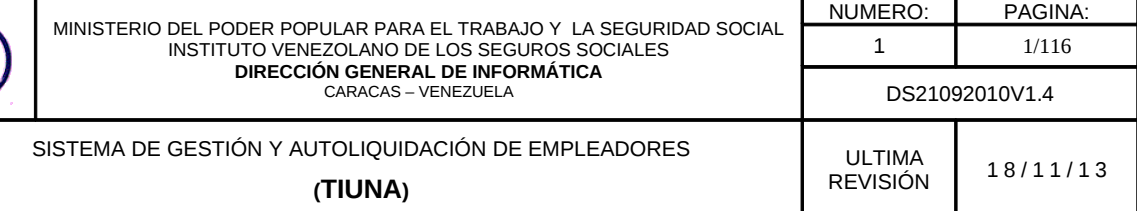

# Manual de Usuario

# SISTEMA DE GESTIÓN Y AUTOLIQUIDACIÓN DE EMPLEADORES

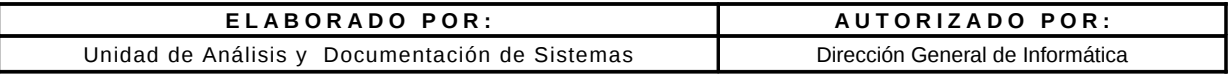

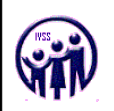

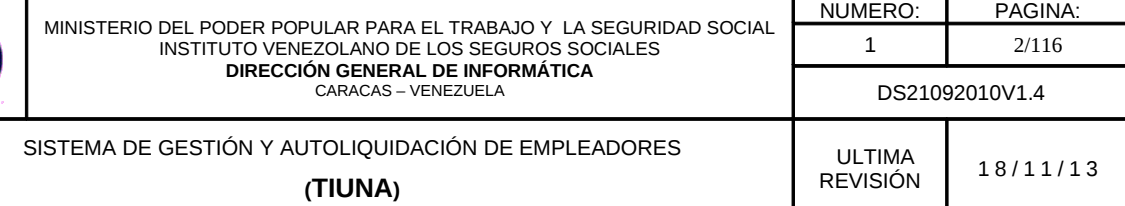

# Índice de contenido

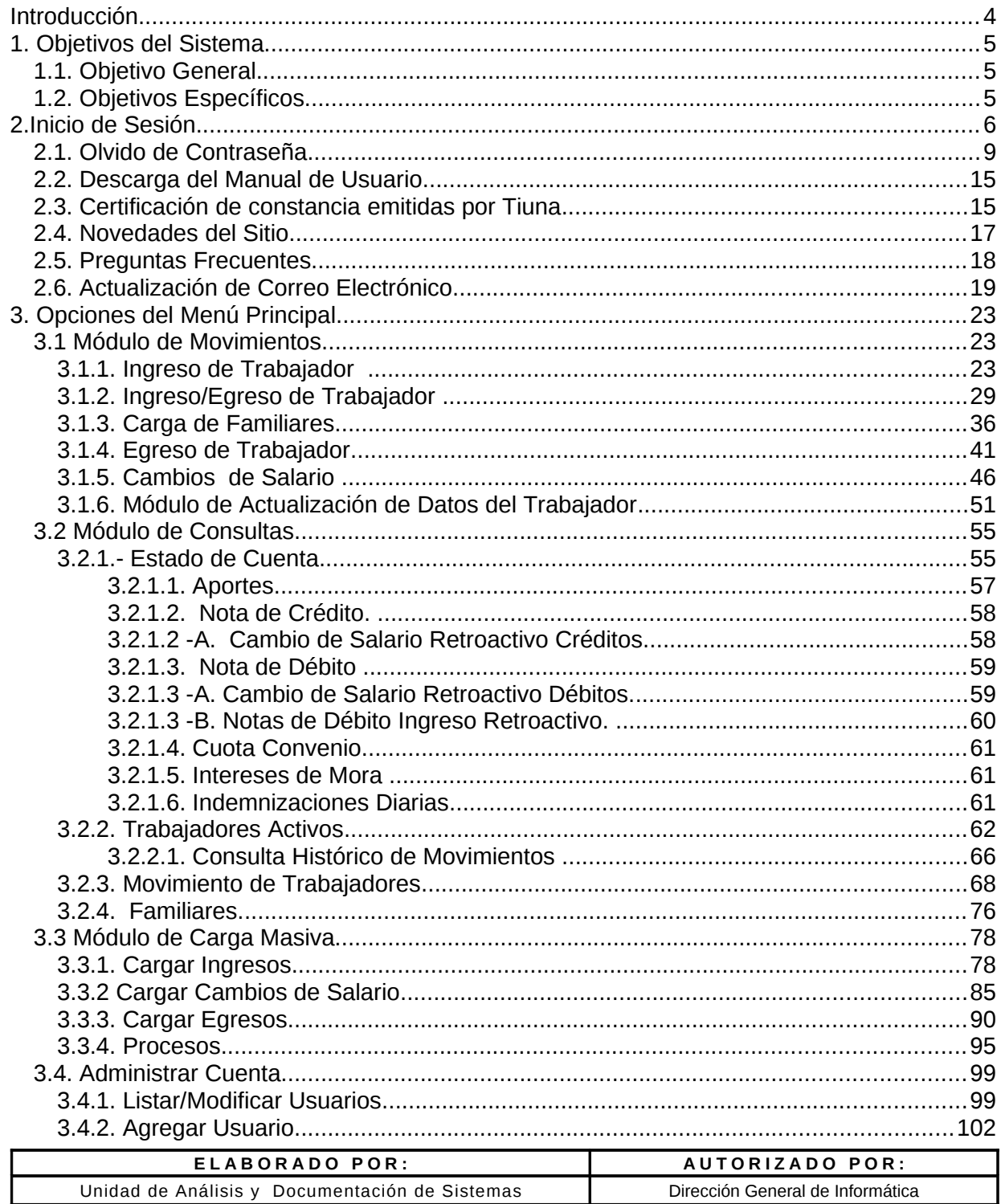

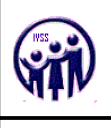

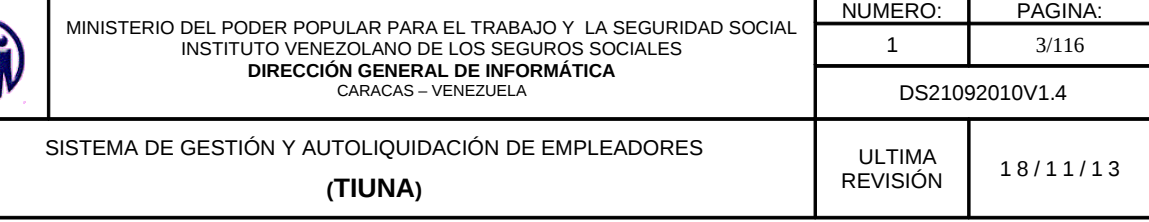

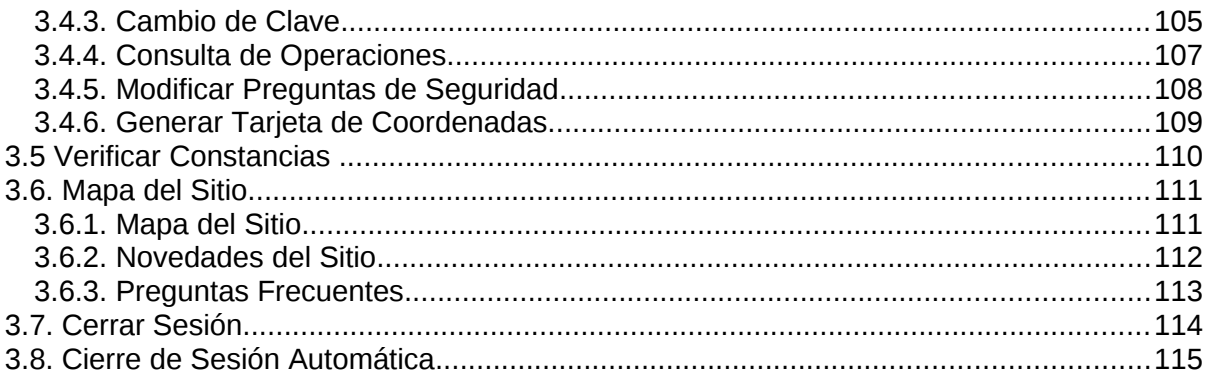

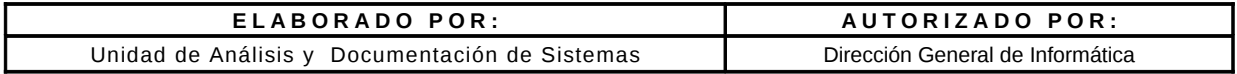

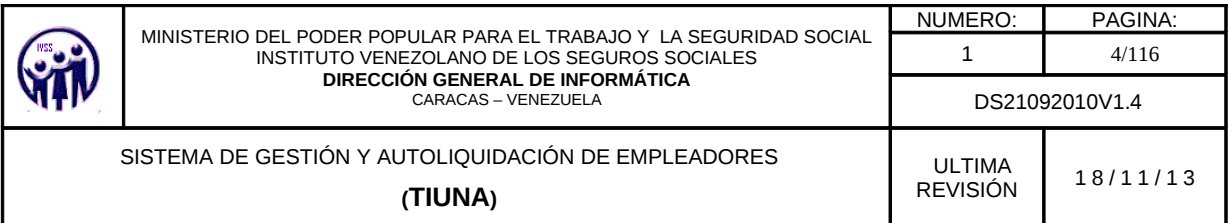

#### Introducción

El presente manual, tiene como finalidad dar a conocer de manera detallada y sencilla, cada una de las diferentes opciones que presenta el Sistema de Gestión y Autoliquidación de Empleadores del Instituto Venezolano de los Seguros Sociales (IVSS), así como, los procesos que se llevan a cabo a través del uso de dichas opciones; con el propósito de que los usuarios (Empleadores/Empresas), obtengan la información completa del sistema y se logre su aceptación a nivel nacional, en corto tiempo.

El Sistema de Gestión y Autoliquidación de Empleadores, es una aplicación que busca automatizar la relación Empleador - Seguro Social, a través de Internet (en-línea), permitiendo reducir errores en los procesos, diminuir tiempos de respuesta, y solo trasladarse a las oficinas administrativas en casos especiales.

Con este sistema se generará un impacto fuerte en la sociedad, desde diferentes puntos de vista, ya que les permitirá tanto al Instituto como a los empleadores llevar un mejor control de su nómina de trabajadores, de los aportes y estados de cuenta, solvencias, montos a pagar por el empleador durante el período en curso y otras novedades de una manera directa.

La idea principal del sistema, es centralizar y ordenar los datos de registros del instituto con respecto a los trabajadores y empleadores. Así, como la automatización de los procesos y de prestar cada vez un mejor servicio a los usuarios.

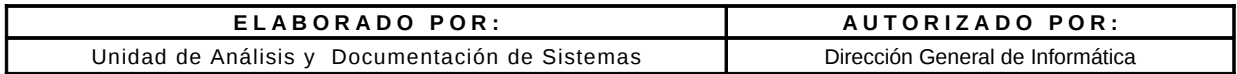

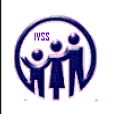

# 1. Objetivos del Sistema

#### 1.1. Objetivo General

Modernizar el Control y la Gestión de los procesos de Afiliación y Pagos, mediante la implantación de un Sistema Automatizado de Información integral que permita optimizar los procesos de generación de información correspondiente a los Empleadores y Trabajadores.

# 1.2. Objetivos Específicos

- Optimizar el control contable a través de un seguimiento continuo de todas y cada una de las transacciones realizadas por los Patronos.
- Garantizar la seguridad de la información en las diferentes transacciones y solicitudes, mediante el uso de los más altos estándares que existen en la actualidad.
- Facilitar el pago de los estados de cuenta a los Patronos, ya sea a través de aportes mensuales y/o de convenios de pago.
- Aumentar la confiabilidad de los venezolanos en el sistema de trabajo del Instituto Venezolano de los Seguros Sociales (IVSS).
- Automatizar las solicitudes de los servicios prestados por el IVSS, como constancia de ingreso y constancia de egreso.

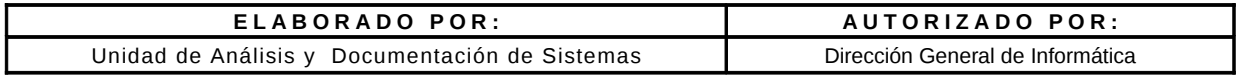

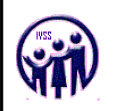

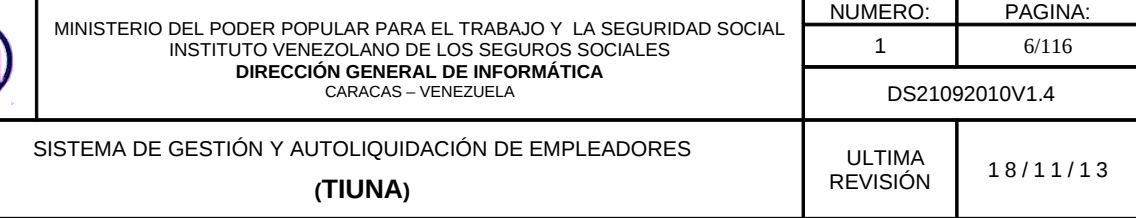

#### 2.Inicio de Sesión

En esta pantalla se define como se da inicio al sistema, en la cual se encuentran los link para: Recuperar contraseña, Descarga del Manual de Usuario, Certificación de constancias emitidas por Tiuna, Novedades del Sitio, Preguntas Frecuentes y Actualización del Correo.

Para ingresar al sistema se debe de llenar los campos de Usuario y Clave (utilizando el teclado virtual), y hacer click en el botón Aceptar.

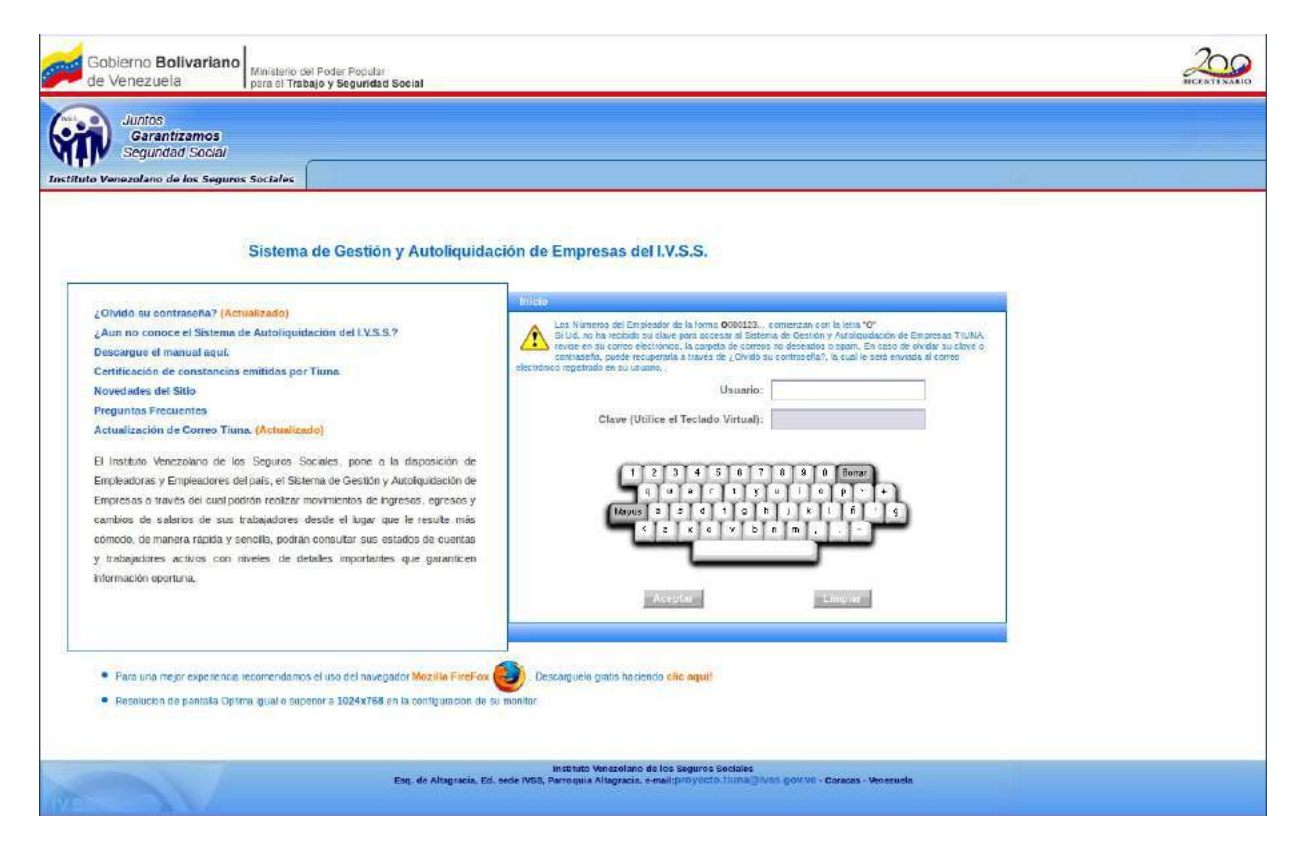

Figura 2. Pantalla de Inicio de Sesión

En caso de cometer un error en la transcripción de los datos hacer click en el botón. Limpiar.

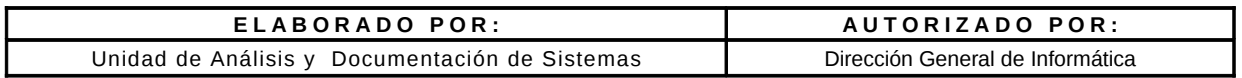

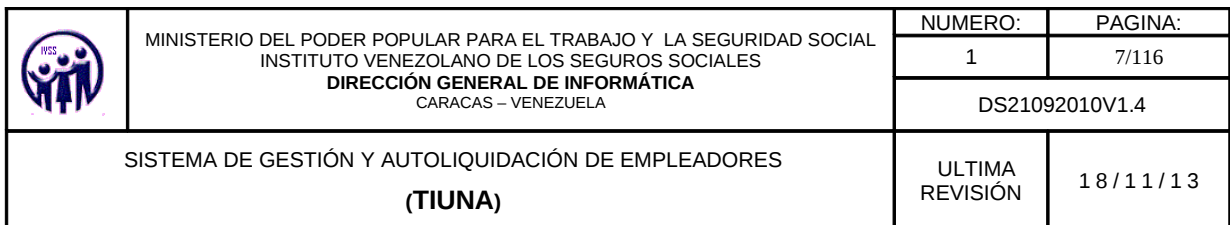

Luego de iniciar sesión, si es por primera vez se visualizará la siguiente pantalla, donde deberá registrar las preguntas y respuestas de seguridad requeridas, que se utilizaran para los casos de olvidó de contraseña y actualización de correo.

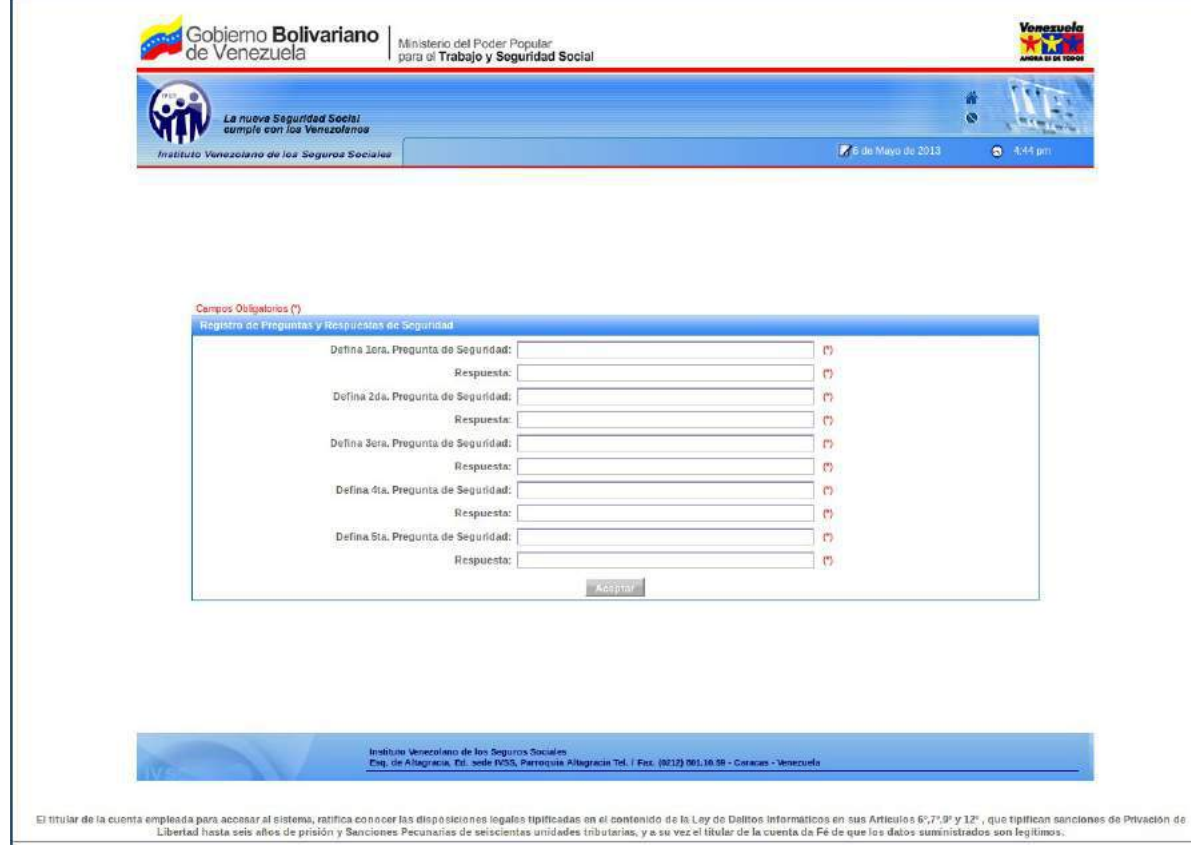

Figura 2-A. Registro de preguntas y respuestas de seguridad

Luego de ingresar las preguntas y respuestas el sistema mostrara un mensaje de notificación donde debe Aceptar para generar la tarjeta de coordenadas.

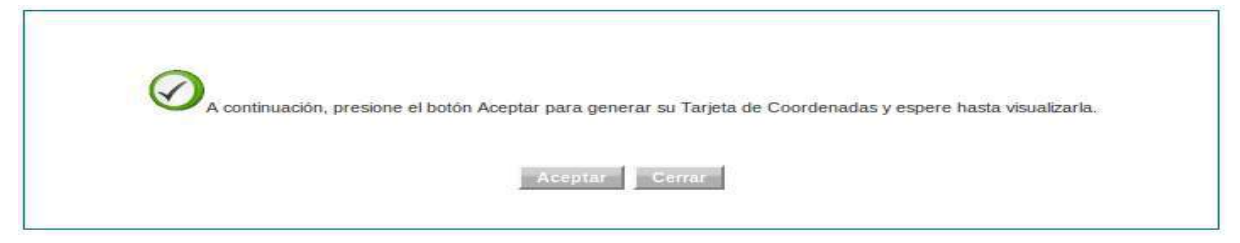

Figura 2-B. Pantalla de Notificación para generar tarjeta de coordenadas.

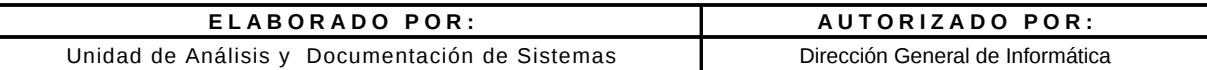

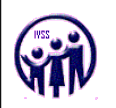

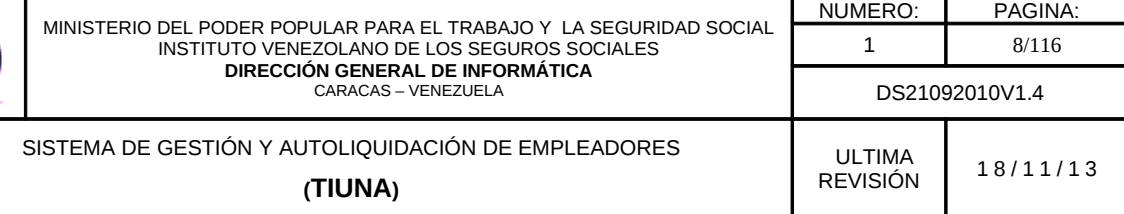

Luego de hacer click en Aceptar, el sistema generara una tarjeta de coordenadas que le permitirá realizar las operaciones de actualización de correo o recuperación de contraseña como se muestra a continuación.

| La nueva Seguridad Social<br>cumple con los Venezolanos |     |      |                                         |                 |      |     |                 |                                                                                                    | Ä<br>Ñ     |
|---------------------------------------------------------|-----|------|-----------------------------------------|-----------------|------|-----|-----------------|----------------------------------------------------------------------------------------------------|------------|
|                                                         |     |      |                                         |                 |      |     |                 | 7 de Mayo de 2013                                                                                                    | $91142$ am |
| Instituto Venezolano de los Seguros Sociales            |     |      |                                         |                 |      |     |                 |                                                                                                    |            |
|                                                         |     |      |                                         |                 |      |     |                 |                                                                                                    |            |
|                                                         |     |      |                                         |                 |      |     |                 |                                                                                                    |            |
|                                                         |     |      |                                         |                 |      |     |                 |                                                                                                    |            |
|                                                         |     |      |                                         |                 |      |     |                 |                                                                                                    |            |
| Tarjeta de Coordenadas                                  |     |      |                                         |                 |      |     |                 |                                                                                                    |            |
|                                                         |     |      |                                         |                 |      |     |                 |                                                                                                    |            |
| ́                                                       |     |      | Para Imprimirla pulse el botón Imprimir |                 |      |     |                 | La Taneta de Coordenadas le permitrà realizar operaciones tales como Actualización de su Correo y la Recuperación de su Contraseña. |            |
|                                                         |     |      |                                         |                 |      |     |                 |                                                                                                    |            |
|                                                         |     |      |                                         |                 |      |     |                 |                                                                                                    |            |
|                                                         | 35  | $-1$ | $\overline{\mathbf{G}}$                 | $\mathbf{A}$    | (D)  | n a | $\overline{11}$ |                                                                                                    |            |
|                                                         | 610 | 137  | 501                                     | 520             | 461  | 546 | 638             |                                                                                                    |            |
|                                                         | 673 | 906  | 137                                     | 471             | 790  | 468 | 431             |                                                                                                    |            |
|                                                         | 339 | 274  | 759                                     | 663             | -470 | 794 | 594             |                                                                                                    |            |
|                                                         | 501 | 453  | 581                                     | 757             | 489  | 758 | 723             |                                                                                                    |            |
|                                                         | 487 | 218  | 238                                     | 737             | 869  | 92  | 388             |                                                                                                    |            |
|                                                         | 676 | 40   | 479                                     | 389             | 918  | 884 | 289             |                                                                                                    |            |
|                                                         | 347 | 68   | 479                                     | 50              | 66   | 24  | 676             |                                                                                                    |            |
|                                                         |     |      |                                         | <b>Involunt</b> |      |     |                 |                                                                                                    |            |
|                                                         |     |      |                                         |                 |      |     |                 |                                                                                                    |            |
|                                                         |     |      |                                         |                 |      |     |                 |                                                                                                    |            |
|                                                         |     |      |                                         |                 |      |     |                 |                                                                                                    |            |
|                                                         |     |      |                                         |                 |      |     |                 |                                                                                                    |            |
|                                                         |     |      |                                         |                 |      |     |                 |                                                                                                    |            |

Figura 2 -C Tarjeta de coordenadas

Deberá imprimir la tarjeta de coordenadas para sus operaciones futuras, luego visualizará la siguiente pantalla donde se encuentran los módulos principales del sistema.

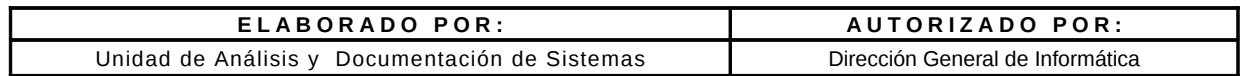

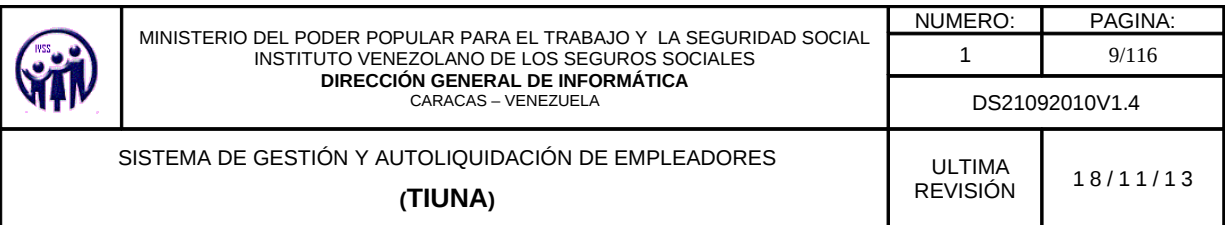

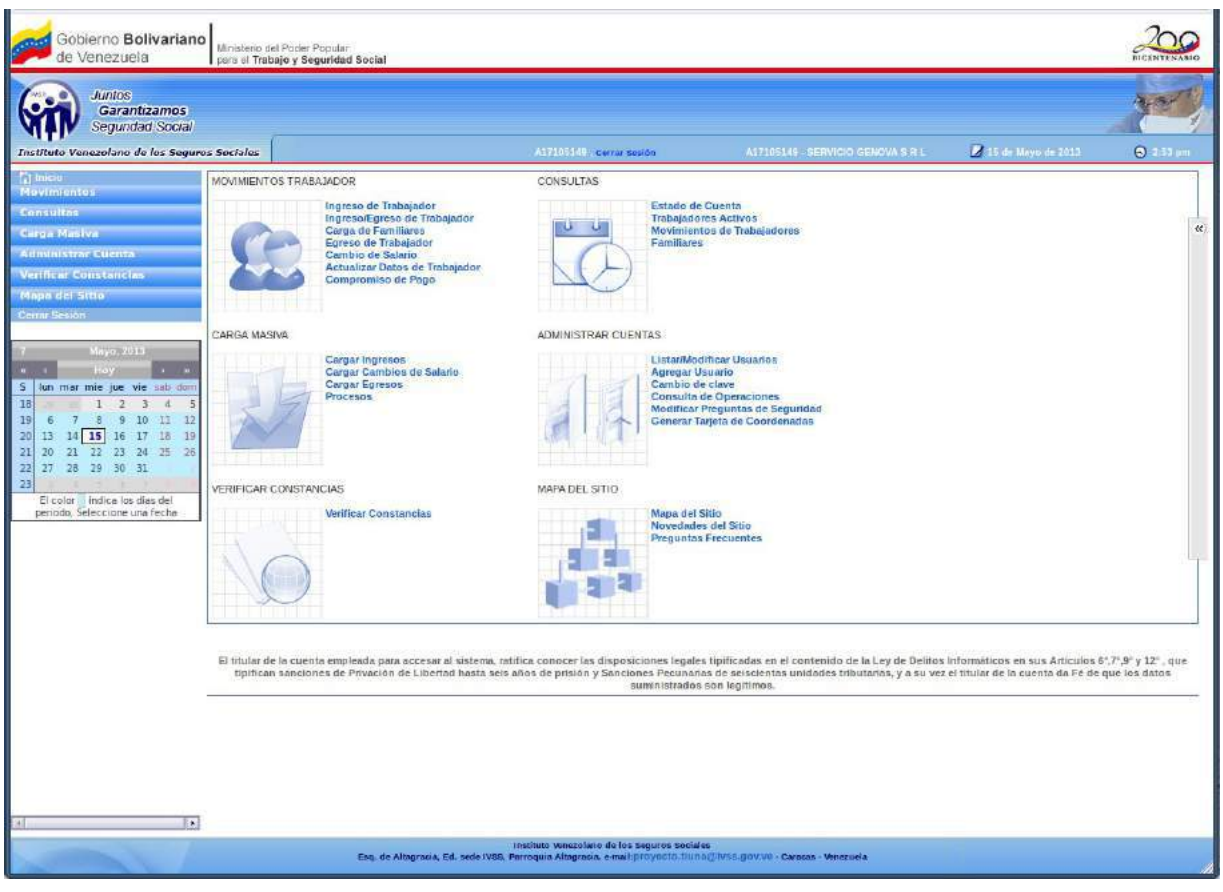

Figura 2-D Modulos principales del Sistema.

# 2.1. Olvido de Contraseña

En caso de olvidar la contraseña hacer click en el link ¿Olvidó su Contraseña? En la pantalla de inicio de sesión (ver figura 2), esta lo llevará a la siguiente pantalla.

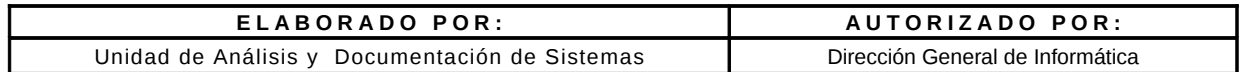

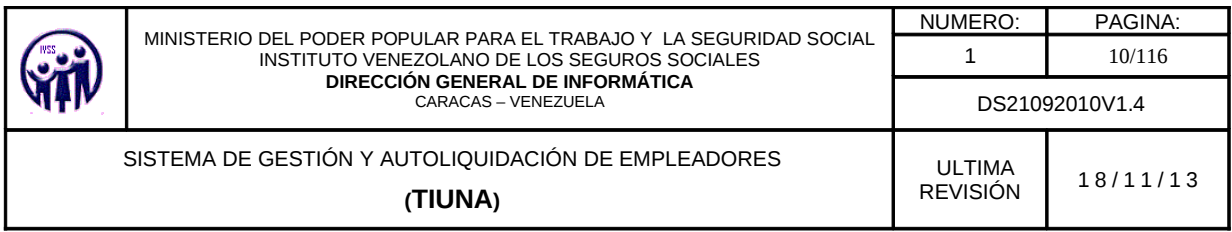

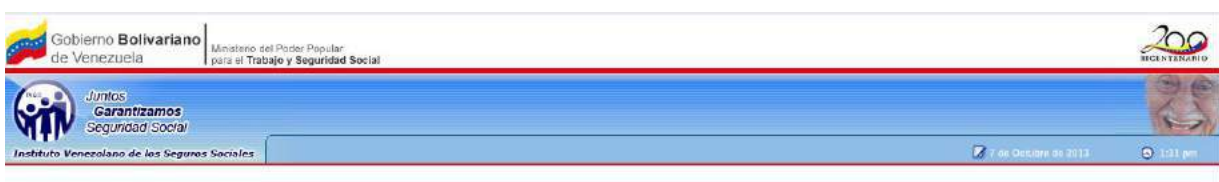

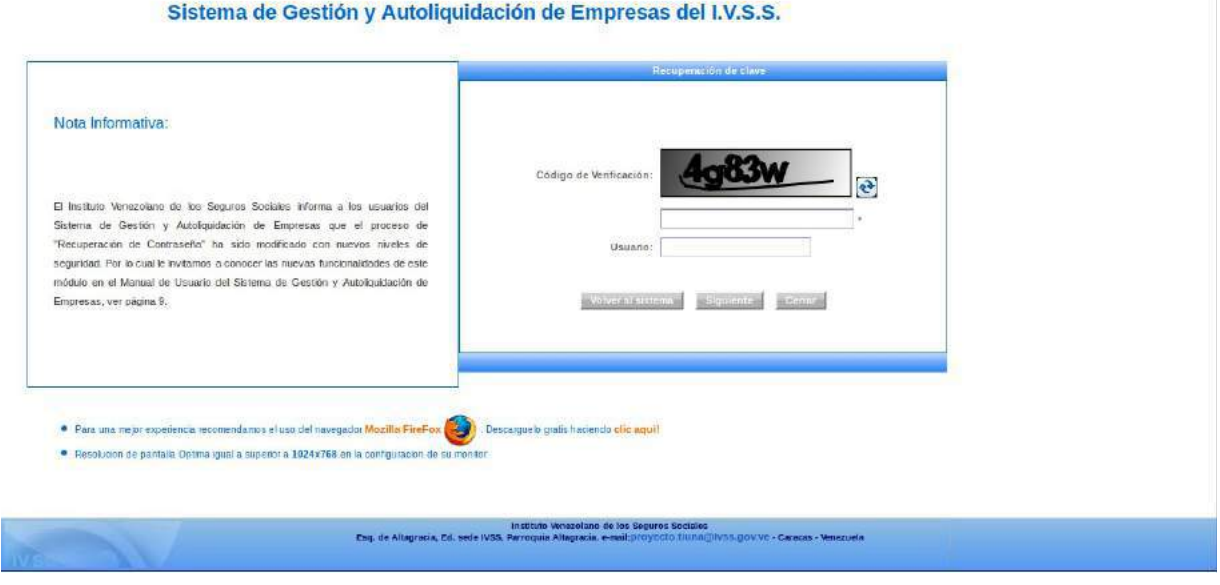

Figura 2.1-A Pantalla de Recuperación de Clave

Se debe colocar el código de verificación que trae el sistema, en el campo que se encuentra debajo del mismo, si no es visible por el usuario puede hacer click en el ícono siguiente:  $\blacksquare$ , para que reanude un nuevo código de verificación, y llenar el campo usuario con el dato correspondiente, luego hacer click en el botón Siguiente y aparecerá la siguiente pantalla.

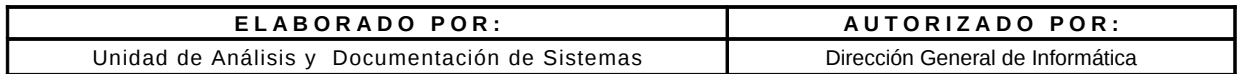

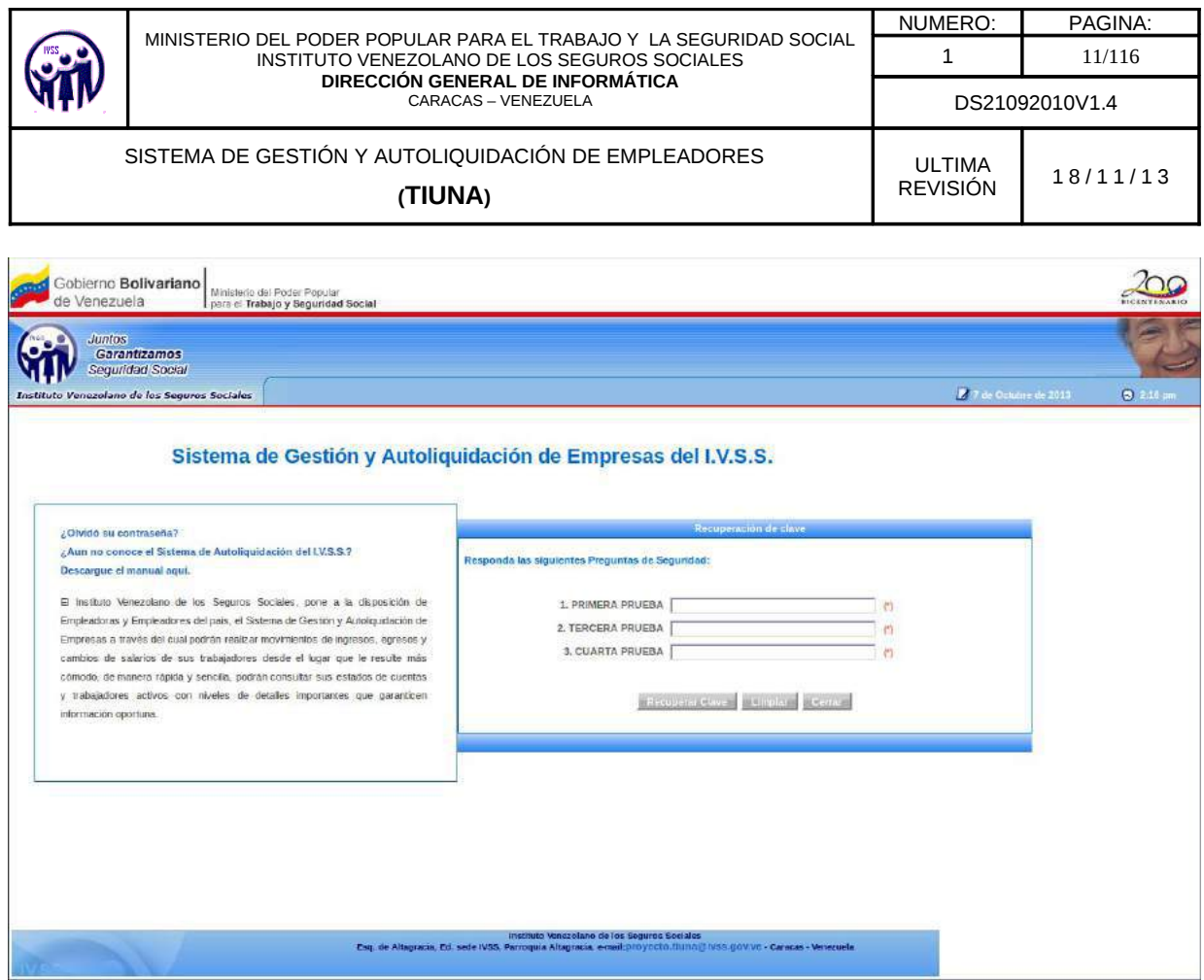

Figura 2.1-B Pantalla de Responder las Preguntas de Seguridad

El aplicativo mostrará 3 preguntas registradas en el inicio de sesión de forma aleatoria, donde debe ingresar las respuesta correspondientes a cada una de ellas y hacer click en Recuperar Clave (ver figura 2.1-B), luego el aplicativo indicará que su cambio de contraseña fue procesado y enviará un mensaje al correo electrónico indicando los pasos a realizar, si desea regresar al sistema hacer click en el botón Volver al sistema, de lo contrario en el botón Cerrar (ver figura 2.1-C).

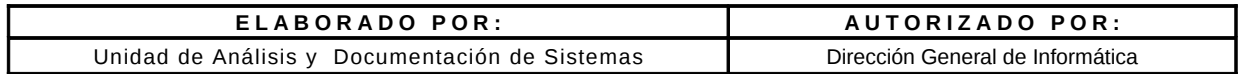

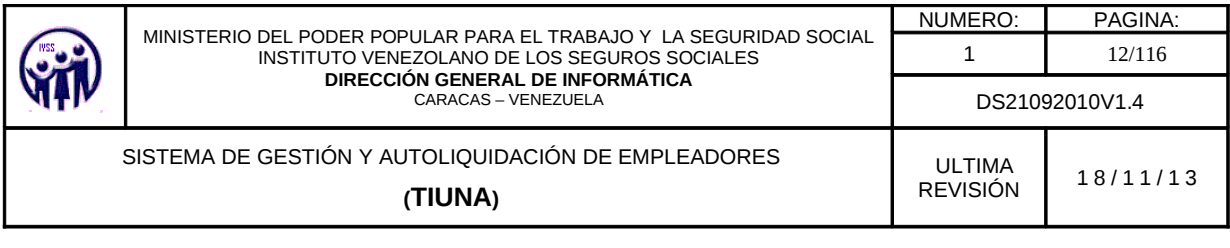

|                                                                                                    |                                                                                                    | 7 T de Octubre de 2013 | $9.215 \, \text{pm}$ |
|----------------------------------------------------------------------------------------------------|----------------------------------------------------------------------------------------------------|------------------------|----------------------|
|                                                                                                    | Sistema de Gestión y Autoliquidación de Empresas del I.V.S.S.<br><b>Hecuperación de clave</b>                                                                                                    |                        |                      |
| Nota Informativa:                                                                                                    |                                                                                                    |                        |                      |
| El Instituto Venezolano de los Seguros Sociales informa a los usuarios del<br>Sistema de Gestión y Autologuidación de Empresas que el proceso de<br>"Recuperación de Contraseña" ha sido modificado con nuevos niveles de<br>segurated. Por la cuelle invitamos a conocer las nuevas funcionalidades de este<br>módulo en el Manual de Usuario del Sistema de Gestión y Autolópidación de<br>Empresas, ver página 9. | Su solicitud de cambio de contraseña ha sido procesada<br>correctamente, se le ha enviado a su dirección de correo electrónico<br>la información necesaria para obtener una nueva clave de acceso. Es<br>importante que complete los pasos en el transcurso del día.<br>Wolver al sistema<br><b>BACHINA</b> |                        |                      |
| · Para una mejor experiencia recomendamos el uso del navegador Mozilla FineFox I                                                                                                    | Т.<br>Descarguelo gratis haciendo cilic aguil                                                                                                    |                        |                      |

Figura 2.1-C. Pantalla de Recuperación de Clave

El usuario debe ingresar al correo electrónico que le fue asignado al crear la cuenta, al revisar la bandeja de entrada y verificar los correos recibidos, debe abrir el que diga Confirmación de Cambio de Contraseña y hacer click en el link "Haga click aquí", como se muestra en la figura 2.1-D.

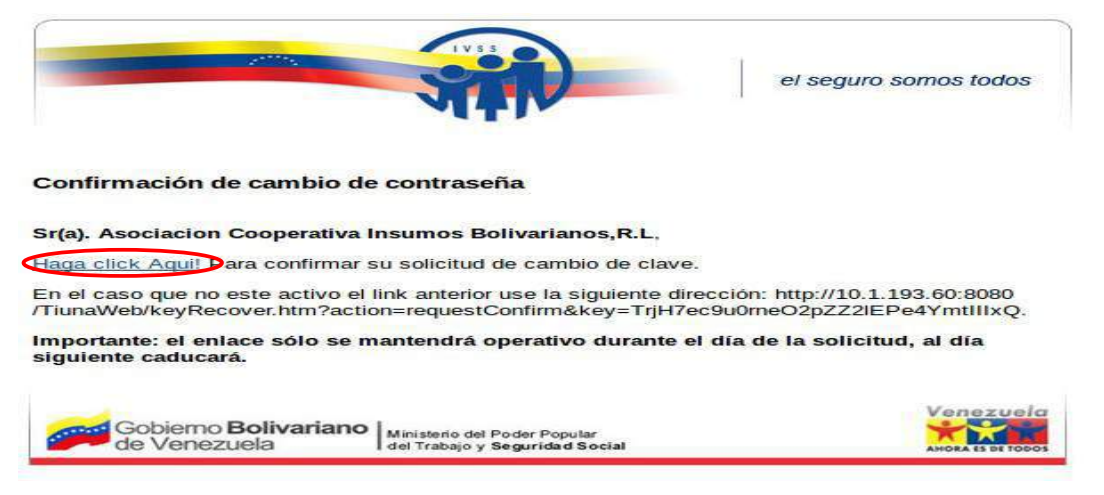

Figura 2.1-D. Pantalla de confimación de cambio de clave en el correo.

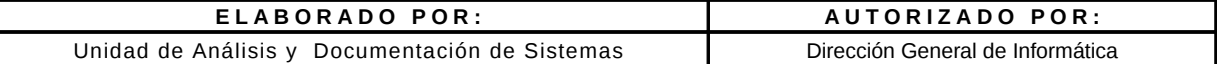

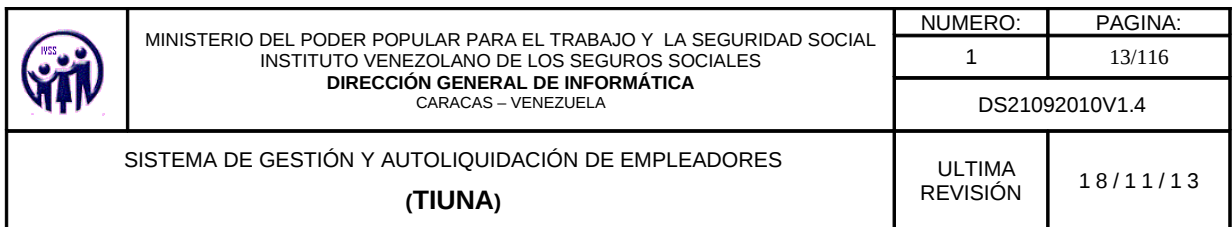

Luego de hacer click en el link del correo muestra la siguiente pantalla.

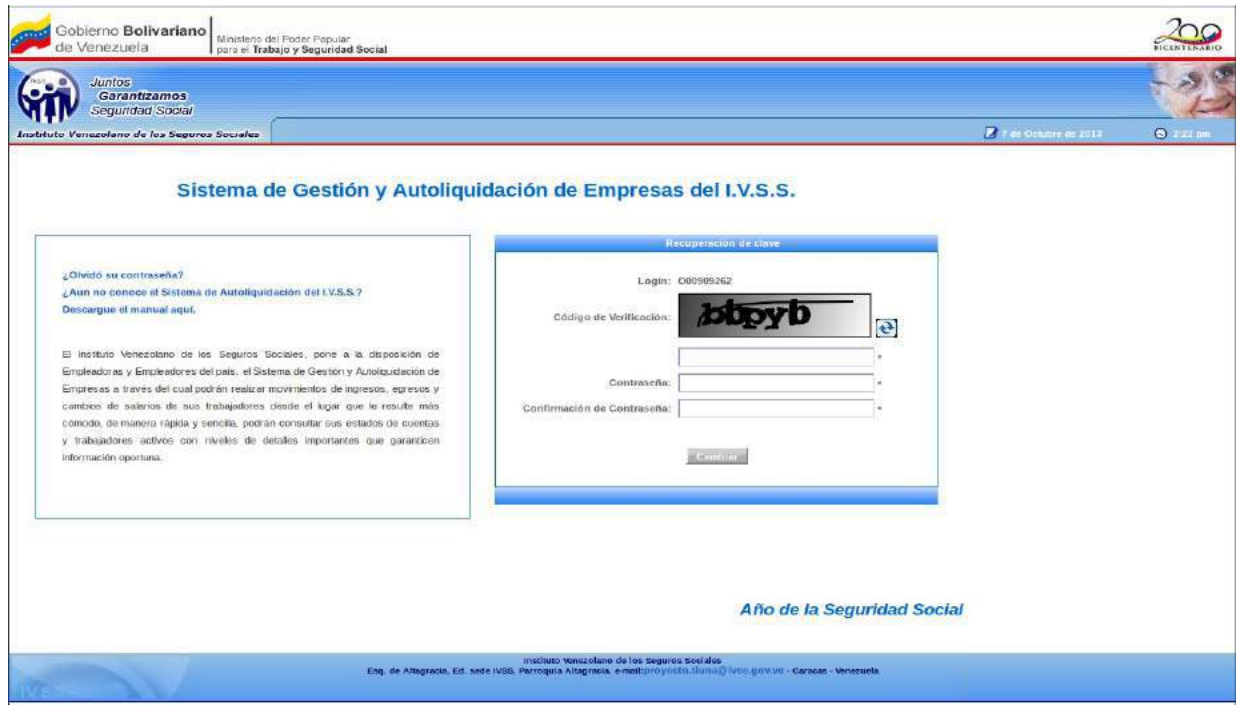

Figura 2.1-E. Pantalla de Nueva Clave

Colocar el código de verificación que trae el aplicativo, en el campo que se encuentra debajo del mismo, si éste no es visible por el usuario, puede hacer un click en el ícono

siguiente: **@** para que reanude un nuevo código de verificación, para colocar la nueva contraseña y la confirmación de la misma, luego hacer click en Cambiar. El aplicativo mostrará el siguiente mensaje.

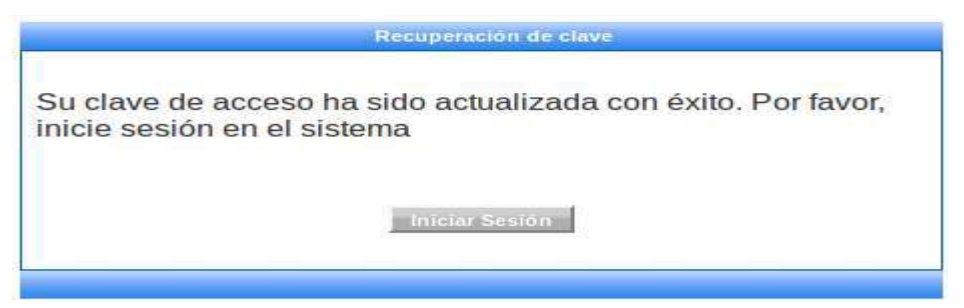

Figura 2.1-F. Pantalla de mensaje de actualización exitosa de la clave

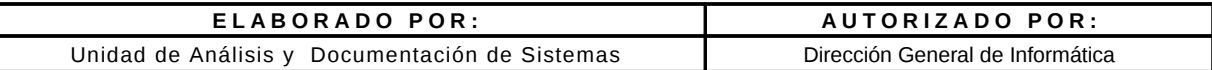

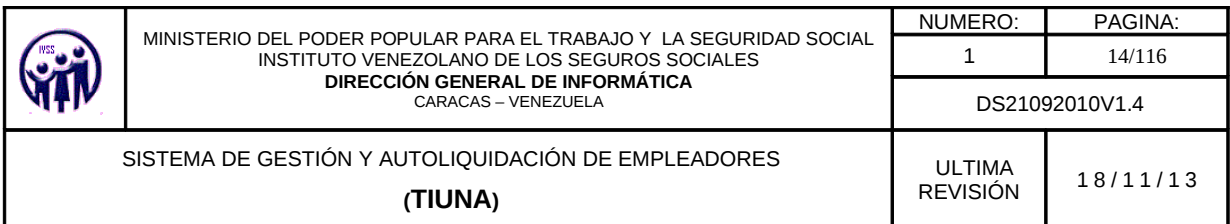

En el caso de ingresar datos incorrectos (ver figura 2.1-B responda preguntas de seguridad) el aplicativo mostrará un mensaje de notificación donde deberá hacer click en "AQUÍ" para reintentar (ver figura 2.1-G) donde solo tendrá un máximo de 3 intentos para colocar las respuestas, si el último intento también falla el aplicativo solicitara 2 combinaciones de la tarjeta de coordenadas (ver figura 2.1-H)

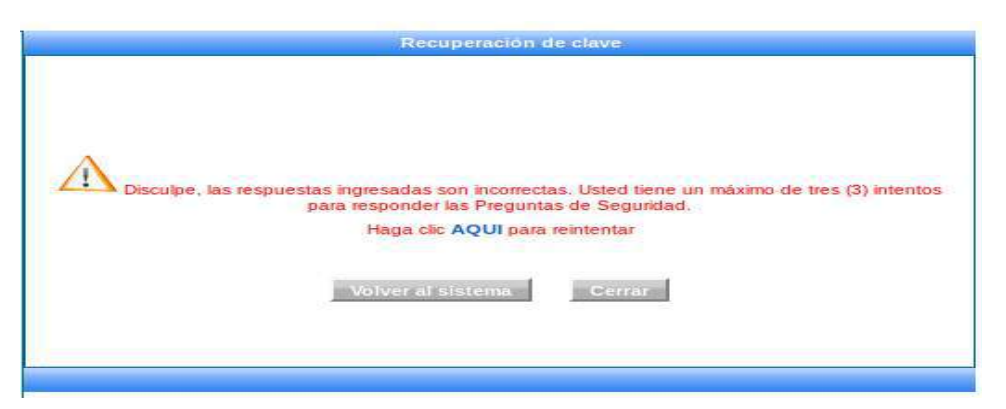

Figura 2.1-G Pantalla de mensaje de notificación

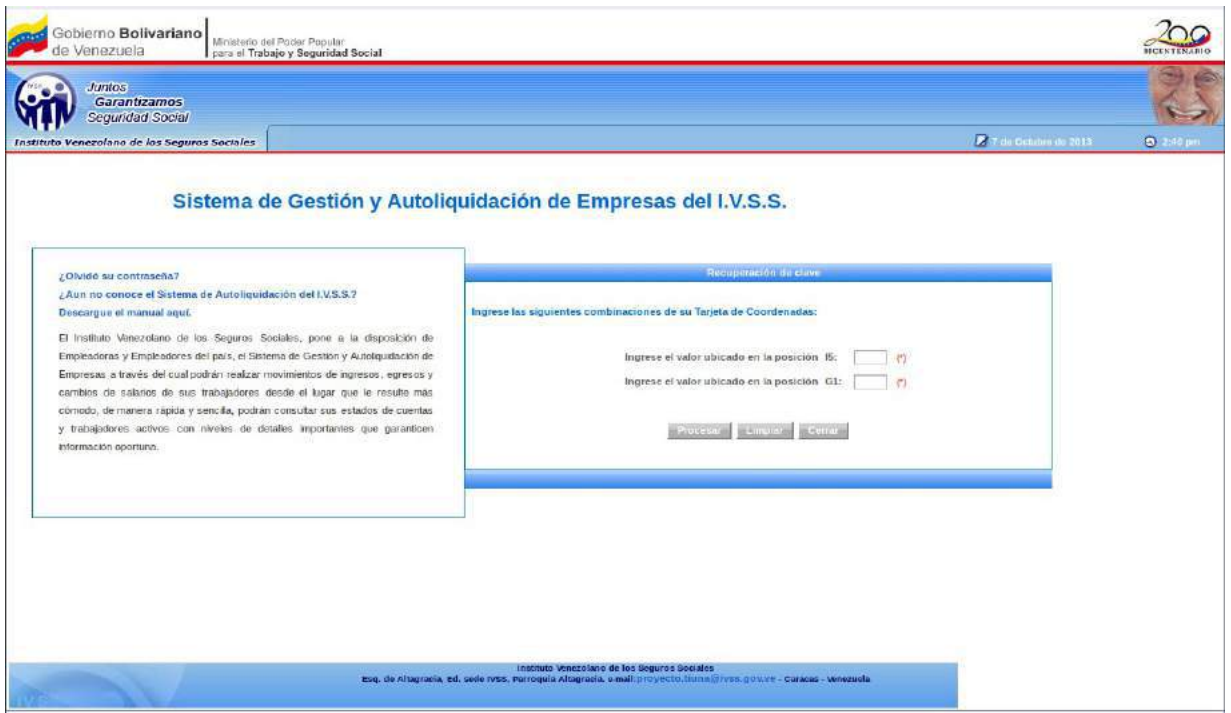

Figura 2.1-H Pantalla de Combinaciones de la Tarjera de Coordenadas

| ELABORADO POR:                                 | AUTORIZADO POR:                  |
|------------------------------------------------|----------------------------------|
| Unidad de Análisis y Documentación de Sistemas | Dirección General de Informática |

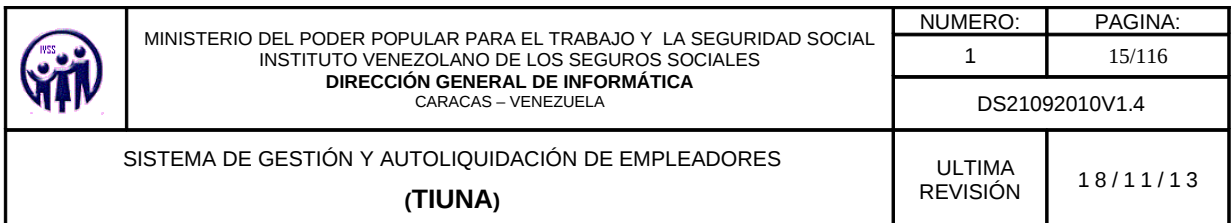

Aquí deberá ingresar el valor indicado, respecto a la posición de la tarjeta de coordenadas, tendrá un solo intento (ver figura 2.1-H), si falla, el sistema mostrará un mensaje indicando que debe dirigirse a la oficina administrativa para recuperar su clave donde deberá hacer click en "AQUÍ" para volver al inicio, si no hacer click en el botón Volver al sistema pero si desea salir del mismo hacer click en el botón Cerrar (ver figura 2.1-I).

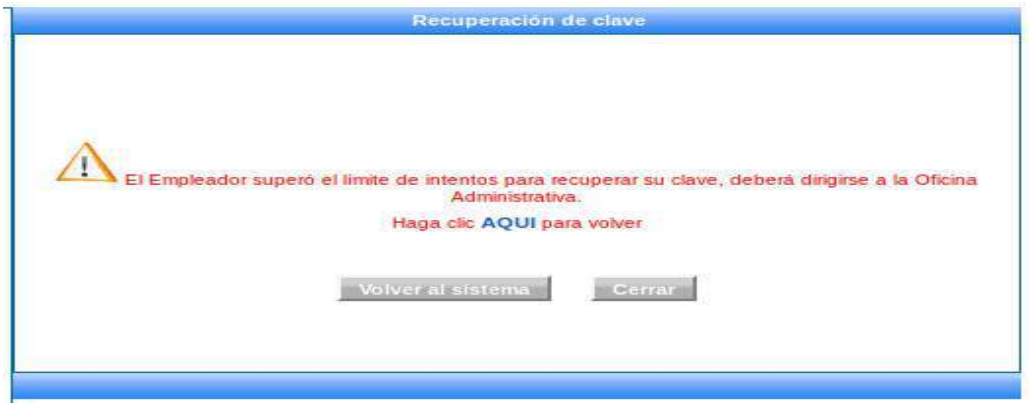

Figura 2.1-I Pantalla de Notificación de valores incorrectos

# 2.2. Descarga del Manual de Usuario

Al lado izquierdo de la pantalla (ver figura 2) aparece la siguiente opción:

¿Aun no conoce el Sistema de Autoliquidación del I.V.S.S.? Descargue el manual aquí.

Esta opción permite descargar el manual de usuario del sistema, para ser utilizado cuando lo requiera.

# 2.3. Certificación de constancia emitidas por Tiuna

Esta opción se encuentra en la pantalla de inicio de sesión (ver figura 2) la cual le permitirá verificar las constancias de ingreso, egreso y carga de familiares de trabajadores.

NOTAS: Para visualizar el número de confirmación de la constancia en caso de no tenerla a mano, debe ingresar en la opción de cargar familiares para verificar la constancia familiar, y

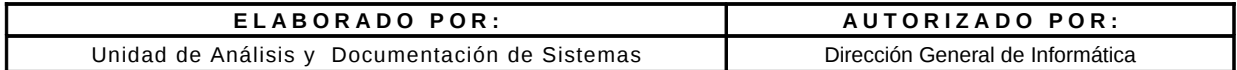

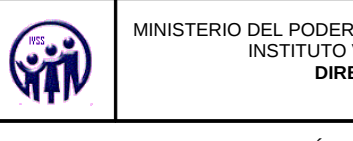

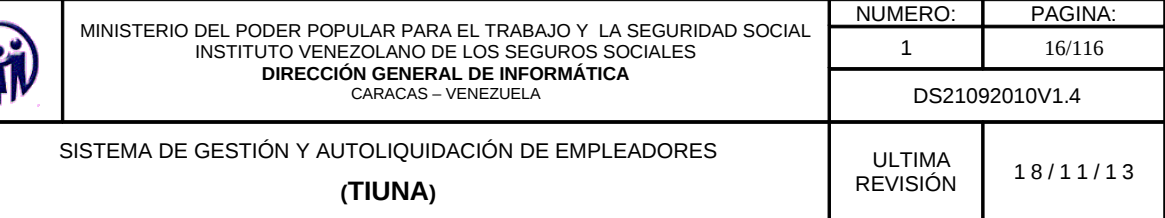

en el caso de egreso e ingreso de trabajadores, debe ingresar por la opción consulta > movimiento de trabajadores.

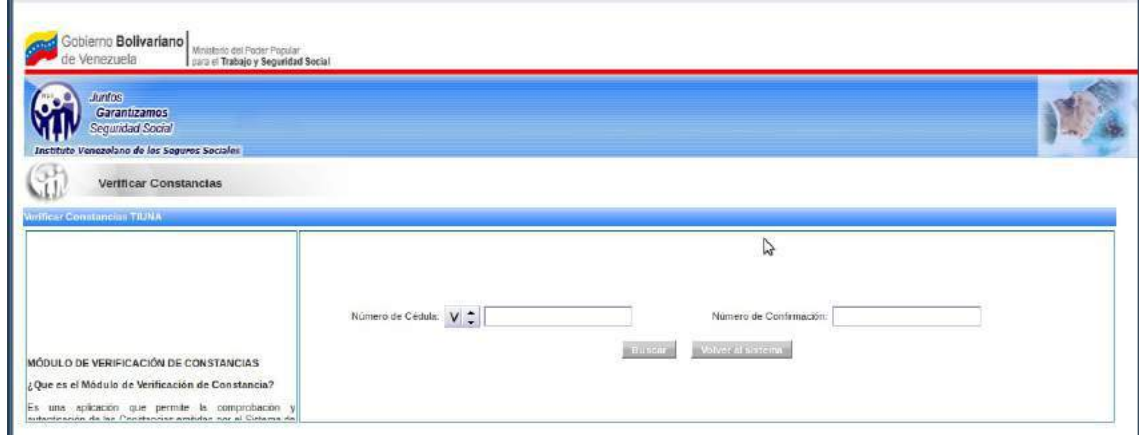

Figura 2.3 Pantalla para la verificación de constancia.

Se debe colocar el número de cédula y el número de confirmación de la constancia luego hacer click en Buscar, este mostrará la siguiente pantalla.

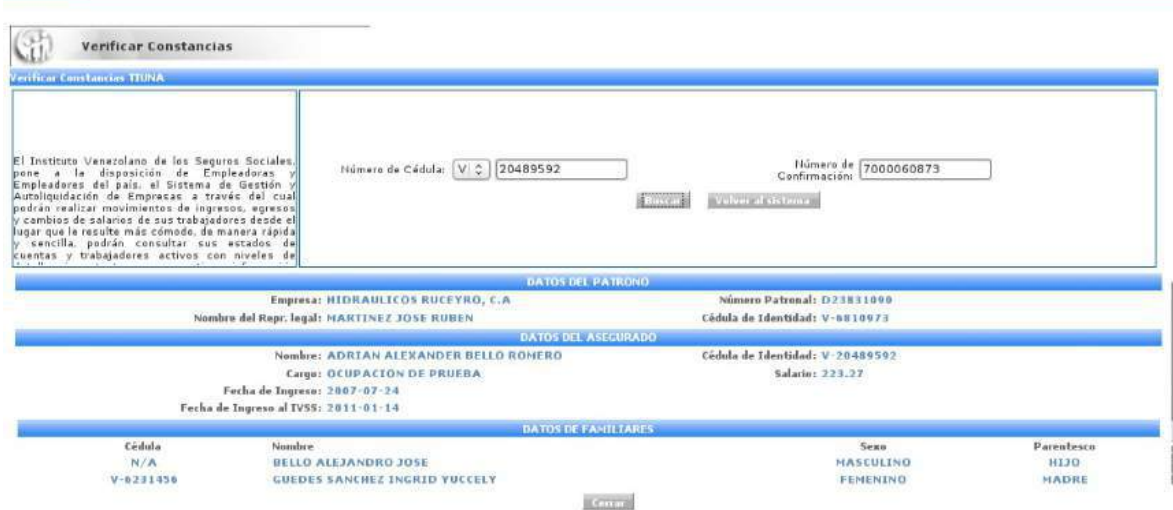

Figura 2.3 -A. Pantalla con datos de constancia

| ELABORADO POR:                                 | AUTORIZADO POR:                  |  |  |
|------------------------------------------------|----------------------------------|--|--|
| Unidad de Análisis y Documentación de Sistemas | Dirección General de Informática |  |  |

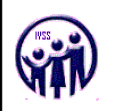

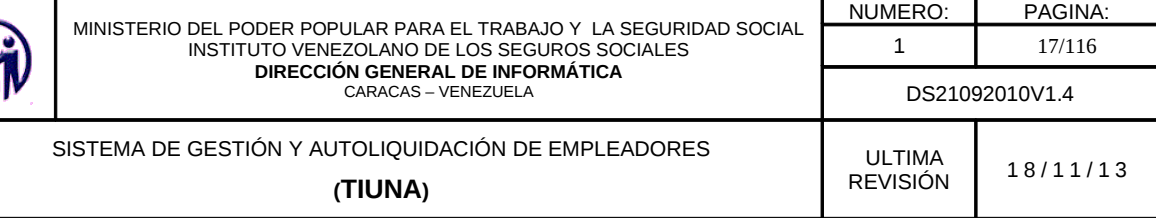

#### 2.4. Novedades del Sitio

Esta opción se encuentra en la pantalla de inicio de sesión (ver figura 2) la cual le permitirá visualizar todas las novedades realizadas en el aplicativo.

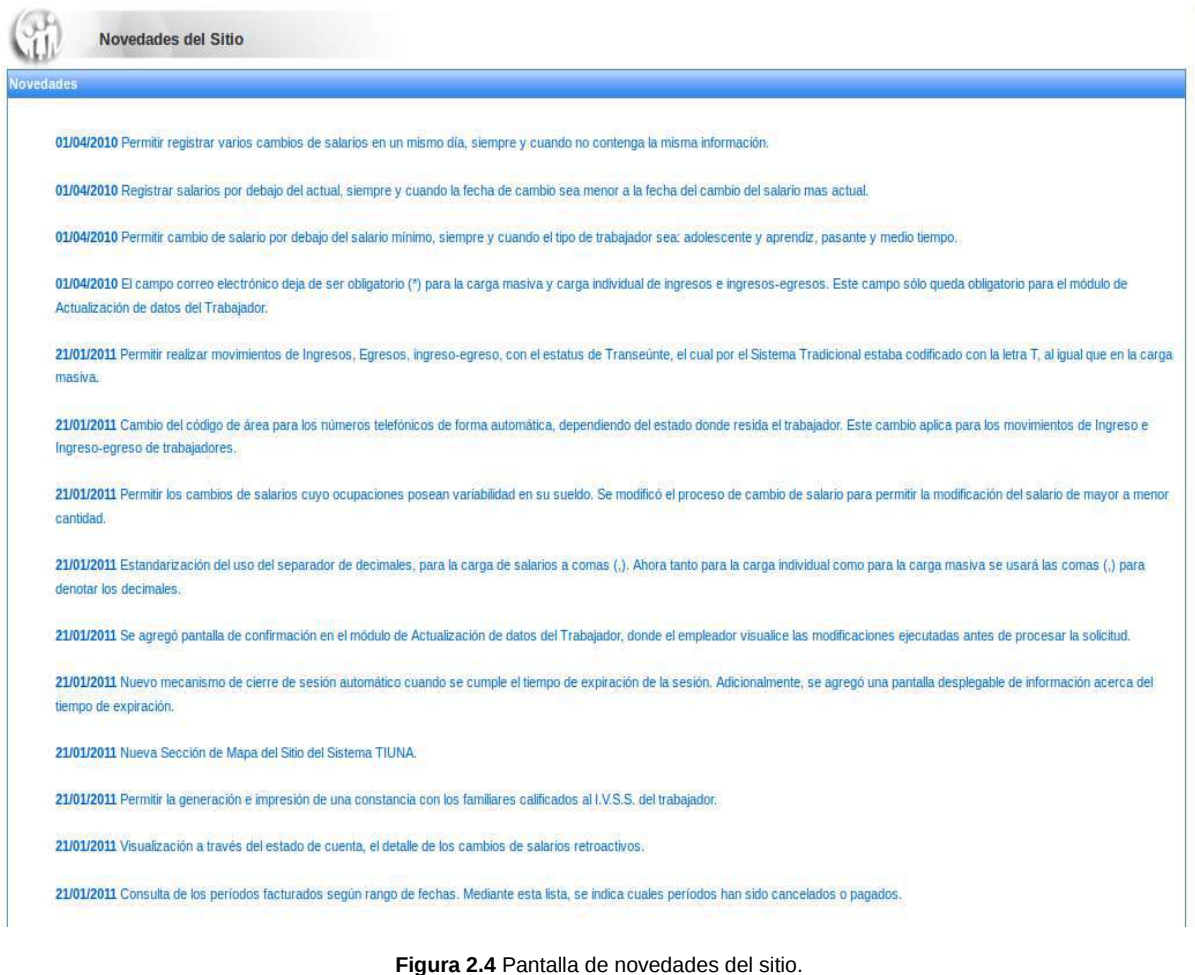

ELABORADO POR: AUTORIZADO POR: Unidad de Análisis y Documentación de Sistemas Dirección General de Informática

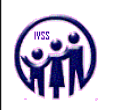

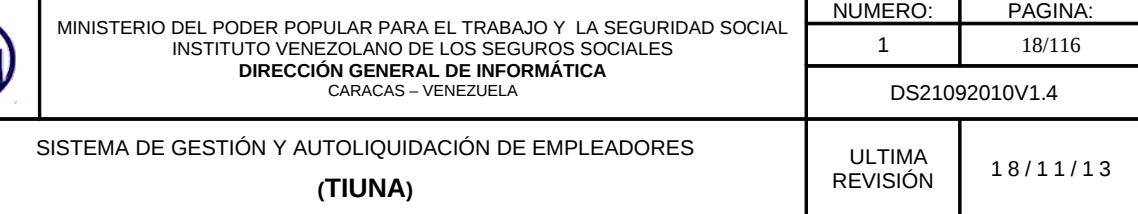

#### 2.5. Preguntas Frecuentes

Esta opción se encuentra en la pantalla de inicio de sesión (ver figura 2), la cual le permitirá visualizar todas las preguntas frecuentes que el empleador puede realizar. Para obtener la respuesta de las preguntas debe hacer click sobre la misma y este despliega la respuesta.

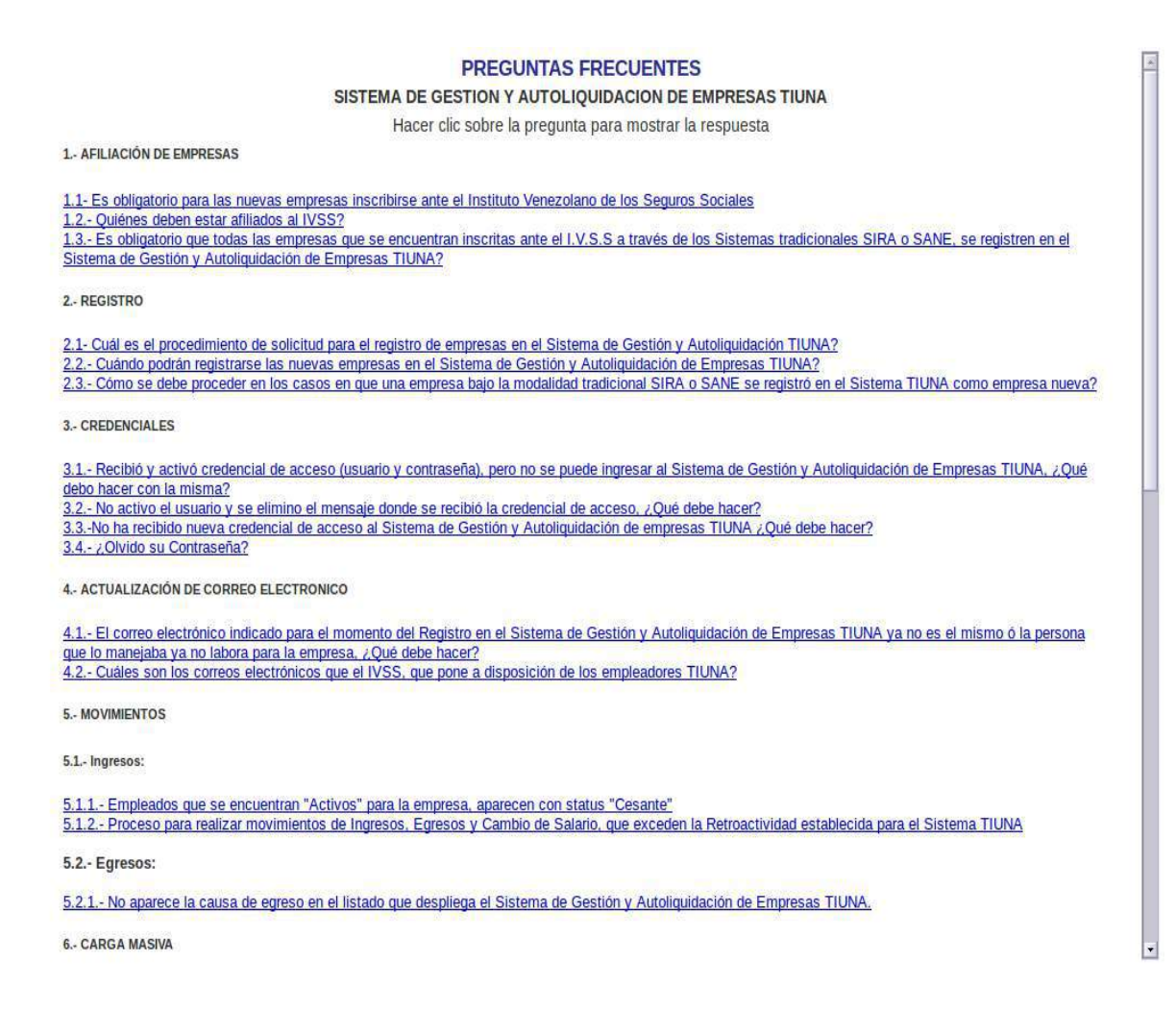

Figura 2.5 Pantalla de preguntas frecuentes

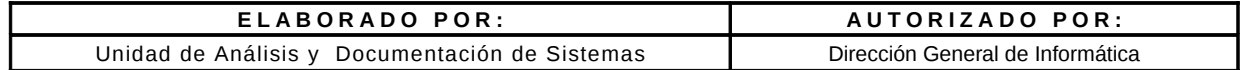

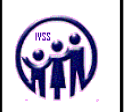

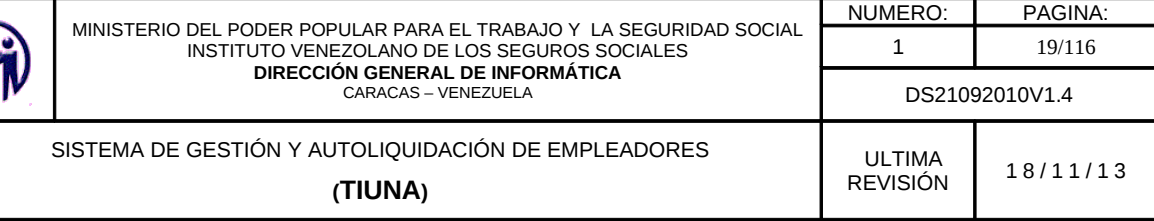

# 2.6. Actualización de Correo Electrónico

En la parte superior izquierda (ver figura 2) muestra la siguiente opción.

#### Actualización de Correo Tiuna.

En el caso de haber olvidado la dirección del correo electrónico y desea cambiar la actual, presione la opción Actualización de Correo Tiuna.

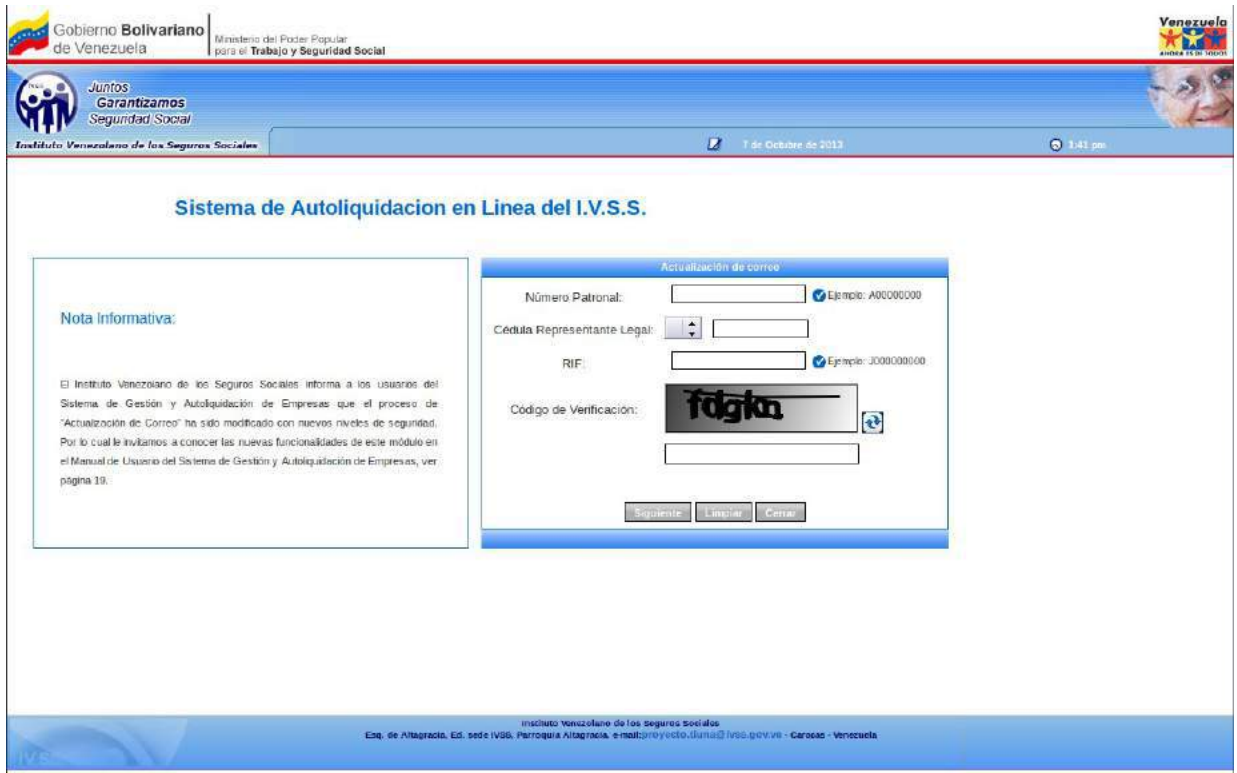

Figura 2.6 Pantalla para actualizar correo electrónico

En la pantalla anterior debe llenar los campos requeridos y hacer click en Siguiente, en caso de cometer error presione la opción Limpiar de lo contrario en Cerrar para finalizar el proceso.

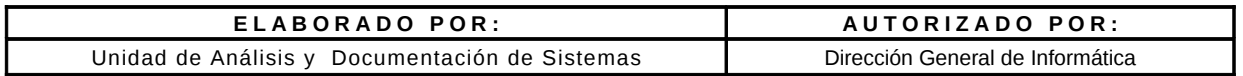

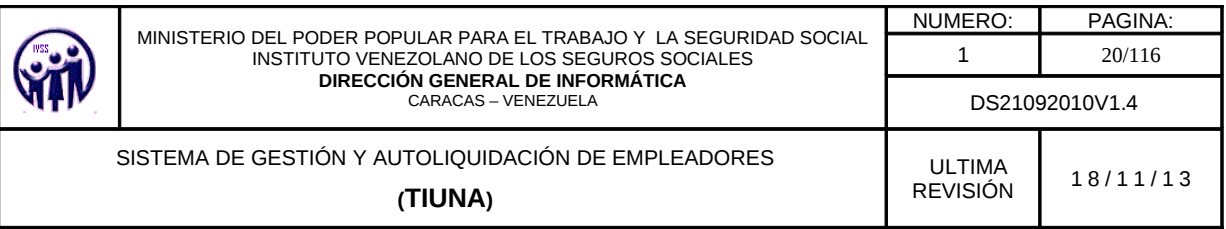

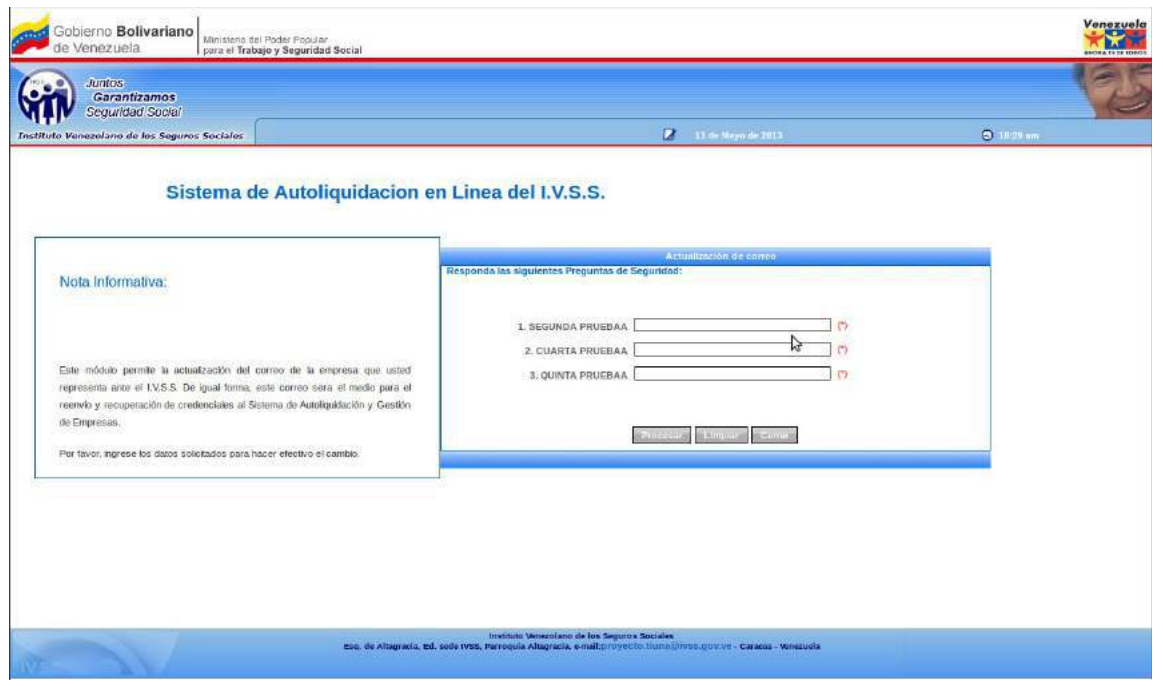

Figura 2.6 -A Pantalla para ingresar respuestas

El aplicativo mostrará 3 preguntas registradas en el inicio de sesión anteriormente de forma aleatoria donde debe ingresar las respuesta correspondientes a cada una de ellas y hacer click en Procesar (ver figura 2.6-A), luego el aplicativo mostrará la siguiente pantalla donde debe colocar el nuevo correo con confirmación y hacer click en Finalizar para la actualización de correo.

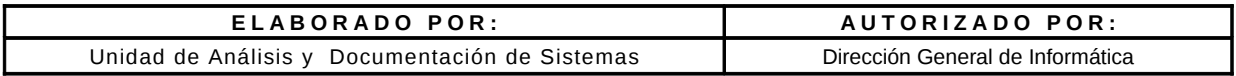

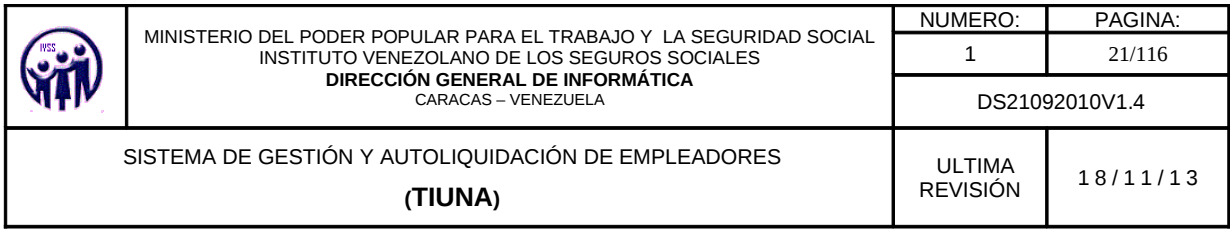

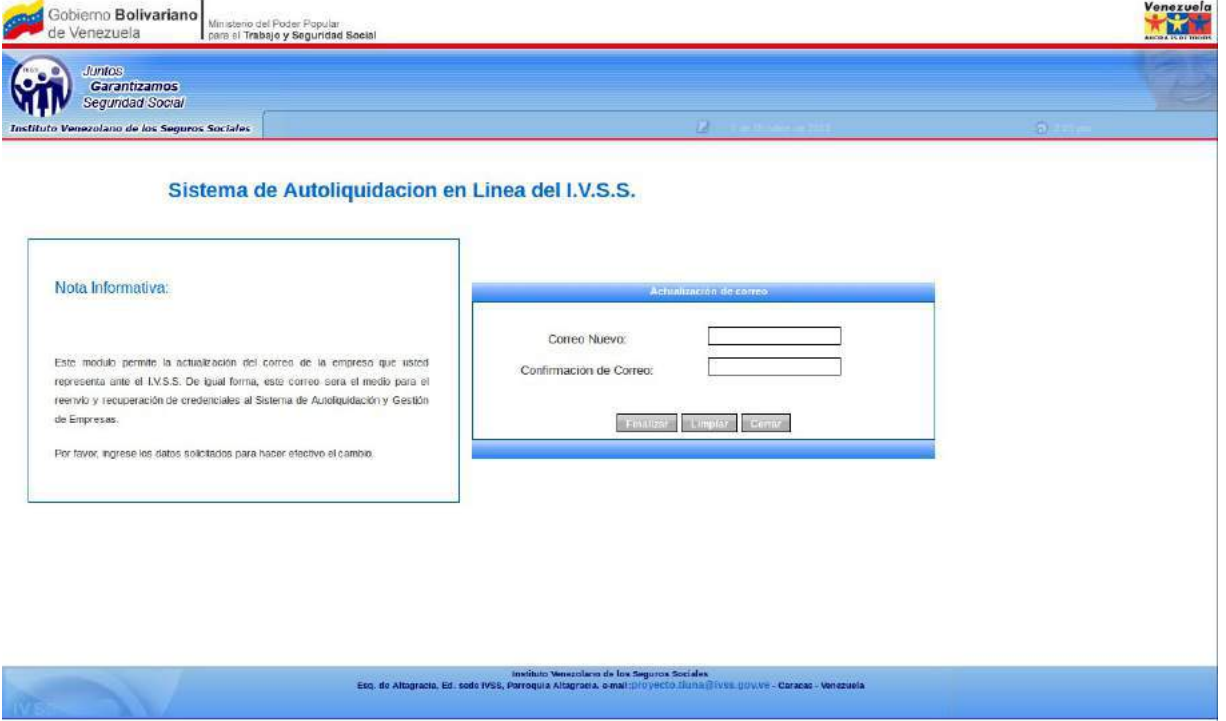

Figura 2.6 -B Pantalla de actualización de correo

Una vez actualizado el correo, se muestra la siguiente pantalla.

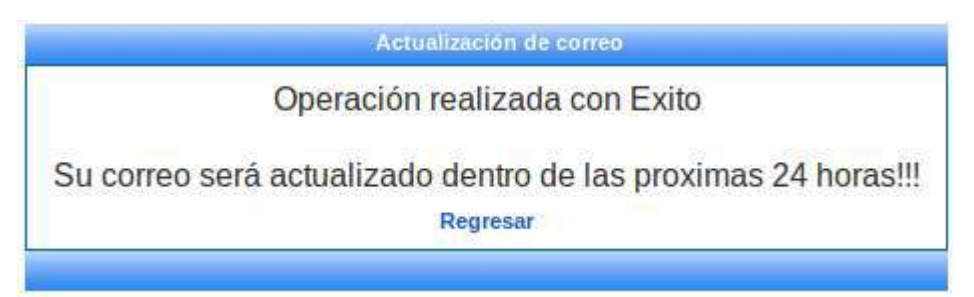

Figura 2.6-C. Mensaje de operación realizada con exito.

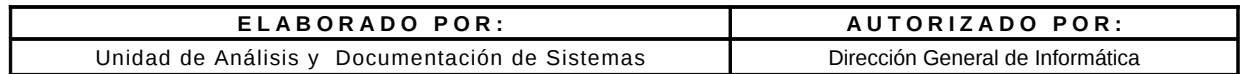

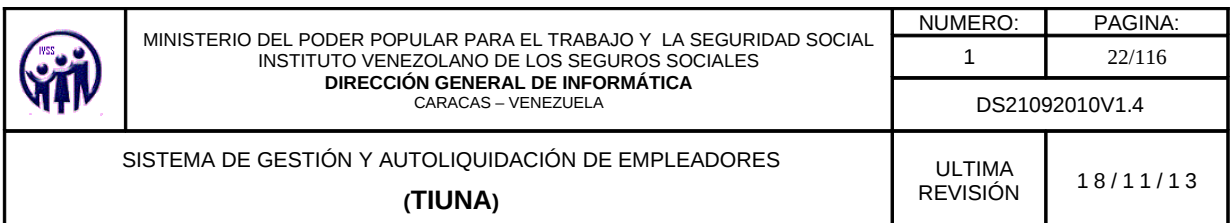

En el caso de ingresar datos incorrectos (ver figura 2.6-A responder preguntas de seguridad) el aplicativo mostrará un mensaje de notificación donde deberá hacer click en "Aceptar" para reintentar (ver figura 2.6-D) donde solo tendrá un máximo de 3 intentos para colocar las respuestas, si el último intento también falla el aplicativo solicitara 2 combinaciones de la tarjeta de coordenadas (ver figura 2.1-E)

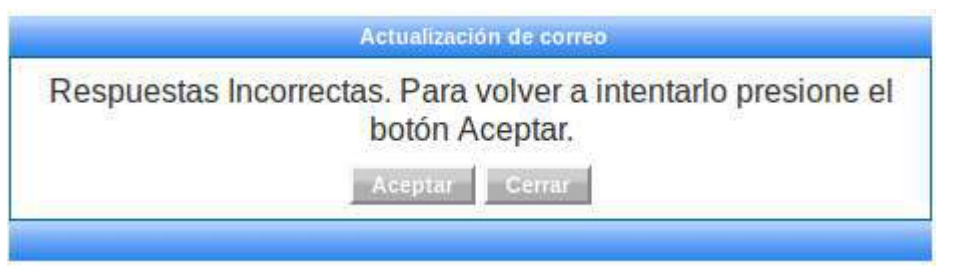

Figura 2.6 -D Pantalla de mensaje de notificación respuesta incorrecta

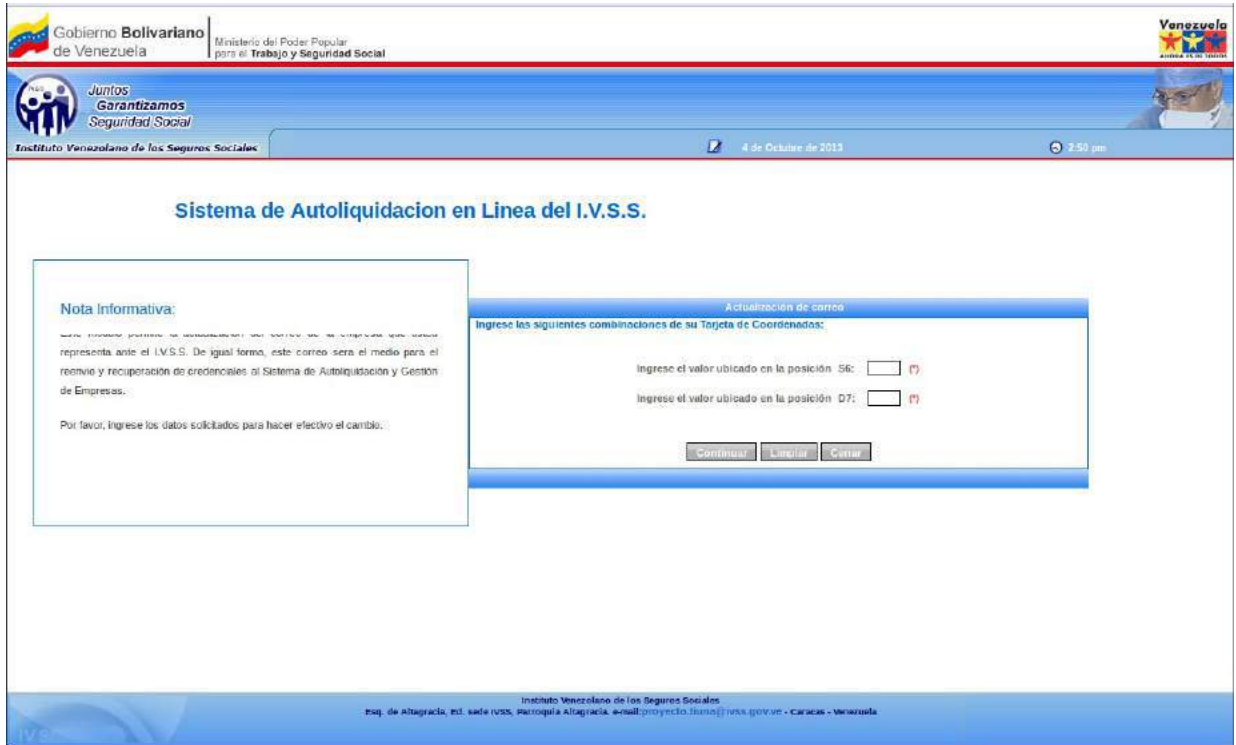

Figura 2.6 -E Pantalla de Combinaciones de la Tarjera de Coordenadas

| ELABORADO POR:                                  | AUTORIZADO POR:                  |
|-------------------------------------------------|----------------------------------|
| Unidad de Análisis y  Documentación de Sistemas | Dirección General de Informática |

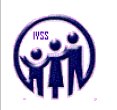

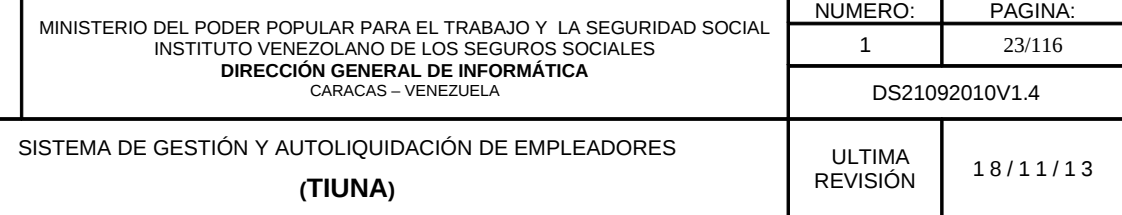

Donde deberá ingresar el valor indicado, respecto a la posición de la tarjeta de coordenadas, tendrá un solo intento sino mostrará un mensaje indicando que debe dirigirse a la oficina administrativa para actualizar su correo y hacer click en Regresar (ver figura 2.6-F).

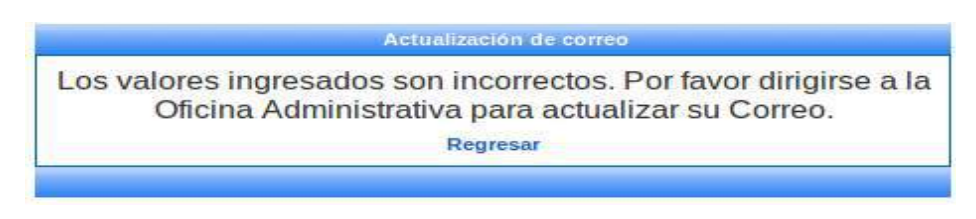

Figura 2.6 -F Pantalla de notificación valores incorrectos

# 3. Opciones del Menú Principal

# 3.1 Módulo de Movimientos

En éste módulo se encuentran todas y cada una de las opciones que permiten al patrono realizar cualquier tipo de movimiento o cambio dentro de su nómina de trabajadores activos, tales como ingresos, egresos, ingresos/egresos, carga de familiares y cambios de salario.

# 3.1.1. Ingreso de Trabajador

En el menú debe seleccionar Movimientos, seguidamente hacer click en la opción Ingreso de Trabajador, aparecerá una pantalla para realizar la búsqueda del ciudadano.

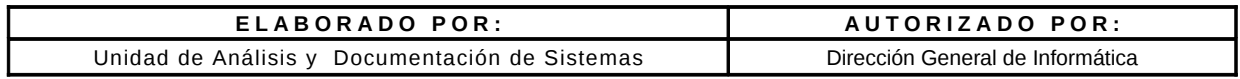

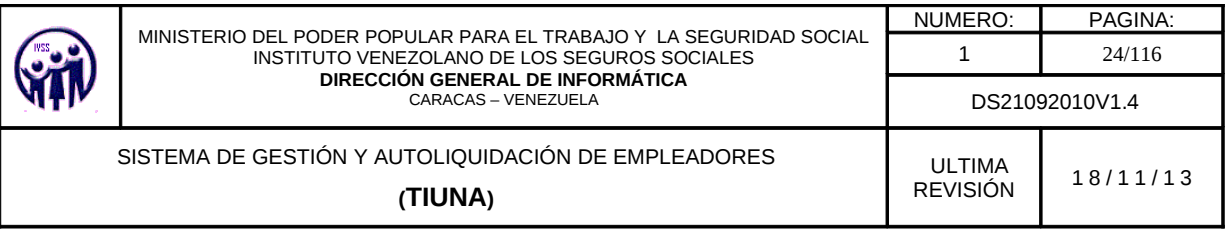

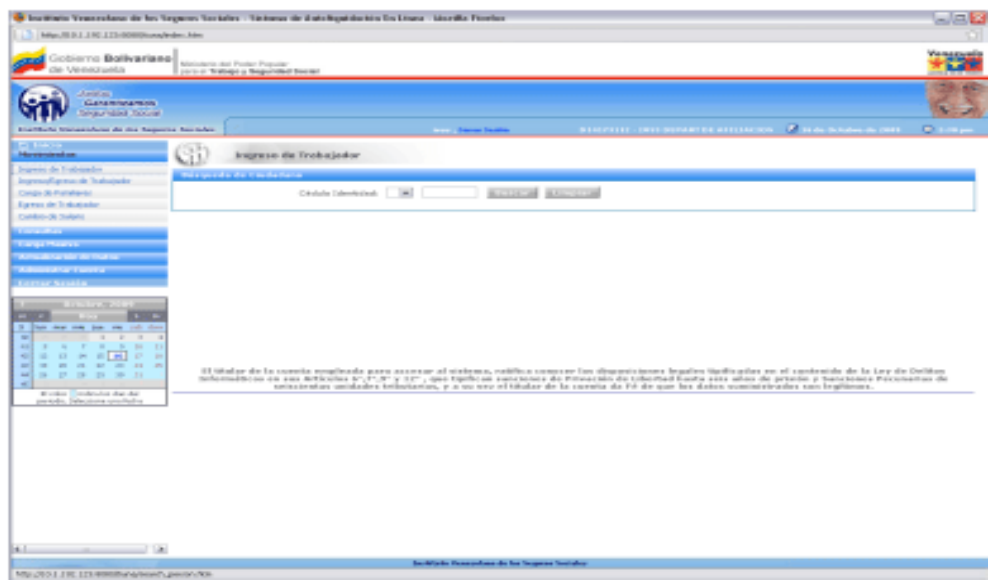

Figura 3.1.1-A. Pantalla Principal de Ingreso de Trabajador

Se debe seleccionar la nacionalidad del ciudadano en el campo especificado con las opciones que aparecen ya predefinidas: "V" si es venezolano, "E" si es extranjero y "T" si es transeunte. Seguidamente se introduce el valor del número de cédula de identidad y se hace click en el botón Buscar, para traer los datos solicitados.

En el caso de que la cédula de identidad no este asociada a ningún ciudadano mostrará la siguiente pantalla.

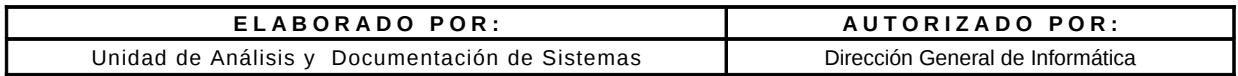

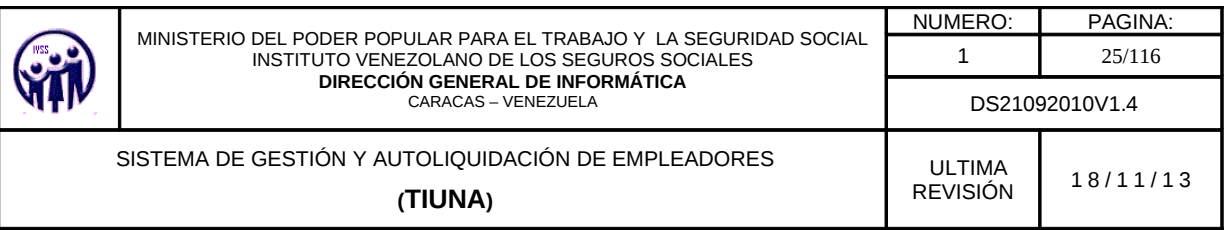

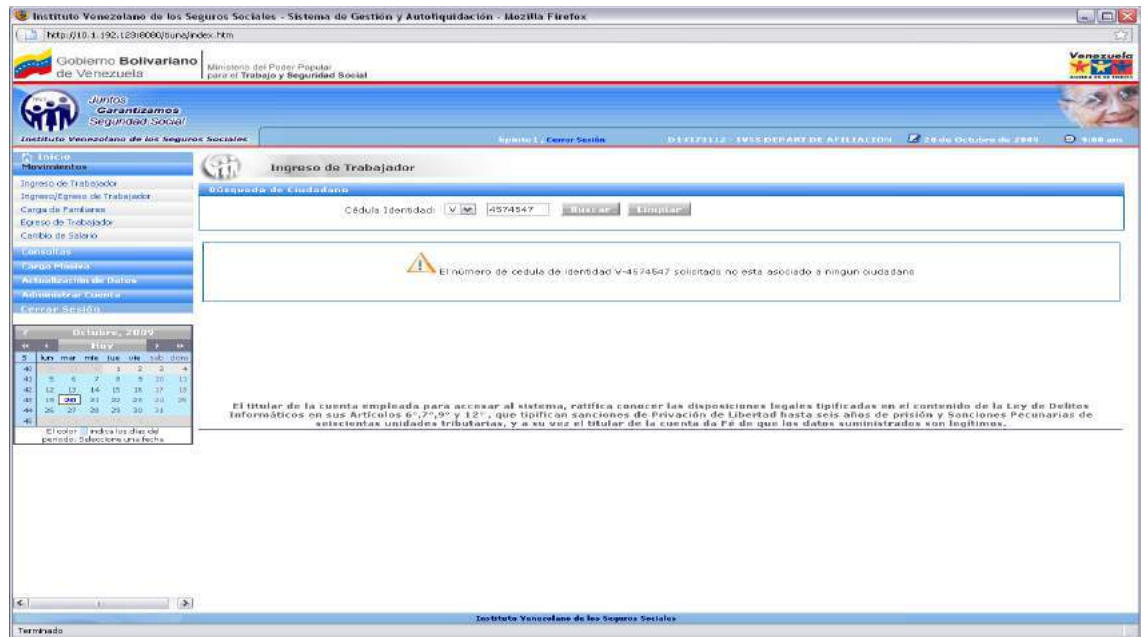

Figura 3.1.1-B. Pantalla Principal de Ingreso de Trabajador con cédula no asociada

Al colocar un número de cédula correctamente se muestra la siguiente pantalla.

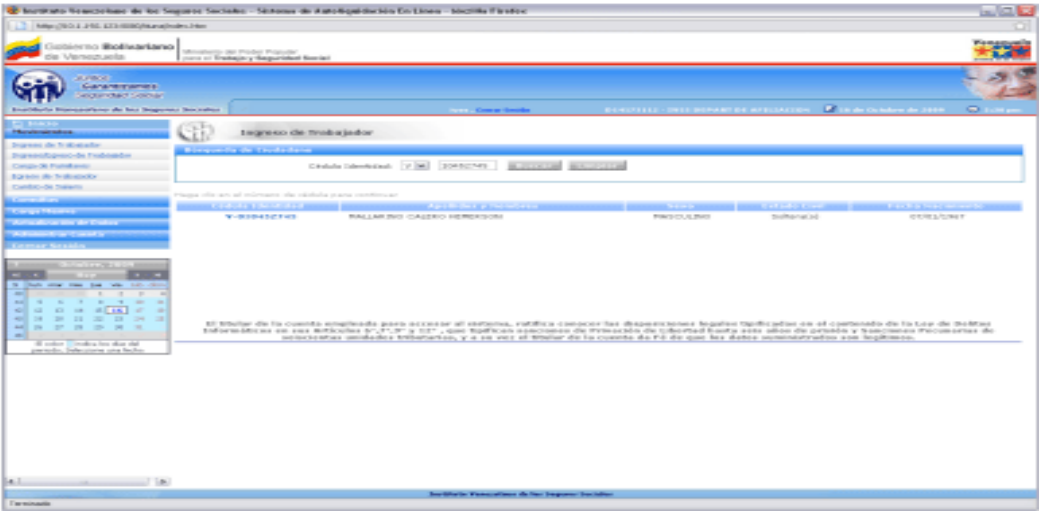

Figura 3.1.1-C. Información que emite la búsqueda por Cédula de Identidad del Ciudadano

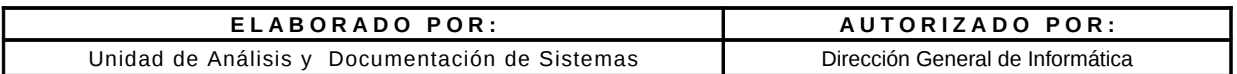

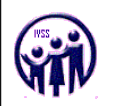

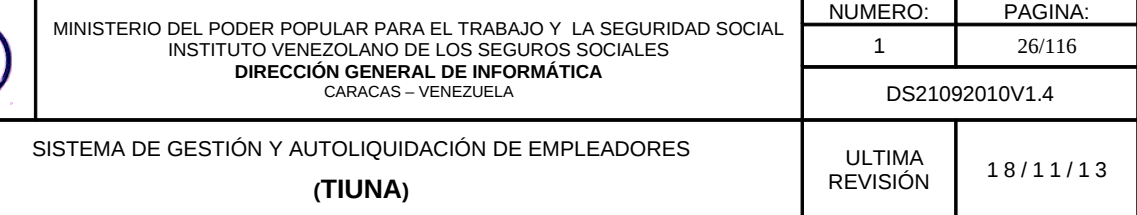

En ésta consulta se despliega un listado con los datos del ciudadano, los cuales no pueden ser modificados; dichos datos se visualizan en la parte inferior de la pantalla. Para acceder al formulario de ingreso de trabajador, hacer click sobre el número de cédula que aparece en el campo Cédula Identidad.

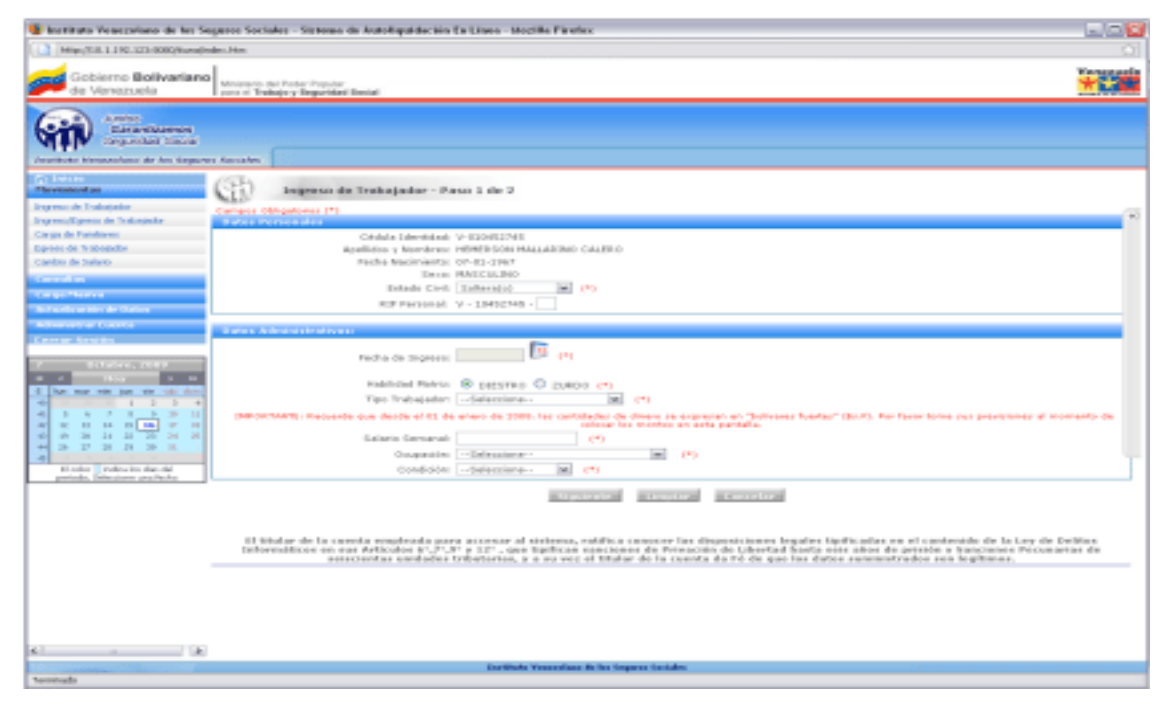

Figura 3.1.1-D Pantalla para realizar el Ingreso de un Trabajador, Paso 1 de 2.

Automáticamente se despliegan dos recuadros que conforman el paso 1 de 2 del proceso de Ingreso de Trabajador, uno con los datos personales del ciudadano y otro con los datos administrativos. Se deben llenar todos y cada uno de los campos requeridos. Existen campos que deben llenarse de forma obligatoria y se encuentran resaltados con un asterisco: (\*).

La fecha de ingreso del ciudadano, se seleccionará a través de un calendario virtual que se despliega al pulsar en el campo fecha de ingreso, la cual NO puede ser superior al período actual.

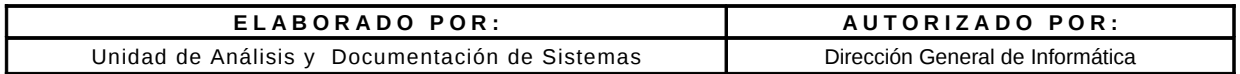

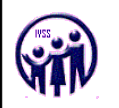

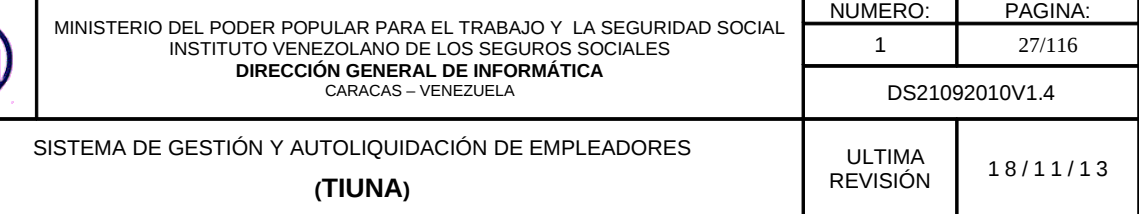

Nota: Solo se aceptan para empleador publico un máximo tres (03) años de antiguedad para el registro de nuevos trabajadores y para el empleador privado tres (03) meses de antiguedad.

"Los salarios semanales deben cargarse de acuerdo a la fecha de ingreso del trabajador." del mas antiguo al mas actual y pueden registrarse por debajo del monto mínimo siempre que el tipo de trabajador sea: adolescente y aprendiz o pasante y medio tiempo".

Luego de introducir todos los datos solicitados en la pantalla del Paso 1 de 2, debe presionar el botón Siguiente para guardar los datos ingresados y continuar con el proceso.

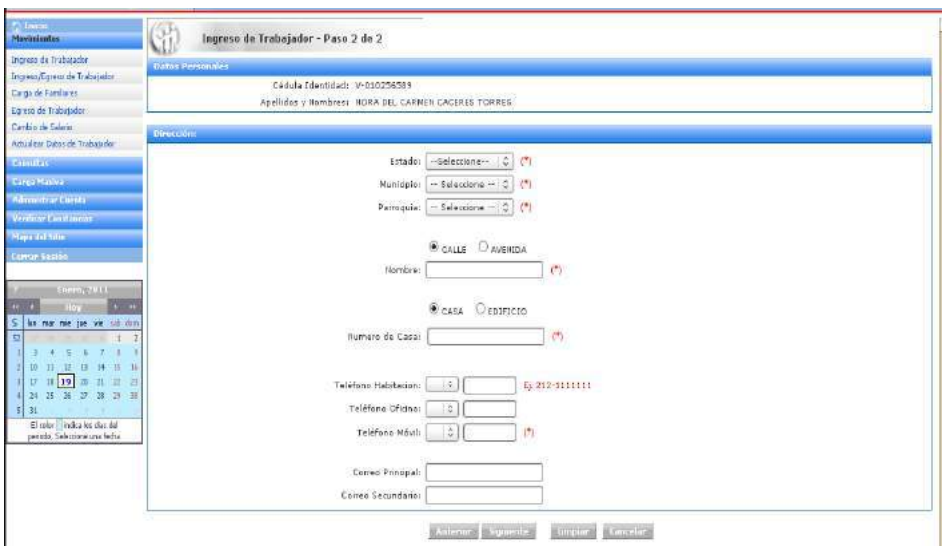

Figura 3.1.1-E. Pantalla de Ingreso de Trabajador, Paso 2 de 2.

• Llenar los datos solicitados en la pantalla correspondiente al Paso 2 de 2, referente a la Dirección, Teléfonos y Correos Electrónicos del trabajador .

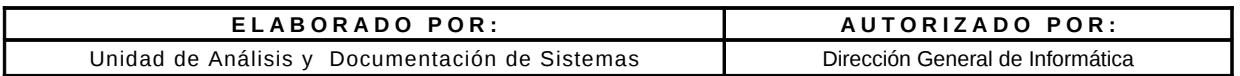

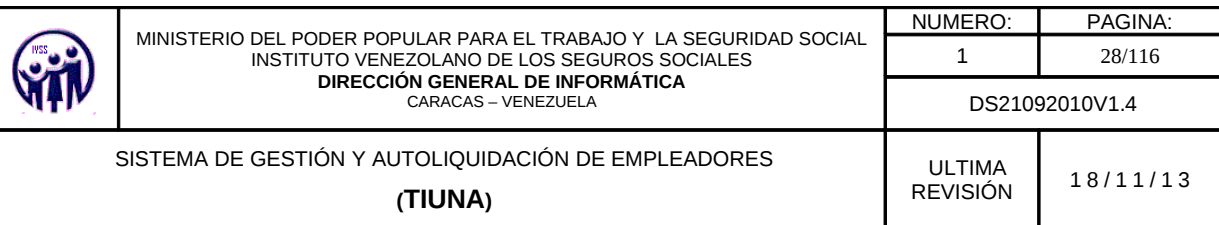

- Los campos de Estado, Municipio y Parroquia ya están definidos en el sistema, solo debe presionar la flecha al lado derecho de cada campo y seleccionar el que le corresponda.
- Los codigos de números de telefono se podrán seleccionar del sistema y en el caso de los números locales, el código estará pre-seleccionado una vez que el usuario coloque el Estado correspondiente.

Al completar el formulario de ingreso del trabajador, debe hacer click en el botón Siguiente, para visualizar la pantalla con todos los datos del ingreso, en caso de error hacer click en la opción Limpiar o en el botón Cancelar y si requiere verificar datos hacer click en el botón Anterior.

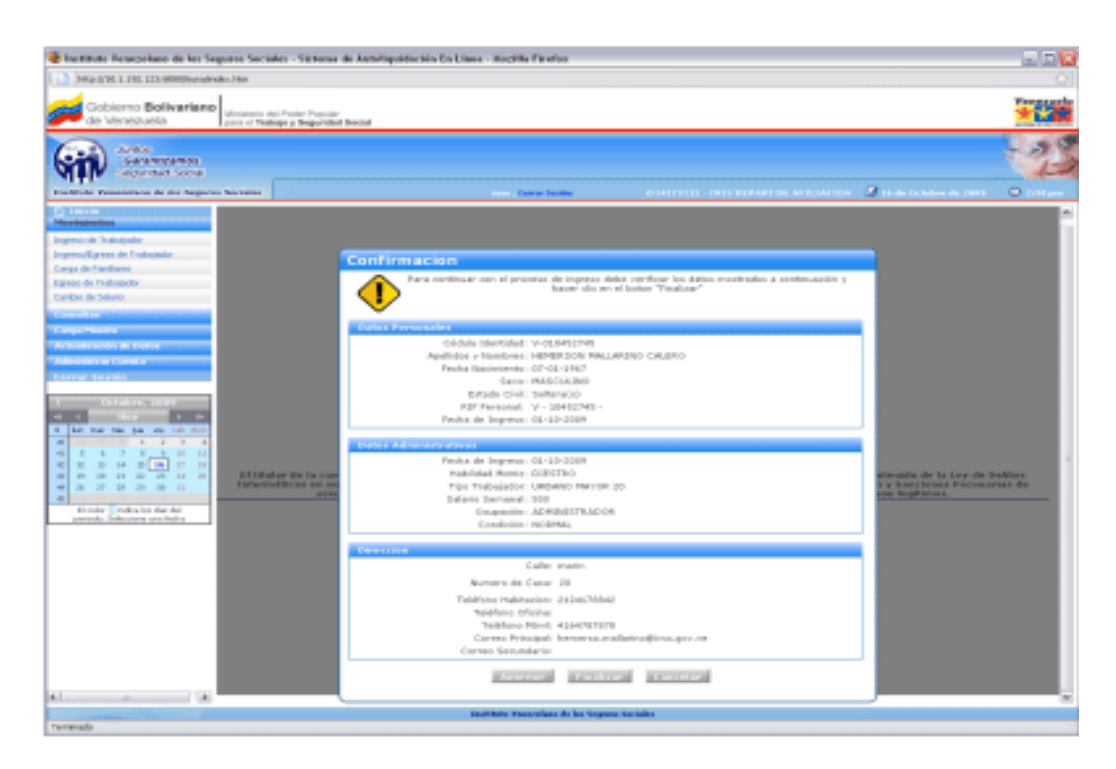

Figura 3.1.1-F. Mensaje de Confirmación del proceso de Ingreso de Trabajador

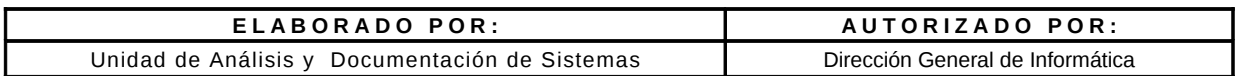

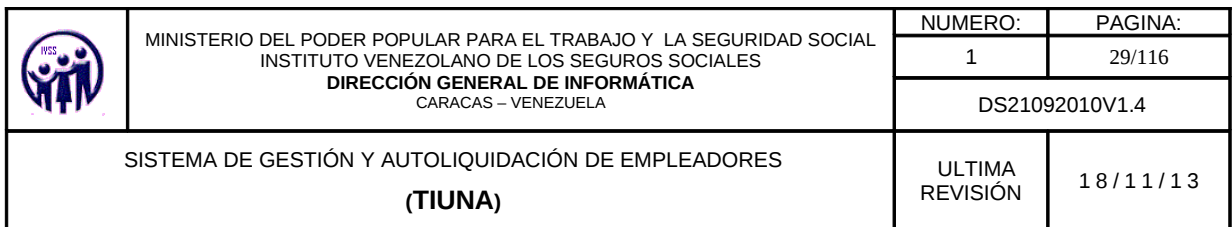

Para confirmar el ingreso del trabajador hacer click en Finalizar en caso de requerir una corrección hacer click en el botón Anterior de lo contrario en el botón Cancelar.

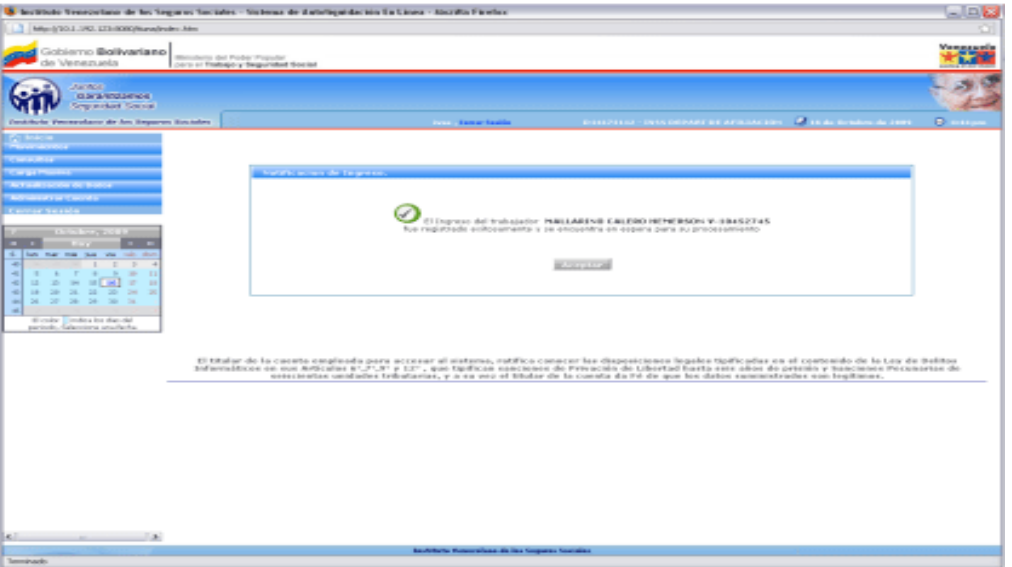

Figura 3.1.1-G. Pantalla de Notificación de Ingreso del Trabajador exitosa

Al finalizar el ingreso del trabajador el sistema envía una notificación de estatus del ingreso (ver figura 3.1.1-G) se debe hacer click en el botón Aceptar, este lo devolverá a la pantalla de Ingreso del Trabajador.

# 3.1.2. Ingreso/Egreso de Trabajador

En el menú debe seleccionar Movimientos, seguidamente hacer click en la opción Ingreso/Egreso de Trabajador, aparecerá una pantalla para realizar la búsqueda del ciudadano.

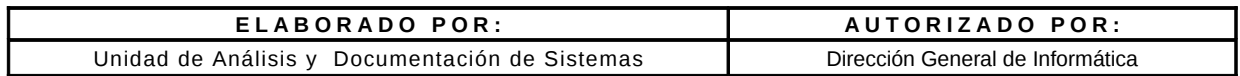

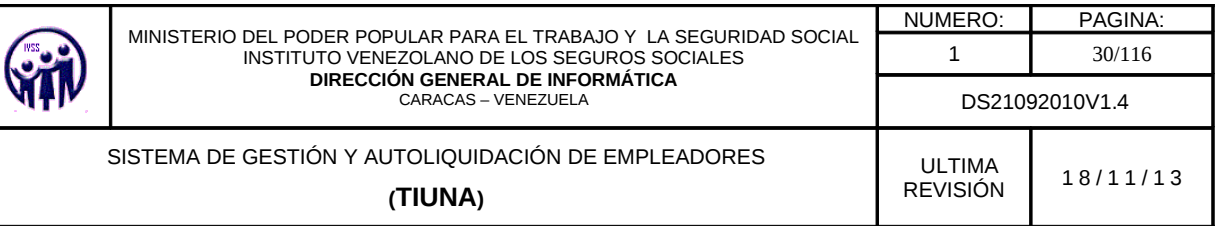

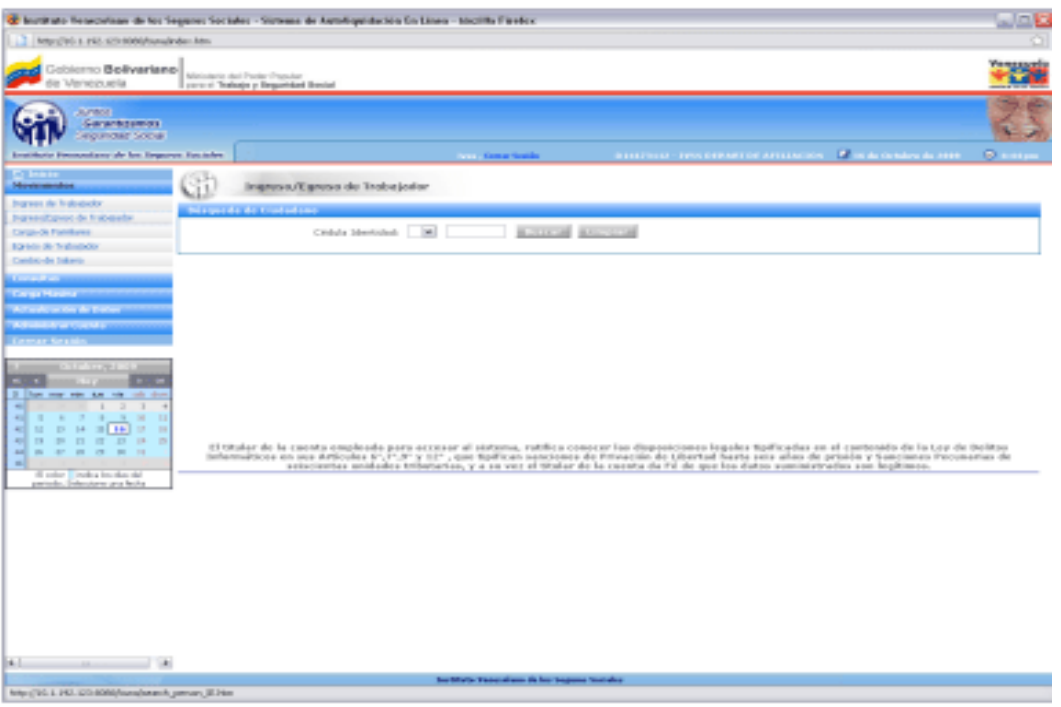

Figura 3.1.2-A. Pantalla Principal de Ingreso/Egreso de Trabajador

Se debe seleccionar la nacionalidad del ciudadano en el campo especificado con las opciones que aparecen ya predefinidas: "V" si es venezolano, "E" si es extranjero y "T" para transeúnte. Seguidamente se introduce el valor del número de cédula de identidad y se hace click en el botón Buscar, para traer los datos solicitados.

En el caso de que la cédula de identidad no este asociada a ningún ciudadano mostrará la siguiente pantalla.

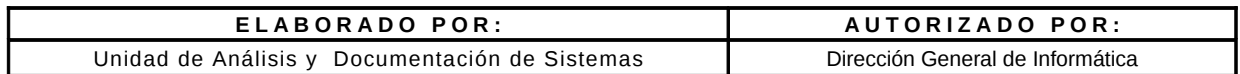

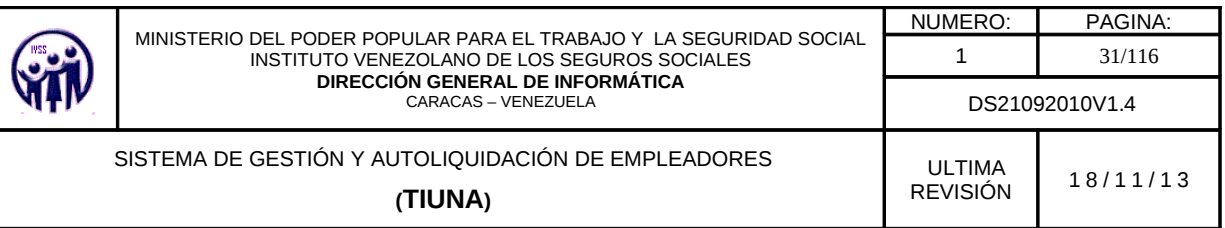

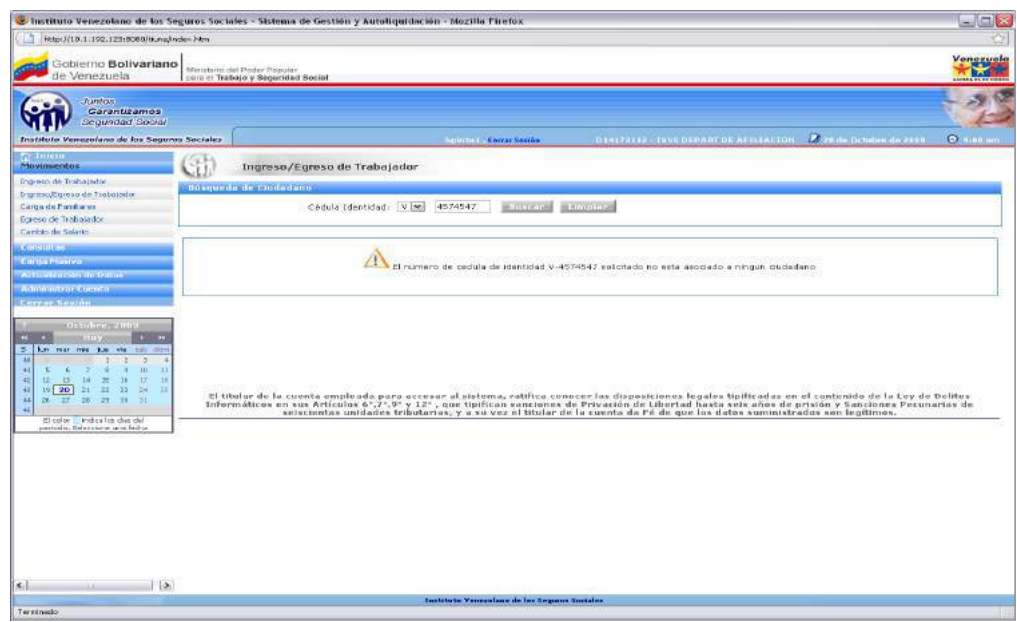

Figura 3.2.1-B. Pantalla Principal de Ingreso/Egreso de Trabajador con cédula no asociada

Al colocar valores reales o número de cédula correctos muestra la siguiente información.

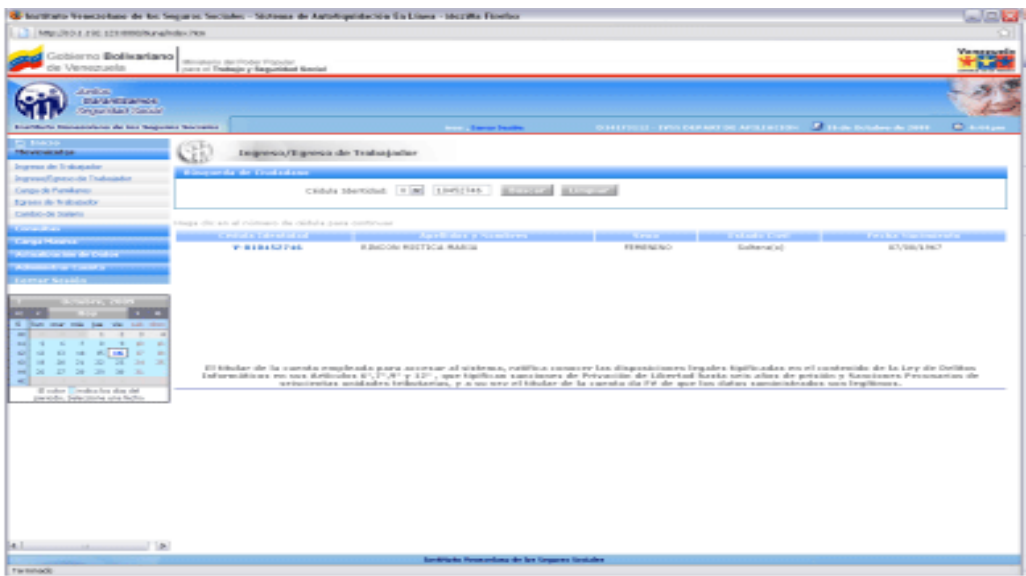

Figura 3.1.2-C Información que emite la búsqueda por Cédula de Identidad del Ciudadano

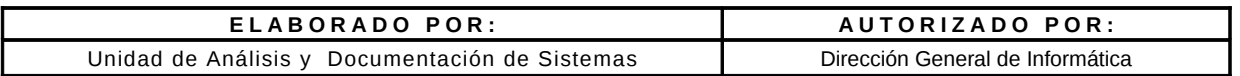

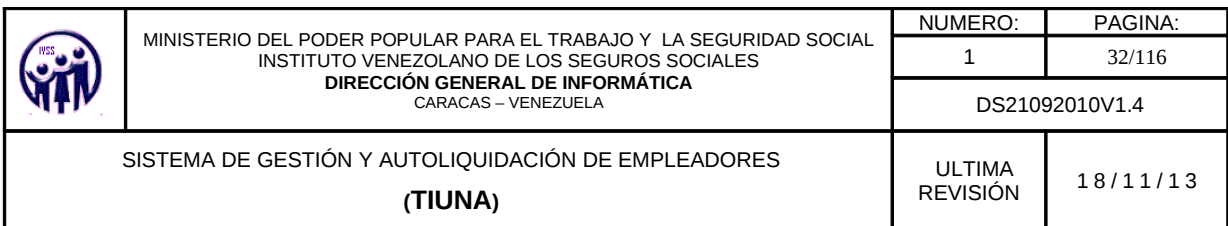

Se despliega un listado con los datos del ciudadano los cuales no pueden ser modificados Para acceder al formulario de Ingreso/Egreso de trabajador, hacer click sobre el número de cédula que aparece en el campo Cédula Identidad.

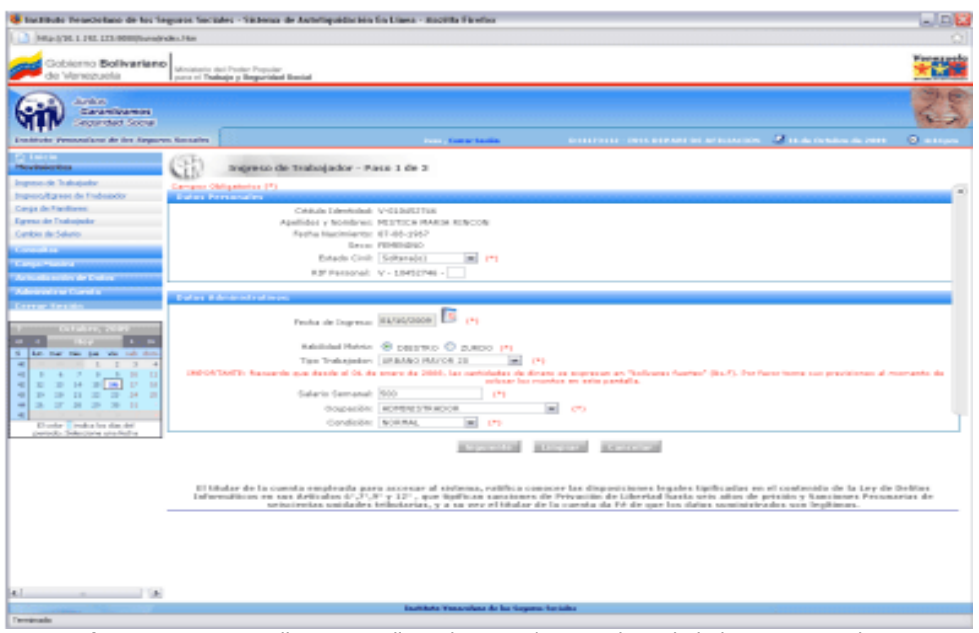

Figura 3.2.1-D Pantalla para realizar el Ingreso/Egreso de Trabajadores, Paso 1 de 3.

Automáticamente se despliegan dos recuadros que conforman el paso 1 de 3 del proceso de Ingreso/Egreso de Trabajador, uno con los datos personales del ciudadano y otro con los datos administrativos los cuales deben llenarse todos. Existen campos que deben ser llenados de forma obligatoria y estos se encuentran identificados con un asterisco: (\*).

La fecha de ingreso del ciudadano, se seleccionará a través de un calendario virtual que se despliega al pulsar en el campo Fecha de Ingreso, la cual NO puede ser superior al período actual.

Nota: Solo se aceptan para empleador publico un máximo tres (03) años de antigüedad para el registro de nuevos trabajadores y para el empleador privado tres (03) meses de antigüedad.

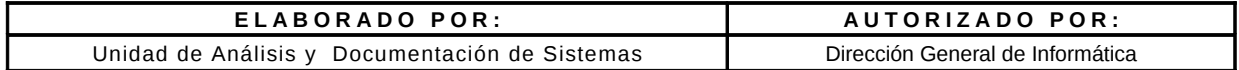

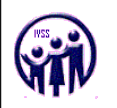

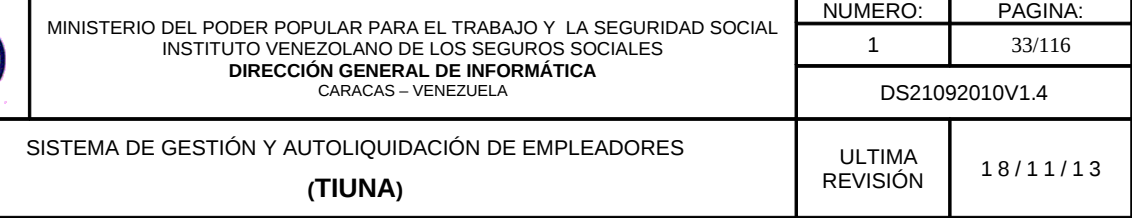

En el campo salario semanal debe cargarse de acuerdo a la fecha de ingreso del trabajador, en base al salario básico. Este monto se puede registrar por debajo del monto mínimo siempre que el tipo de trabajador sea: adolescente y aprendiz o pasante y medio tiempo.

Debe ser muy cuidadoso con los datos que ingrese, tomar en cuenta el monto salarial expresado en bolívares fuertes.

Luego de introducir todos los datos solicitados en el formulario del Paso 1 de 3, debe presionar el botón Siguiente para continuar con el siguiente paso.

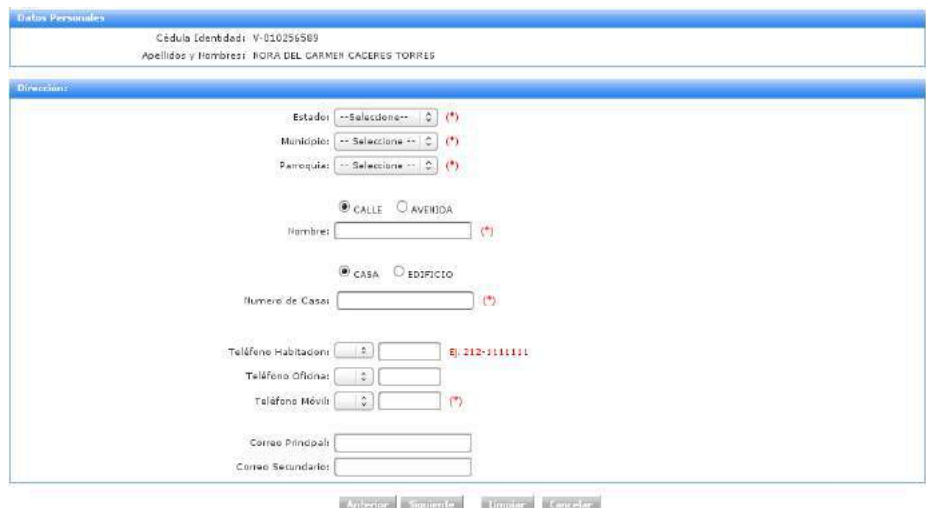

Figura 3.1.2-E.. Pantalla de Ingreso/Egreso de Trabajador, Paso 2 de 3.

Llenar los datos solicitados en la pantalla correspondiente al Paso 2 de 3, referente a la Dirección, Teléfonos y Correos Electrónicos del trabajador.

Los campos de Estado, Municipio y Parroquia ya están definidos en el sistema, solo debe presionar la flecha al lado derecho de cada campo y seleccionar el que le corresponda.

Los códigos de números de teléfono se podrán seleccionar del sistema y el caso de los números locales, el código estará pre-seleccionado una vez que el usuario coloque el Estado correspondiente.

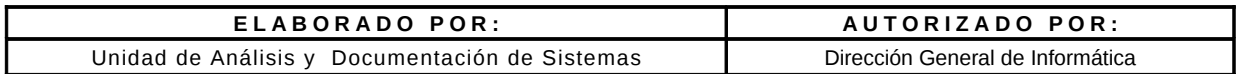

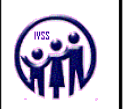

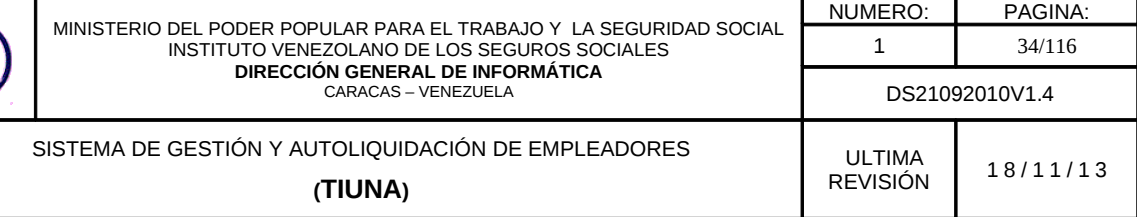

Al completar el paso 2 del ingreso/egreso del trabajador, debe hacer click en el botón Siguiente, para visualizar la pantalla del paso 3, en caso de error hacer click en la botón Limpiar o en el botón Cancelar y si requiere verificar datos hacer click en el botón Anterior.

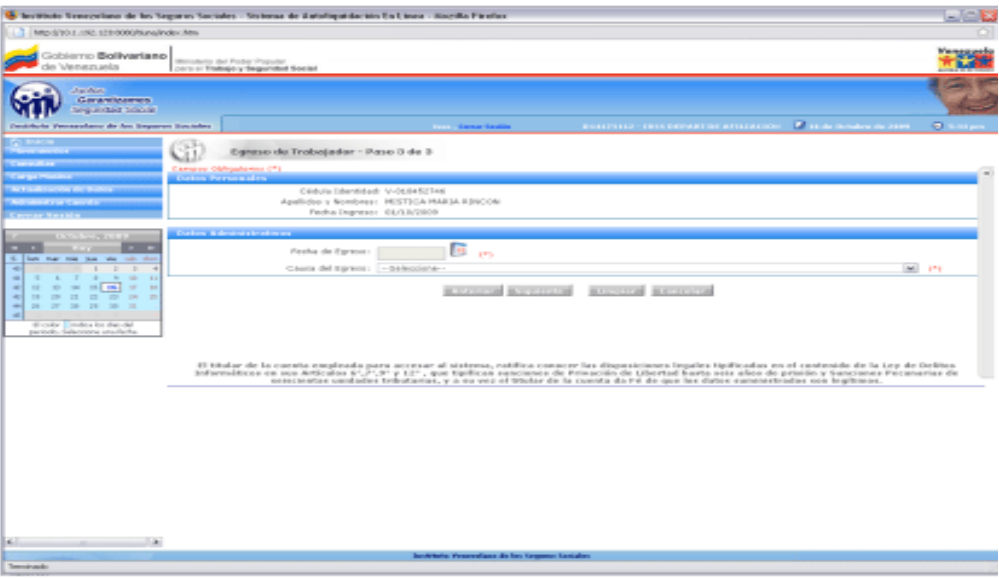

Figura 3.1.2-F. Pantalla de Ingreso/Egreso de Trabajador, Paso 3 de 3.

Llenar los campos solicitados en la pantalla correspondiente al paso 3 de 3, referente a fecha de egreso y causa del egreso. La fecha de egreso se seleccionará a través de un calendario virtual que se despliega al pulsar en el campo de la fecha.

Nota: Solo se aceptan para empleador publico un máximo tres (03) años de antigüedad para para el egreso de trabajadores y para el empleador privado tres (03) meses de antigüedad.

Existen campos que deben ser llenados de forma obligatoria y estos se encuentran identificados con un asterisco: (\*).

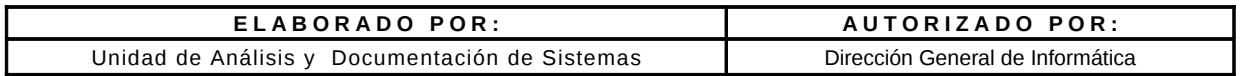

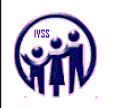

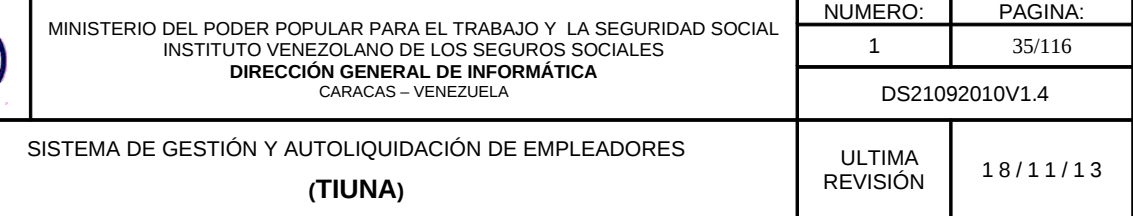

Al completar el formulario de ingreso/egreso del trabajador, debe hacer click en el botón Siguiente, para visualizar la pantalla con todos los datos del ingreso/egreso, en caso de error hacer click en la opción Limpiar o en el botón Cancelar y si requiere verificar datos hacer click en el botón Anterior.

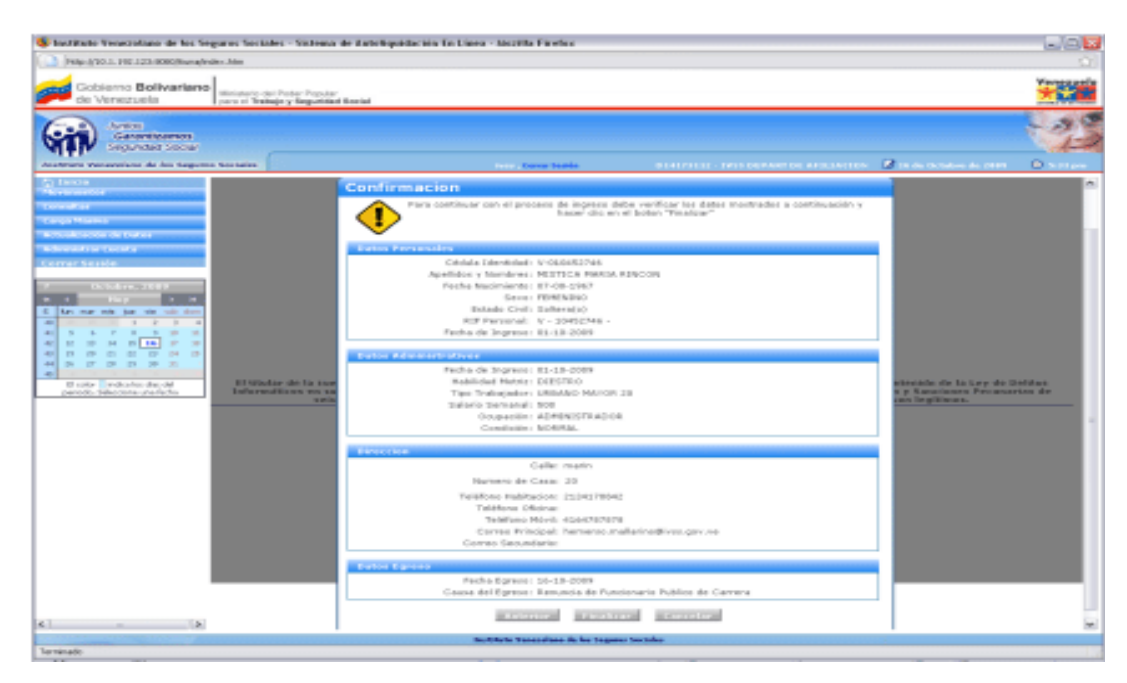

Figura 3.1.2-G. Mensaje de Confirmación de Ingreso/Egreso de Trabajador

Para confirmar el ingreso/egreso del trabajador hacer click en Finalizar en caso de requerir una corrección hacer click en el botón Anterior de lo contrario en el botón Cancelar.

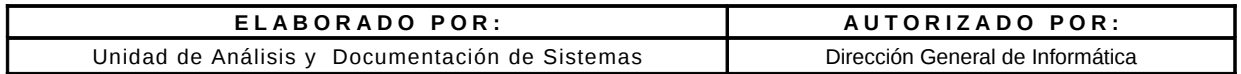

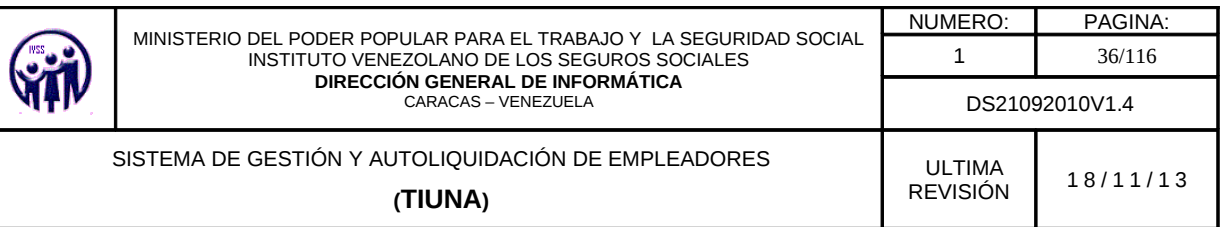

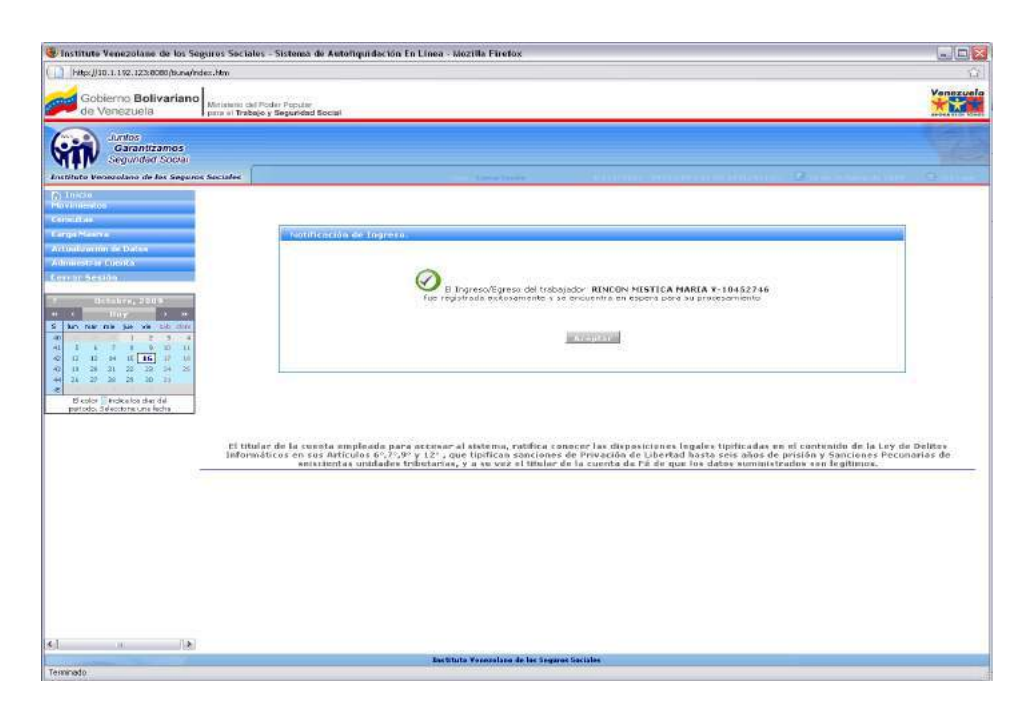

Figura 3.1.2-H. Pantalla de Notificación de Ingreso/Egreso del Trabajador exitosa

Al finalizar el ingreso/egreso del trabajador el sistema envía una notificación de estatus del ingreso/egreso (ver figura 3.1.2-H) se debe hacer click en el botón Aceptar, este lo devolverá a la pantalla de Ingreso/Egreso del Trabajador.

# 3.1.3. Carga de Familiares

En el menú debe seleccionar Movimientos, seguidamente hacer click en la opción Carga de Familiares, aparecerá una pantalla para realizar la búsqueda del trabajador registrado en la empresa.

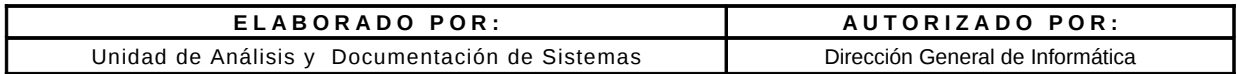

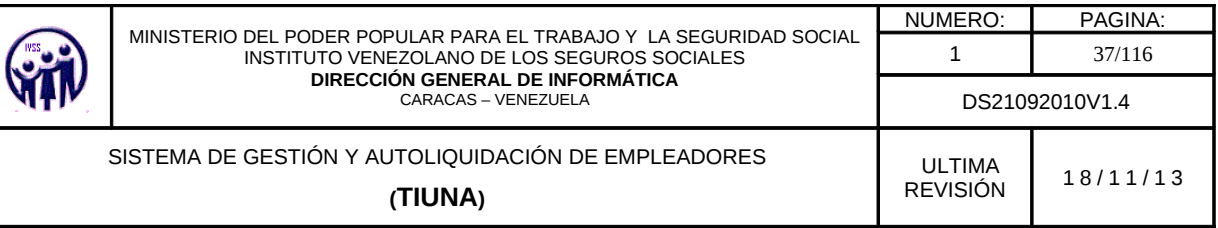

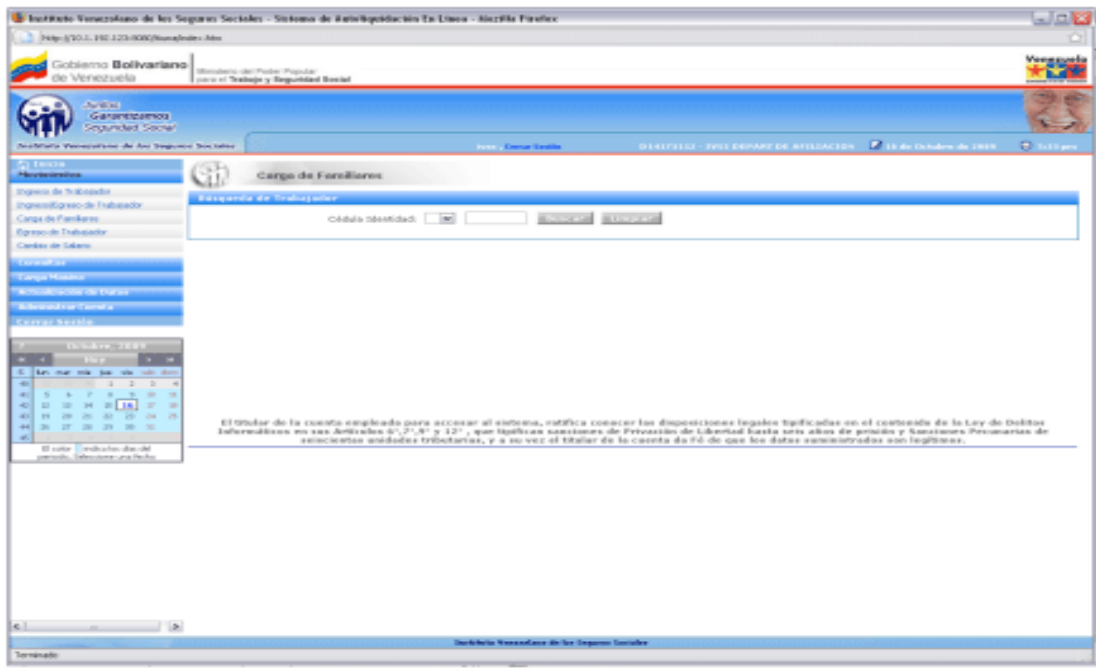

Figura 3.1.3-A. Pantalla principal para la Carga de Familiares

La búsqueda de trabajadores se puede realizar de dos formas:

1.- Se selecciona la nacionalidad del trabajador en el campo especificado con las opciones que aparecen ya predefinidas: "V" si es venezolano, "E" si es extranjero y "T" si es transeúnte. Seguidamente se introduce el valor del número de cédula de identidad y se hace click en el botón Buscar, para que muestre los datos solicitados.

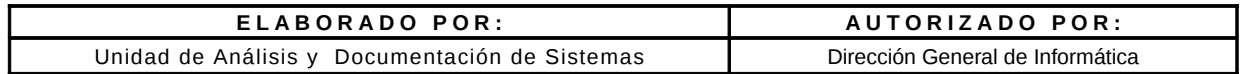

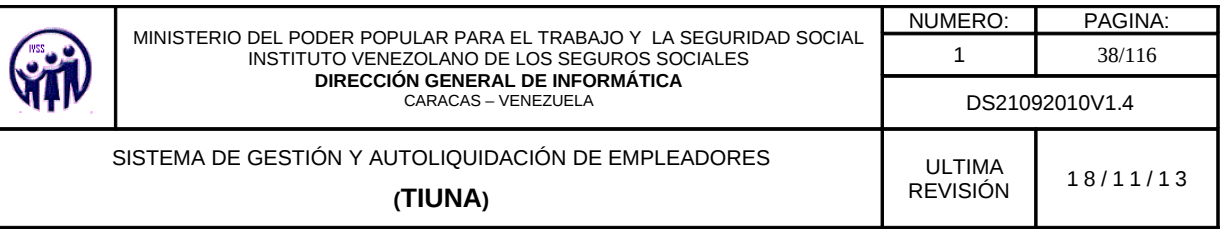

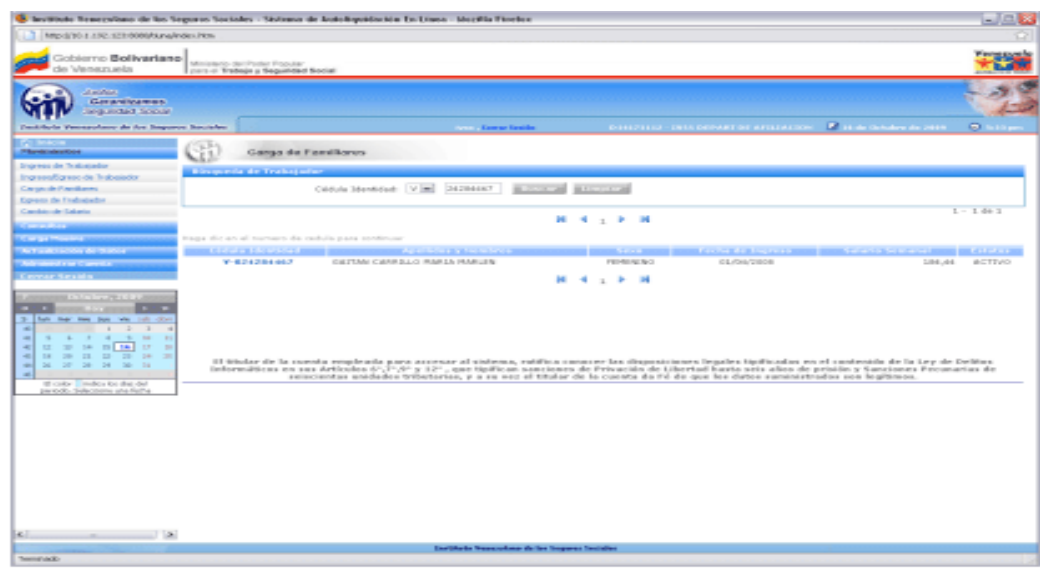

Figura 3.1.3-B. Pantalla de búsqueda individual del Trabajador para realizar la Carga Familiar

2.- No se indica ningún número de cédula de identidad, sólo se presiona el botón Buscar y se despliega un listado con todos los trabajadores activos (ver figura 3.1.3-C) y de allí se selecciona al trabajador que desea agregar un familiar, haciendo click sobre el número de cédula de identidad.

| Cobierno Ballwariano                                                                                                    | 1 841p / EUL 1.1 NJ, 1211 80000 have a finder of Kin-                                                                     |                                                                |                                               |                                      |                                                                                                    |                                |
|----------------------------------------------------------------------------------------------------|----------------------------------------------------------------------------------------------------|----------------------------------------------------------------|-----------------------------------------------|--------------------------------------|----------------------------------------------------------------------------------------------------|--------------------------------|
| die Viersezuelle                                                                                                    | Ministerio dal Fratto Prosizio-<br>part of Trabajo y Sepulviced Social                                                    |                                                                |                                               |                                      |                                                                                                    |                                |
| at makers.<br>Guarramento presso<br><b>Grey motion Counsel</b>                                                                              |                                                                                                    |                                                                |                                               |                                      |                                                                                                    |                                |
| <b>Number Memoryland de las begunde boccules</b>                                                                                            |                                                                                                    | <b>Contract Commercial Contract Commercial</b>                 | <b>DESCRIPTION CONSUMERS AND LOCATED</b>      |                                      | <b>A 10 de Canadare de 1989</b>                                                                                 | <b>CO</b> control              |
| <b>ATT LETTER</b><br>Phone to adult and                                                                                                    | Corrao de Forniliares                                                                                                    |                                                                |                                               |                                      |                                                                                                    |                                |
| <b>Engraves de Trabatador</b>                                                                                                    | <b>Research Follows Services</b>                                                                                          |                                                                |                                               |                                      |                                                                                                    |                                |
| liverwoodlayers de lodonische<br>Cargo de Fundano                                                                                           |                                                                                                    | <b>Business Belleville</b><br> m <br>Christian Externitations  |                                               |                                      |                                                                                                    |                                |
| <b>Corean de Trababida</b>                                                                                                    |                                                                                                    |                                                                |                                               |                                      |                                                                                                    |                                |
| Combin de Salaris                                                                                                    |                                                                                                    | $\mathbf{H}$                                                   | <b>S. LEWIS CO., LANSING</b>                  |                                      | $2 - 20$ de linner                                                                                              |                                |
| <b><i>Change of the Committee of the Committee of the Committee of the Committee of the Committee of the Committee of the Committee</i></b> |                                                                                                    |                                                                |                                               |                                      |                                                                                                    |                                |
| <b>Carrier Masseum</b>                                                                                                    | Wasan allo we ad equations discussionly pure a conditioning                                                               |                                                                |                                               |                                      |                                                                                                    |                                |
| the transfer or takes the interest                                                                                                    | <b>CONTRACTOR IN A STATE OF A STATE OF A STATE OF A STATE OF A STATE OF A STATE OF A STATE OF A STATE OF A STATE OF A</b> | <b>MARKET STATE AND THE STATE OF A STATE</b>                   | <b>ALCOHOL: YES</b>                           |                                      | and with the first that the control service and the control of the control of the control of the control of the |                                |
| No Street on Science Council.                                                                                                    | $N - 300000000001$                                                                                                    | PREDENA ANGAPETA ESAGES                                        | PLACEC SALENCE                                | コロバロラベスカロラ                           | 400,00                                                                                                    | ACTIVE                         |
|                                                                                                    | $N$ - and estimated as data:                                                                                              | GONZWOED MARTINED CESAR                                        | <b>PEACECSUS</b> BRICK                        | DALTAND BANK                         |                                                                                                    | SIMOUND ACTIVITY               |
|                                                                                                    | No. McDell de Delhab de D                                                                                                 | PARCHAELO INTERAMENT ALFERDO                                   | <b>HANGO BALBING</b>                          | 56,500/2600                          | $5 - 0.0001, 0.001$                                                                                             | ACTIVO-                        |
|                                                                                                    | $N - 2000000000004$                                                                                                    | EART PERMIT JOINT RANGER                                       | <b>PEACCAL PRO</b>                            | 246,7419-123-01019                   |                                                                                                    | SANDARO ACTIVO                 |
| A contract the contract of the second                                                                                                    | $\mathbf{W}=\mathbf{B}\otimes\mathbf{B}\otimes\mathbf{B}\otimes\mathbf{B}\otimes\mathbf{B}\otimes\mathbf{B}.$             | URBANESA PINEDA CARLOS ALPONSO                                 | PRACTIC SIX \$5000                            | tem, hermality more to               | To cheese stars.                                                                                                | ACTOR:                         |
| - -                                                                                                    | No. 26 Delta Grand And Card Card                                                                                          | CRAWDED OUT MONTENANTOR CARLOS.                                | <b>HANGOLIC RIGHTS</b>                        | 245/429/23929                        |                                                                                                    | to deprivate to a strategic to |
| 6. District room with them with<br><b>Table of Con-</b>                                                                                     | <b>NUMBER OF ST</b>                                                                                                    | HARTINEZ ESPINO PRUSS HARRIA                                   | <b>HARLON BAY</b>                             | SALTING/2 642-9                      | 5.060,00                                                                                                    | ACTIVITY                       |
| $\begin{array}{ccccccccccccc} \cdots & \cdots & \cdots & \cdots & \cdots & \cdots & \cdots \end{array}$<br>$\sim$ $\sim$<br>-a              | N-BOORDERTS                                                                                                    | GONZALEZ EDCATEGEL SALED                                       | <b>PLATICIALIST</b>                           | OK/GO/ZERR                           |                                                                                                    | SEELED ACTIVO                  |
| $\sim$<br>$-$<br>$-1$<br>$\sim$<br>$-$<br>$\sim$                                                                                            | N - 0000 0040 10 202                                                                                                    | AREVALO DELGADO GENARO AGUSTIN                                 | PRACECTAS BIRO                                | OCUMENTARY                           | 1,83,86                                                                                                    | <b>ACTIVE</b>                  |
| <b>The Second</b><br>۰ı<br><b>CONTRACTOR</b><br>$x - x$<br>$\sim$                                                                           | $N - 30000000454514$                                                                                                    | ODPERANCERS ALIGUSTO:                                          | <b><i>VAACCAS BIAC</i></b>                    | 0467456129465                        |                                                                                                    | AROUND ACTIVITY                |
| -a<br>$\overline{a}$<br>$\sim$<br><b>COLL</b><br>20 <sub>1</sub><br><b>Call of</b><br><b>Chair</b><br>$\sim$                                | $W = 0.000$ (0) $0.454$ (1) $1.5$                                                                                         | SANCHEZ PRANCISCO                                              | PRAISCAN BIGO                                 | THE NEW OR BANK                      | 4/80.80                                                                                                    | ACTIVO                         |
| -<br><b>The Contract</b><br>$\sim$<br>$-$<br><b>Contract</b><br><b>Table 1</b>                                                              | キー酸の中毒素のある                                                                                                    | <b>KODRIGUEZ BAUTISTS FARODE</b>                               | <b>PEACEC SILENCE</b>                         | 200/10/8/2010 01:                    |                                                                                                    | GEOLOGY ACTORD                 |
|                                                                                                    | N - MONDAH BLY M 2801                                                                                                    | TWERY DE DEL TORD GEORGINA                                     | INE NIEDAE NACH                               | DAILY MINERAL STANDARD               | 450,80                                                                                                    | ACTIVITY                       |
|                                                                                                    |                                                                                                    | GAVOTTI IMEDICI: PSTERANI                                      | <b>HANGOLIC BING</b>                          | THE NEW 2 SHEAT                      |                                                                                                    | AROUND ACTIVITY                |
| El odkor - molica los dias del                                                                                                    | <b>NUMBER OF STREET</b>                                                                                                   | CARSE SAIN MARTO                                               |                                               |                                      |                                                                                                    | ACTIVO                         |
| periodo. Side store ano lecha                                                                                                    | <b>N-BOORNEYS 22</b>                                                                                                    |                                                                | PEAST CAN END                                 | DALTER CORP.                         | 4/80.80                                                                                                    |                                |
|                                                                                                    |                                                                                                    | LAST WEST SEARC                                                | <b>PEACECSA BRO</b>                           |                                      |                                                                                                    |                                |
|                                                                                                    | No. McNelled Alabam Auto                                                                                                  |                                                                | shift the other and may for                   | 28/85/2399<br>class, Nika o's new e. | 19 To Jack                                                                                                    | 450,80 ACTIVO<br>ACTIVITY      |
|                                                                                                    |                                                                                                    | AVEA RERAIS URSILA 34 DHE                                      |                                               |                                      |                                                                                                    |                                |
| $-1$                                                                                                    | <b>NUMBER</b> STREET<br>N-BOOSSIE 470                                                                                     | PRESS, THE DEGRESSION ADVOCATION<br>HENRICUSE PLEASURE SERVICE | <b>PRACTICAL BIAO</b><br><b>IRACCO ES BRO</b> | <b>17/64/15020</b><br>OCURETIE NOA   | 1,850,855                                                                                                    | STURS ACTIVO<br>ACTIVITY       |

Figura 3.1.3-C. Listado de los Trabajadores Activos.

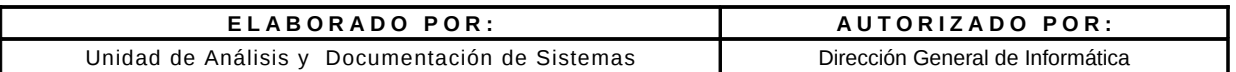

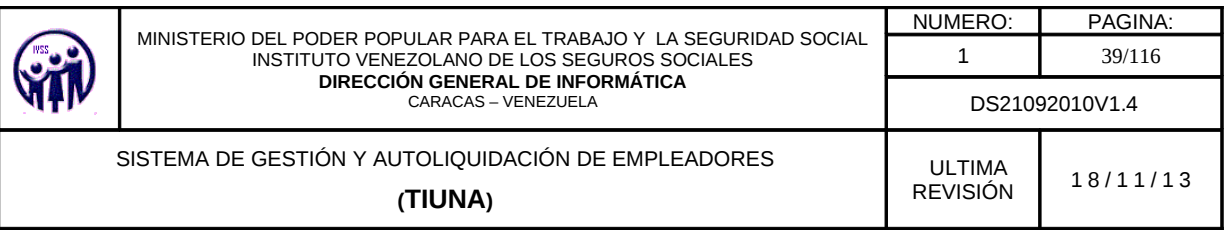

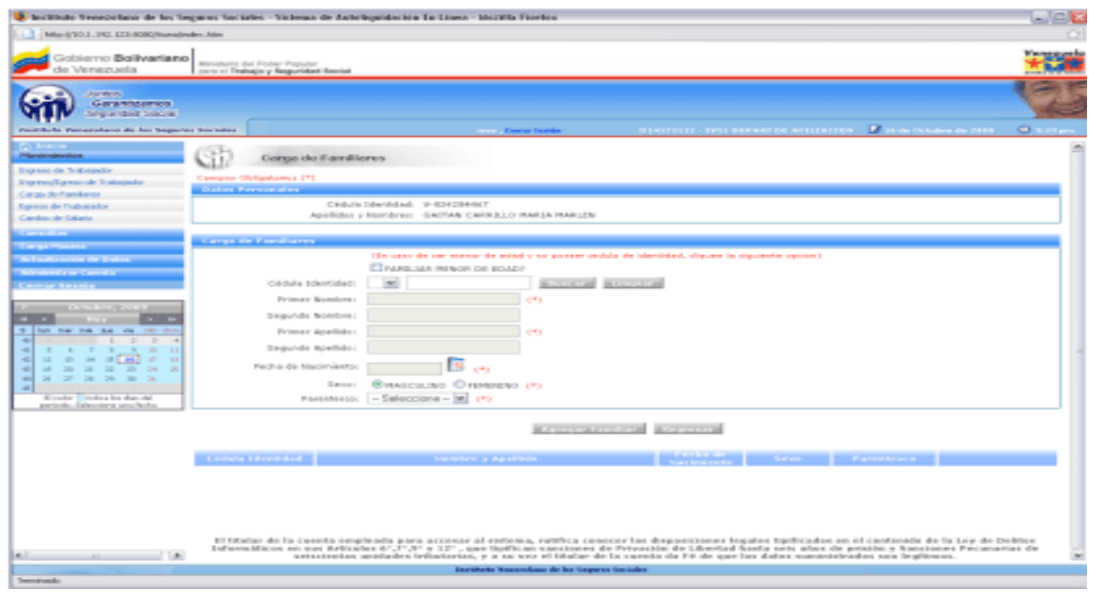

Figura 3.1.3-D Pantalla para realizar la Carga de Familiares de un Trabajador.

Debe completar los campos requeridos:

Para familiar menor de edad que no posea cédula de identidad se debe marcar la casilla FAMILIAR MENOR DE EDAD y llenar todos los campos de la pantalla, en caso contrario:

- Seleccionar nacionalidad (Opciones predeterminadas) y colocar número de cédula de identidad y hacer click en el botón Buscar. Donde los campos primer y segundo nombre y apellido, fecha de nacimiento se completan automáticamente.
- Luego marcar la opción sexo y selecciona la opción Parentesco.
- Al completar el formulario solicitado con los datos del familiar y verificar que están correctos, hacer click en el botón Agregar Familiar, donde los datos del familiar se visualizarán en la parte inferior de la pantalla. Si desea agregar otro familiar, debe ingresar un nuevo número de cédula de identidad y repetir los pasos. Para devolverse a la pantalla principal de carga familiar debe hacer click en el botón Regresar, en el caso de retirar un familiar hacer click en el botón Eliminar.

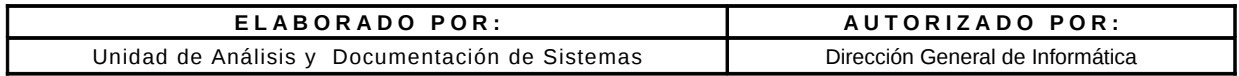

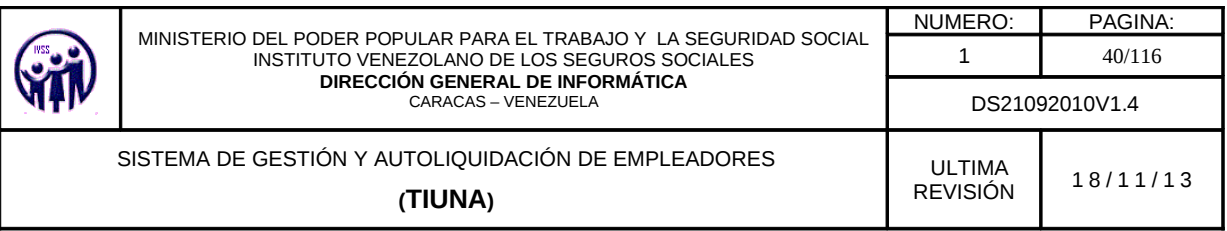

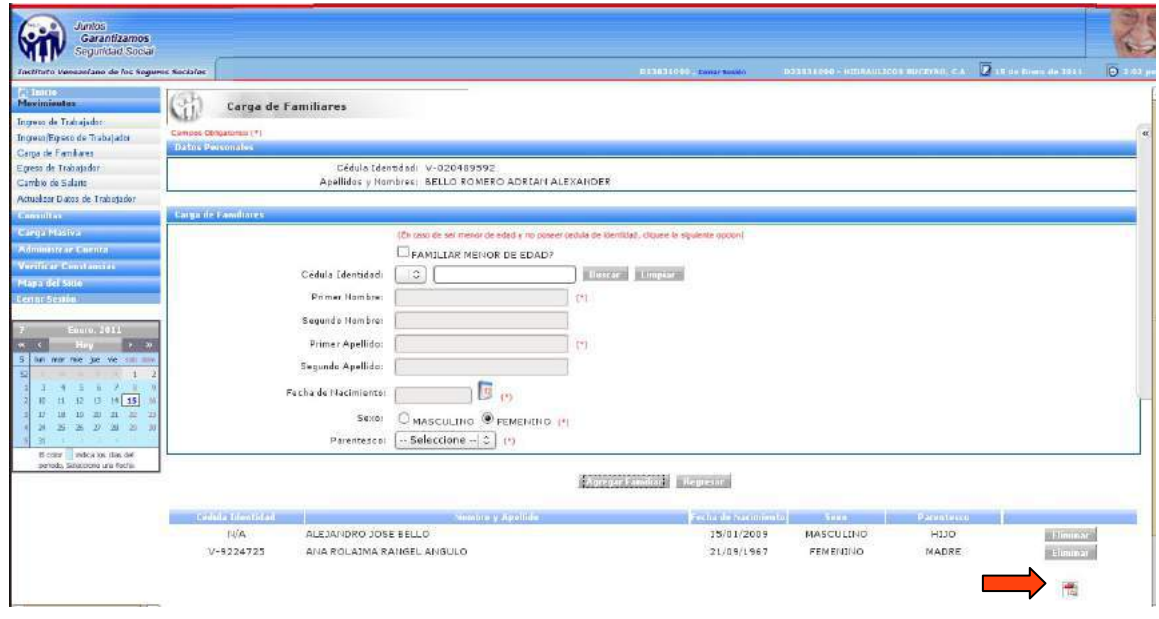

Figura 3.1.3 -E. Pantalla donde se muestran los Familiares y opcion de imprimir constancia

Si requiere generar una constancia de carga familiar debe hacer click en la opción PDF como se muestra en la pantalla anterior marcado con una flecha.

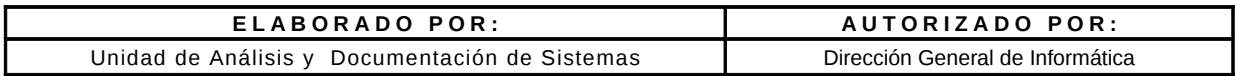

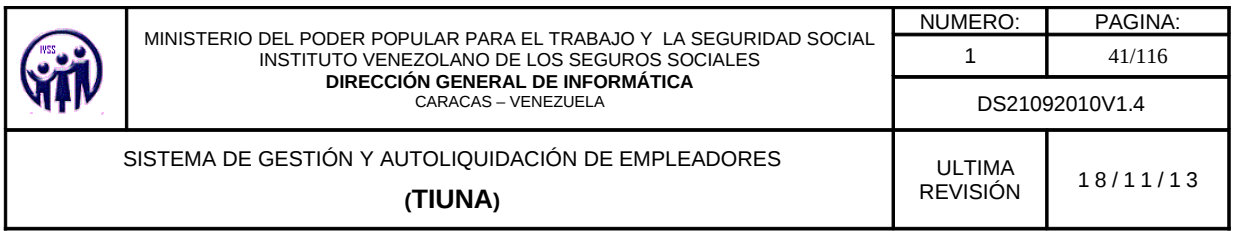

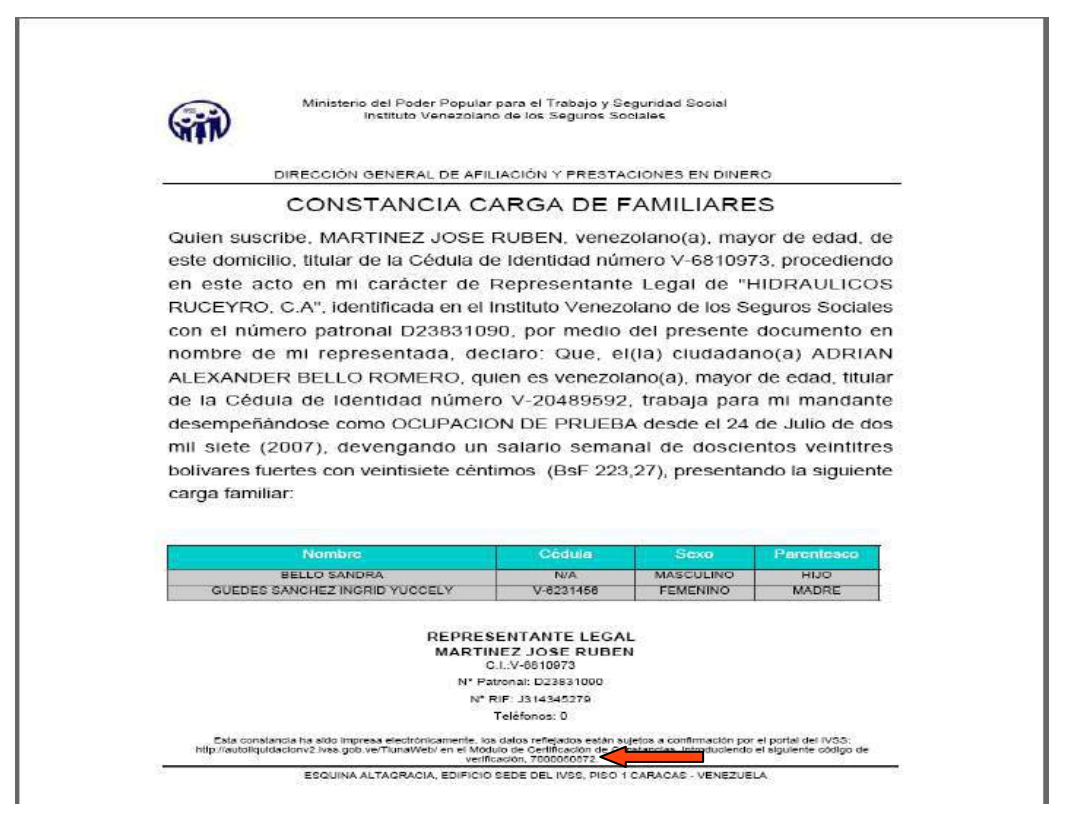

Figura 3.1.3- F Ejemplo de Constancia Carga de Familiares

En la parte inferior de la constancia señalado con la flecha se muestra el número de código de verificación.

#### 3.1.4. Egreso de Trabajador

En el Menú seleccionar Movimientos, seguidamente hacer click en la opción Egreso de Trabajador, aparecerá una pantalla para realizar la búsqueda de trabajador.

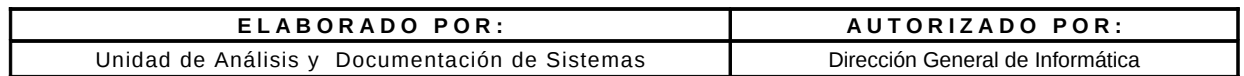

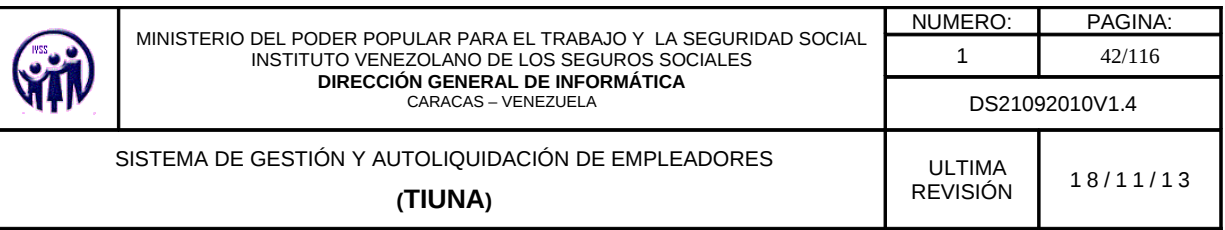

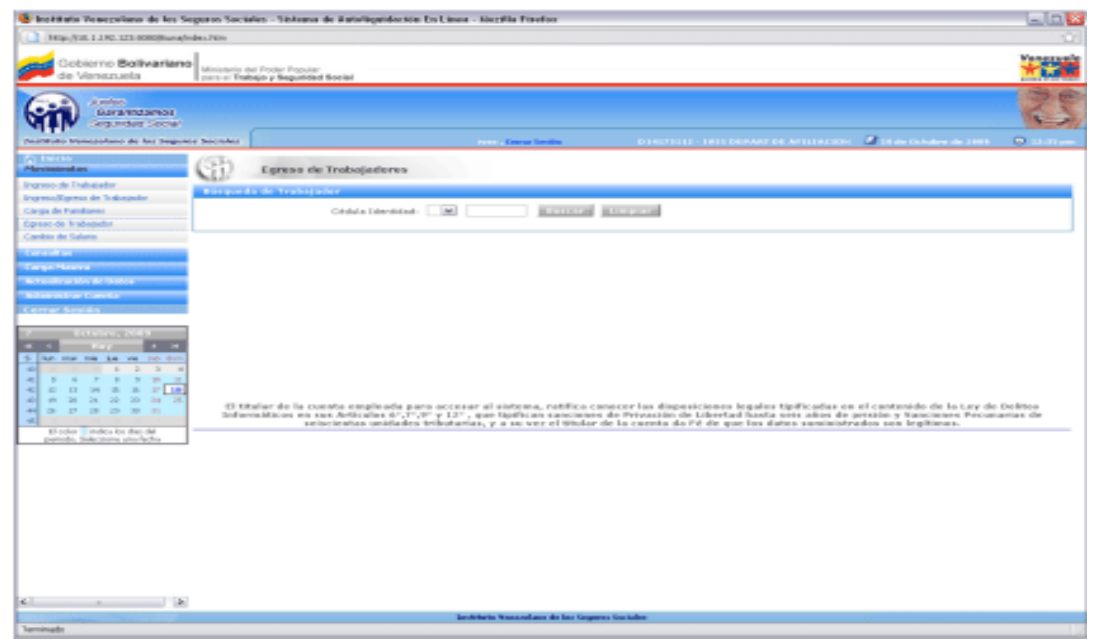

Figura 3.1.4-A. Pantalla principal para el Egreso de Trabajador

La búsqueda de trabajador(es) se puede realizar de dos formas:

1. Se selecciona la nacionalidad del trabajador en el campo especificado con las opciones que aparecen ya predefinidas: "V" si es venezolano, "E" si es extranjero y "T" si es transeúnte. Seguidamente se introduce el valor del número de cédula de identidad y se hace click en el botón Buscar, para que muestre los datos solicitados.

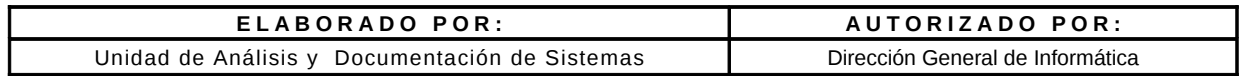

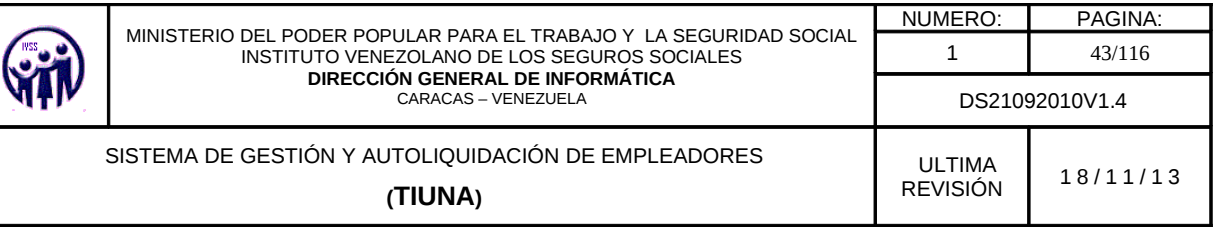

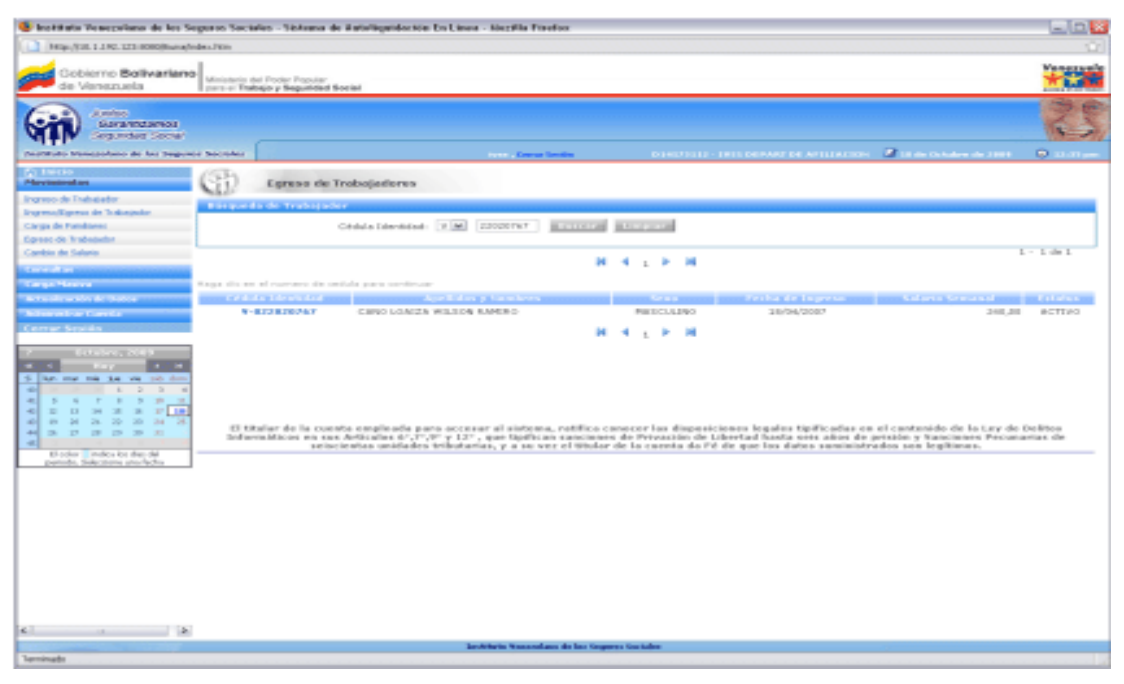

Figura 3.1.4- B. Pantalla de Trabajadores para realizar el Egreso de un Trabajador.

2. No se indica número de cédula de identidad y se presiona el botón Buscar, se desplegará un listado con todos los Trabajadores activos (ver figura 3.1.4-C) y de allí se selecciona al trabajador que desea egresar, haciendo click sobre el número de cédula de identidad.

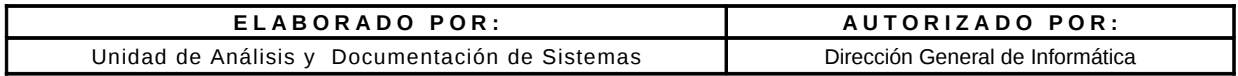

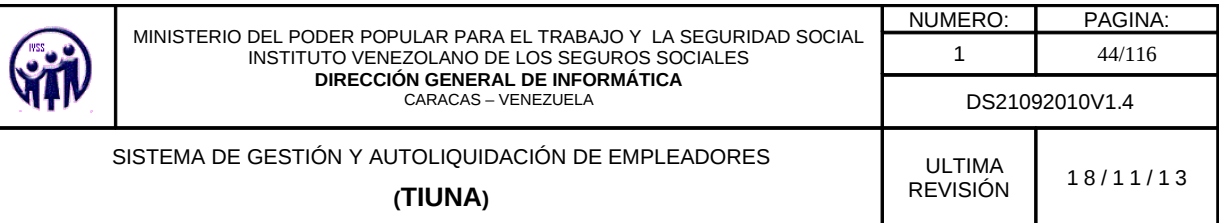

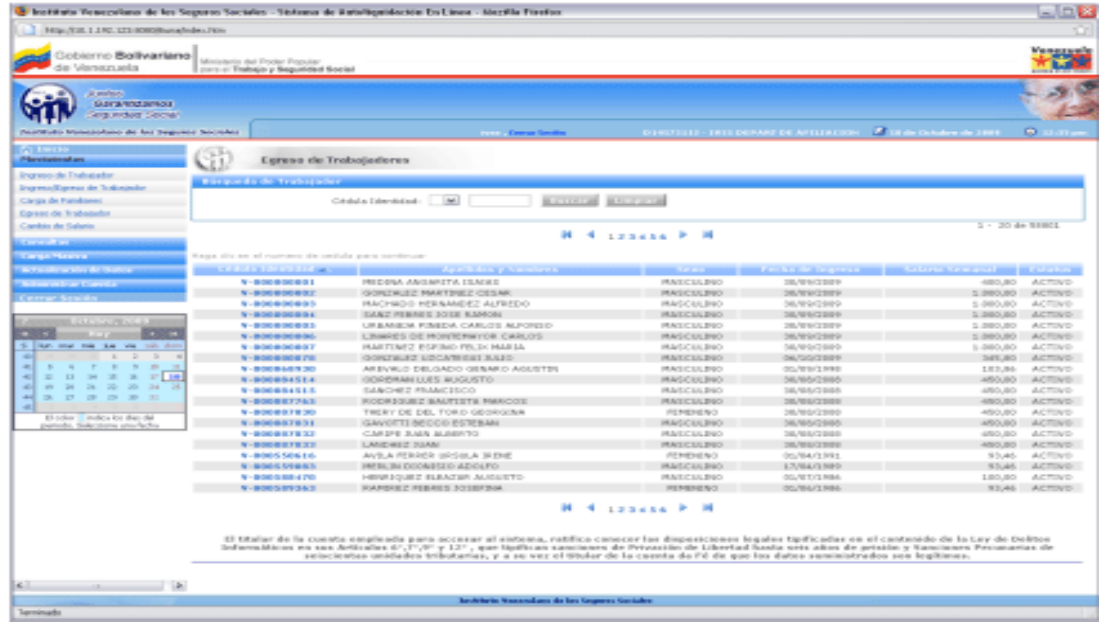

Figura 3.1.4 - C. Trabajadores Activos

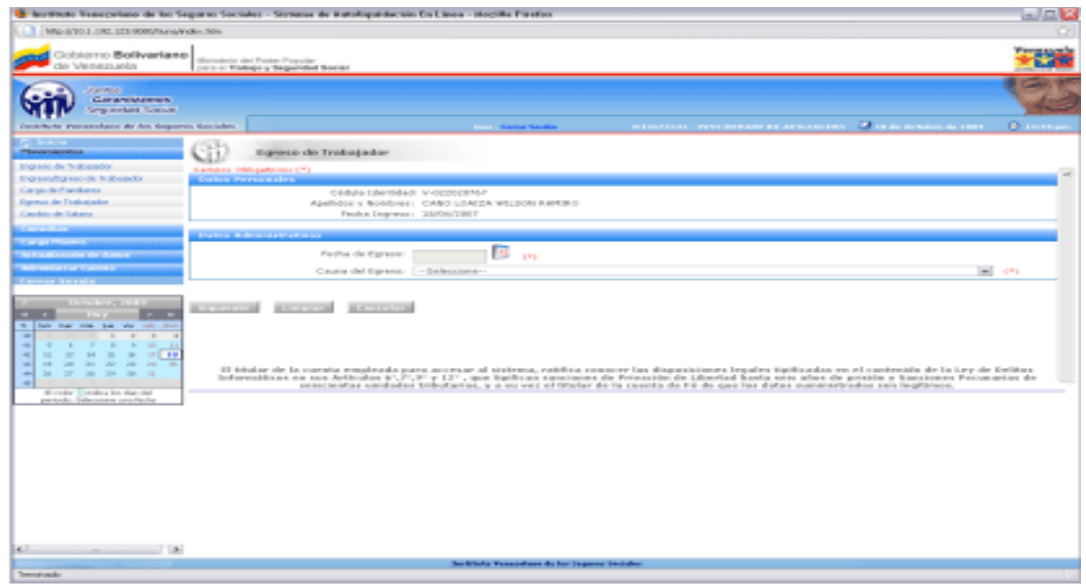

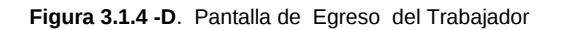

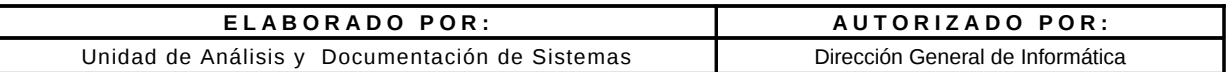

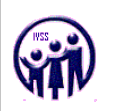

Debe completar los campos requeridos:

- Fecha de egreso; esta fecha se seleccionará a través del calendario virtual que se despliega al pulsar en el campo fecha de egreso, la cual NO puede ser superior al período actual. (Nota: Solo se aceptan para empleador publico como máximo tres (3) años de antigüedad para el egreso de trabajadores y para el empleador privado tres (03) meses de antigüedad.
- Motivo de Egreso; debe ser seleccionado de una lista desplegable ya predeterminado.

Nota: Se sugiere que antes de egresar un trabajador, debe realizarle todos los cambios salariales correspondientes a su trayectoria dentro de la empresa. Una vez egresado el trabajador, no podrá realizar ningún otro movimiento.

Al completar el formulario de egreso de trabajador, debe hacer click en el botón Siguiente para visualizar la pantalla con todos los datos del egreso, en caso de error hacer click en el botón Limpiar o Cancelar para volver a la pantalla anterior (lista de trabajadores activos).

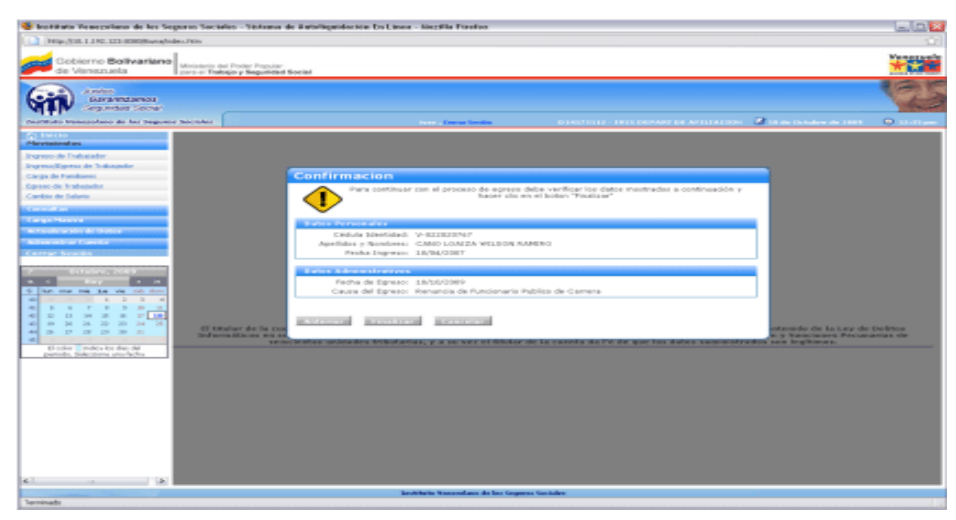

Figura 3.1.4 - E. Pantalla de Confirmación para continuar con el proceso de Egreso de Trabajador

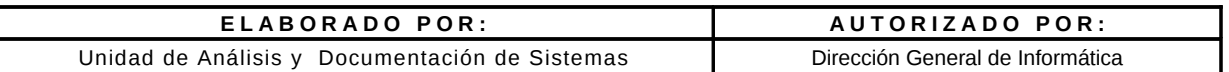

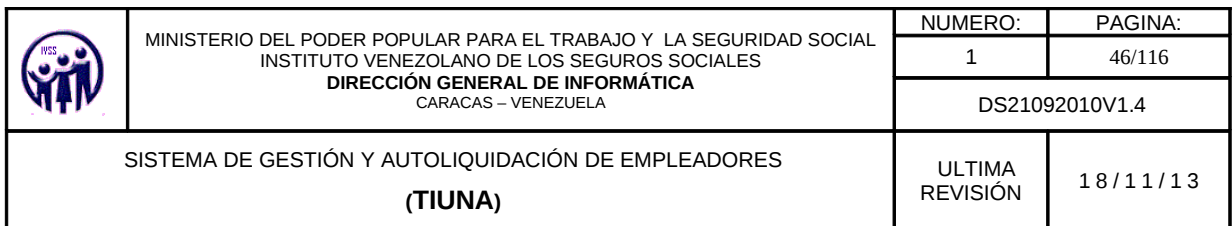

Para confirmar el egreso del trabajador hacer click en el botón Finalizar en caso de requerir una corrección hacer click en el botón Anterior de lo contrario hacer click en Cancelar.

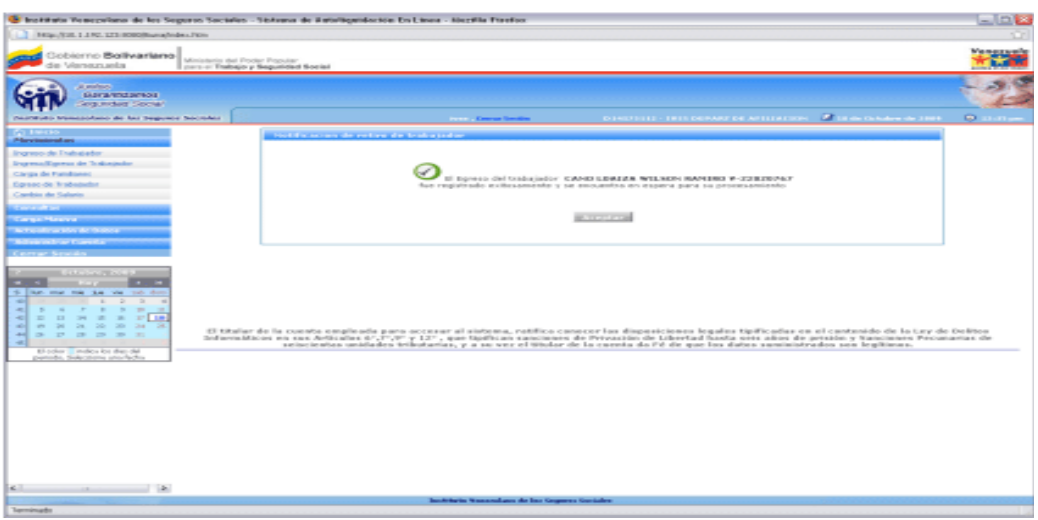

Figura 3.1.4 - F. Mensaje, notificación del Egreso del Trabajador

Al finalizar el egreso del trabajador el sistema envía una notificación de estatus del egreso (ver figura 3.1.4- F) se debe hacer click en el botón Aceptar, este lo devolverá a la pantalla de Egreso de Trabajador.

# 3.1.5. Cambios de Salario

En el Menú debe seleccionar Movimientos, seguidamente hacer click en la opción Cambio de Salario, aparecerá una pantalla para realizar la búsqueda de trabajador.

Nota: Se permiten como máximo diez (10) años de antigüedad para el cambio de salarios a trabajadores tanto para empleador público como privado.

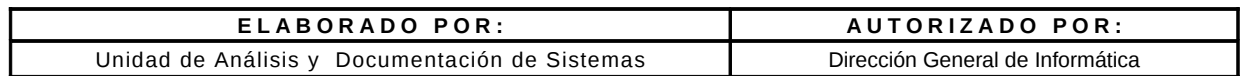

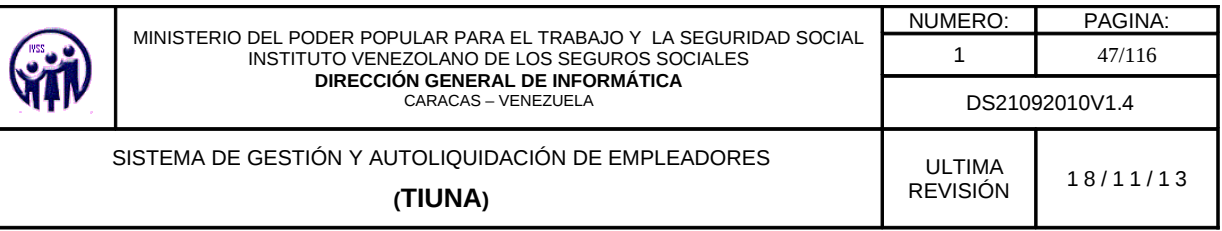

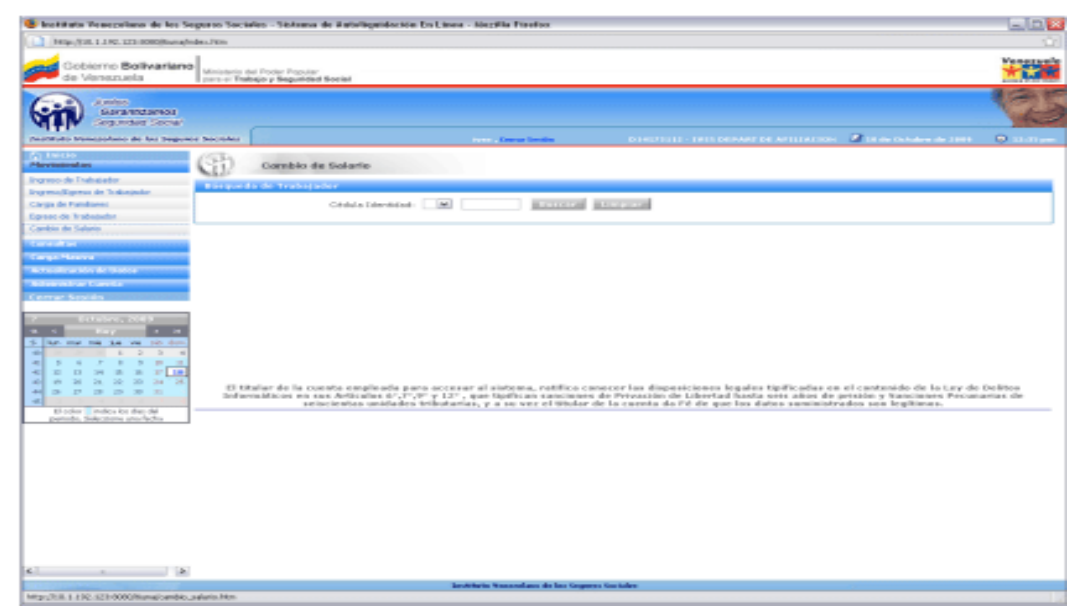

Figura 3.1.5 -A Pantalla principal para la realización de Cambio de Salario.

La búsqueda de trabajador(es) se puede realizar de dos formas:

1.- Se debe seleccionar la nacionalidad del trabajador en el campo especificado.con las opciones que aparecen ya predefinidas: "V" si es venezolano, "E" si es extranjero y "T" para transeúnte. Seguidamente se introduce el valor del número de cédula de identidad y se hace click en el botón Buscar, para traer los datos solicitados.

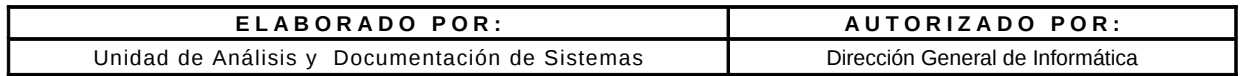

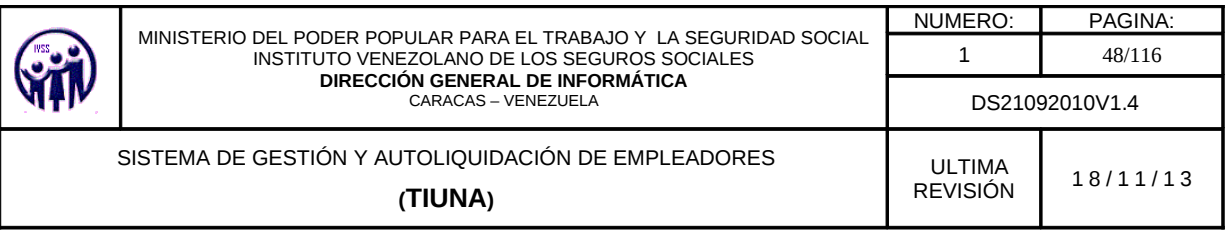

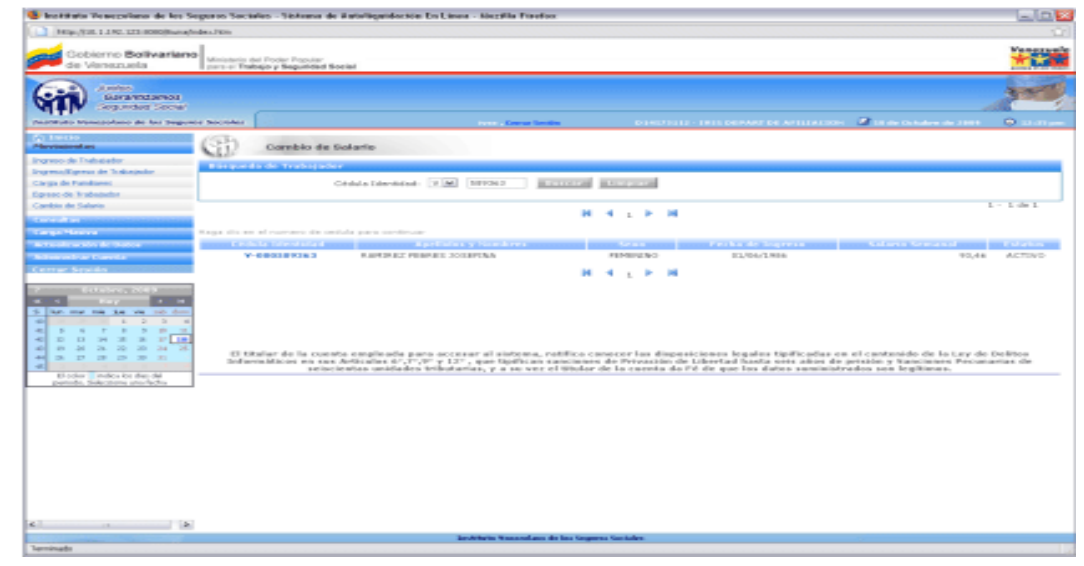

Figura 3.1.5 -B. Pantalla de Trabajadores para realizar el Cambio de Salario.

2.- No se indica número de cédula de identidad y se presiona el botón Buscar y se despliega un listado con todos los trabajadores activos y de allí se selecciona al trabajador, haciendo click sobre el campo número de cédula de identidad.

|                                                                                   | 1416-718, 1.150, 123 0000 Romal Glass Figure                                                                                                    |                                                                                                    |                          |                   |                                                                                                 |                                                                                                    |
|-----------------------------------------------------------------------------------|----------------------------------------------------------------------------------------------------|----------------------------------------------------------------------------------------------------|--------------------------|-------------------|-------------------------------------------------------------------------------------------------|----------------------------------------------------------------------------------------------------|
| Gobierno Bollivariano<br>de Venezuela                                             | Ministerio del Fryske Popular<br>part or Trabajo y Seguidad Social                                                                                       |                                                                                                    |                          |                   |                                                                                                 | <b>GREENED</b>                                                                                                    |
| at products.<br>Guarganizzareaz<br><b>Anguindust Secret</b>                       |                                                                                                    |                                                                                                    |                          |                   |                                                                                                 |                                                                                                    |
| PAINTENDS Manufacturing de las Seguiers Socioles                                  |                                                                                                    | <b>Contract Contract Constitution</b>                                                                                                    |                          |                   | <b>CONSTITUTE: THESE CONVERTING ANTIFACTORY AND THE CONSTITUTE OF SECTION</b>                   |                                                                                                    |
| <b>AT INTER</b><br><b>Pilosopherican de anti-</b><br><b>Ingreso de Trabajador</b> | Combio de Solario<br><b>Research of the Secretary Services</b>                                                                                           |                                                                                                    |                          |                   |                                                                                                 |                                                                                                    |
| Engineer/Esperan de Tradicipada<br>Carga de Fundaees                              |                                                                                                    | <b>BATTLETAN BASES CAR</b><br>$ \mathbf{w} $<br>Créalaí a Esbandoliado                                                                                                    |                          |                   |                                                                                                 |                                                                                                    |
| Egreso de Trabatador                                                              |                                                                                                    |                                                                                                    |                          |                   | $2 - 20$ de Nincia                                                                              |                                                                                                    |
| Cambio de Salario<br><b><i>Charles College Brown</i></b>                          |                                                                                                    |                                                                                                    | <b>H</b> 4 LESSER P H    |                   |                                                                                                 |                                                                                                    |
| <b>Cargo Hastra</b>                                                               | Kaus dis en al currace de ontials para continua-                                                                                                    |                                                                                                    |                          |                   |                                                                                                 |                                                                                                    |
| were structurally de thates."                                                     | <b>MARINE STATE OF A REAL PROPERTY</b>                                                                                                    | <b>Administration processing and</b>                                                                                                    |                          |                   | the product of the company's product and the company's company's product and the product of the |                                                                                                    |
| <b>Notice of the Concert of</b>                                                   | $N - 0.000$ to $0.000$ to $1$                                                                                                    | PRIDENA ANGARITA ISAERS                                                                                                    | PEACE/CS/LEND            | コロノロルバスを示す        | 400,00                                                                                          | <b>ACTIVO</b>                                                                                                    |
|                                                                                   | $N-30$ (in) an (including $2$ )                                                                                                    | GONZAUEZ MARTINEZ CESAR                                                                                                    | <b>MAGICELERO</b>        | 26/69/2009        |                                                                                                 | SIMOURO ACTIVITY                                                                                                    |
| <b>Color</b>                                                                      | No. McDell de Delhab de Dr.                                                                                                    | PARCHMOD HERAMEET ALFREDO                                                                                                    | <b>HAGCES BIO</b>        | 56,920/2020       | 5.000,00                                                                                        | ACTIVE                                                                                                    |
|                                                                                   | $N - 20000000000000$                                                                                                    | EART REBRIES SO DE RAMONE                                                                                                    | <b>HALCULDIO</b>         | 38/99/2009        | SANTON CEASE                                                                                    |                                                                                                    |
| <b>B. CAR SCANDING &amp; BROWN</b>                                                | N - 新000 新000 新信息                                                                                                    | URBANIEN, FINEDA CARLOS AUTORED.                                                                                                    | <b>PEACEC SILENO</b>     | 20/01/23/01       | 2.3803.80                                                                                       | ACTIVO                                                                                                    |
| $\sim$                                                                            | $N = 28000$ for 040 km (incl.)                                                                                                    | LINNADS OE HONTENWYOR CARLOS                                                                                                    | <b>HAGCKERST</b>         | 06/09/29/09       | SIMOURO ACTOVO                                                                                  |                                                                                                    |
| 5 like me ma tau wa nei dun                                                       | N - BOORDOORDE                                                                                                    | HARTINEZ ESPINO PRUS HARTA                                                                                                    | <b>HAGCES PRO</b>        | 36,9303889        | 5.360, 000                                                                                      | ACTIVO                                                                                                    |
| The Controller Con-<br>$\rightarrow$<br>$\sim$<br>- 4<br>$-1$                     | N-BOORDOG PRI                                                                                                    | GONZALEZ LIDCATEGIES SALES-                                                                                                    | <b>PEARLCALESO</b>       | OK/GO/ZERF        |                                                                                                 | SELEO ACTIVO                                                                                                    |
| .<br>$-1$<br>$\sim$<br>$\sim$<br>$\sim$                                           | N - 0000 0040 1070                                                                                                    | AREVALO DELGADO GENARO AGLISTER                                                                                                    | PEACLICER, \$160         | 00/89/1998        | 1.83.86                                                                                         | ACTOR:                                                                                                    |
|                                                                                   |                                                                                                    | <b>GOREMAN LUES AUGUSTO:</b>                                                                                                    | HAGCULERO:               | 56,105/2505       |                                                                                                 | ABOURD ACTIVITY                                                                                                    |
| <br><b>THE</b><br>$\mathbf{r}$                                                    |                                                                                                    |                                                                                                    |                          |                   |                                                                                                 | ACTIVO                                                                                                    |
| 49 24 25 26 26 24<br>$\rightarrow$                                                |                                                                                                    |                                                                                                    |                          |                   |                                                                                                 |                                                                                                    |
| -------<br><b>COLLECT</b>                                                         |                                                                                                    | SANCHEZ FRANCISCO                                                                                                    | <b>HALCULDS</b>          | 14,503/2008       | 4/80.80                                                                                         |                                                                                                    |
|                                                                                   | $N - 00000017782$                                                                                                    | FICERSQUEZ BAUTISTS FMACOS:                                                                                                    | <b>PEACEC SALENDO</b>    | <b>JE/BE/JERE</b> |                                                                                                 |                                                                                                    |
| El-solver - invitce for the chi-                                                  | N - 000 00 00 7 10 200                                                                                                    | THERY DE DEL TORD GEORGINA                                                                                                    | PERIODENCI               | 26/80/2390        | 450,80                                                                                          |                                                                                                    |
| patrolic, Salerstone and School                                                   | NUMBER OF                                                                                                    | GAVOTTI BECCO ESTERANI                                                                                                    | <b>HAGCELENO</b>         | 56,565/2985       |                                                                                                 |                                                                                                    |
|                                                                                   |                                                                                                    | CARDE RAIS MARTO                                                                                                    | <b>HALCULDS</b>          | 36,500/2008       | 4/80.80                                                                                         |                                                                                                    |
|                                                                                   | $W = \mathbf{B} \cdot \mathbf{D} \cdot \mathbf{D} \cdot \mathbf{B} \cdot \mathbf{B} \cdot \mathbf{X} \cdot \mathbf{B} \cdot \mathbf{X} \cdot \mathbf{B}$ | LANDWEST SUAN:                                                                                                    | <b>MASCULDIO</b>         | 28/03/23/01       |                                                                                                 |                                                                                                    |
|                                                                                   | N - MOIDS SON LIG                                                                                                    | AVE A REBRER URSIELA SEENE                                                                                                    | <b>ISEMENENO</b>         | 05/64/1991        | 93,45                                                                                           |                                                                                                    |
|                                                                                   | NUMBER STREET                                                                                                    | HATEL THE DEONETED ADOLFO                                                                                                    | <b>HARCAS BWY</b>        | 17/64/1889        |                                                                                                 |                                                                                                    |
|                                                                                   | N-BOOSBEATO                                                                                                    | HENRICUEZ BLEATER AUGUSTO                                                                                                    | PEACE/ESS/IRRO           | OL/ET/1NM         | 1,80,80                                                                                         |                                                                                                    |
| $-1$<br>a.<br>and i<br>-                                                          | N-MONSINGACI                                                                                                    | <b>KAPOULZ FEBRIES SUSBERIA</b>                                                                                                    | <b>PERMITENC</b>         | 05/84/1984        |                                                                                                 |                                                                                                    |
|                                                                                   |                                                                                                    | El titaliar de la consta esglesda para accesar al sistema, ratifica conecer las dispesiciones legales tipificadas en el contenido de la Ley de Delitos<br>3rd would in our way was Articulars 4/17/2019 1201, quan highlicans sanctioners de Prisonalitis the Libertual handia seits afters die principle y Nanctioners Personantias the<br>seiscientes unidades tributarias, y a se vez el titulor de la caseta da l'é de que los dates seministrados sen legitimes. | <b>M. M. Logician P.</b> |                   |                                                                                                 | 450,80 ACTIVO<br><b>ACTING</b><br>AROUND ACTIVITY<br>ACTIVO<br>ASOUSO ACTOVO<br>ACTOVE<br>STURE ACTIVITY<br>ACTIVO<br><b>REAL ACTIVITY</b> |
|                                                                                   |                                                                                                    |                                                                                                    |                          |                   |                                                                                                 |                                                                                                    |
| $-12$<br>                                                                         |                                                                                                    | Institute Venezulare de las Grances Geriales                                                                                                    |                          |                   |                                                                                                 |                                                                                                    |

Figura 3.1.5 -C. Pantalla de Listado de los Trabajadores Activos

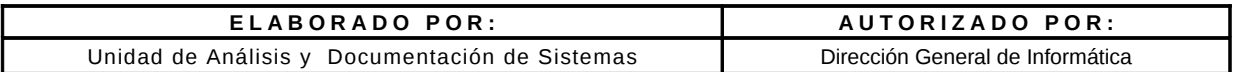

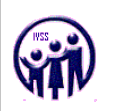

Debe completar los campos requeridos:

- Salario Nuevo Semanal (Se podrán registrar salarios por debajo del actual, siempre y cuando la fecha del nuevo cambio sea menor a la fecha del cambio de salario mas actual). Ejemplo; fecha ultimo cambio 01/10/2009, monto Bs. 600,00, Nuevo cambio fecha 01/04/2009, monto Bs. 550,00) y deben registrarse con fechas en forma cronológica de mayor a menor.
- Fecha de Cambio (Corresponde a la fecha en que se esta realizando el cambio de salario semanal al trabajador).
- Observación (debe estar relacionada con el cambio de salario).

#### Notas:

- Se pueden realizar varios cambios de salarios en un mismo dia, siempre y cuando no exista duplicidad y no sea la misma información.
- En caso de que un trabajador presente múltiples cambios de salarios a lo largo de su trayectoria laboral, considere realizar los cambios de salario en forma cronológica; desde la fecha mas actual a la mas antiguo.
- Sea muy cuidadoso con los datos que ingrese, tome en cuenta el monto salarial expresado en bolívares fuertes.
- Permite cambio de salarios por debajo del mínimo, siempre que el tipo de trabajador sea: adolescente y aprendiz, pasante o medio tiempo.
- Los salarios actuales no pueden ser menores a salarios mínimos establecidos para la fecha.
- Permite los cambios de salario de mayor a menor cuyas ocupaciones posean variabilidad en el sueldo.

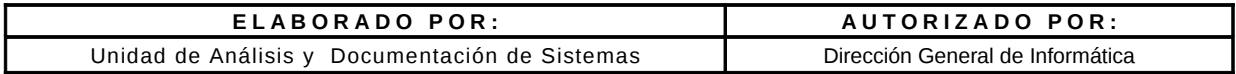

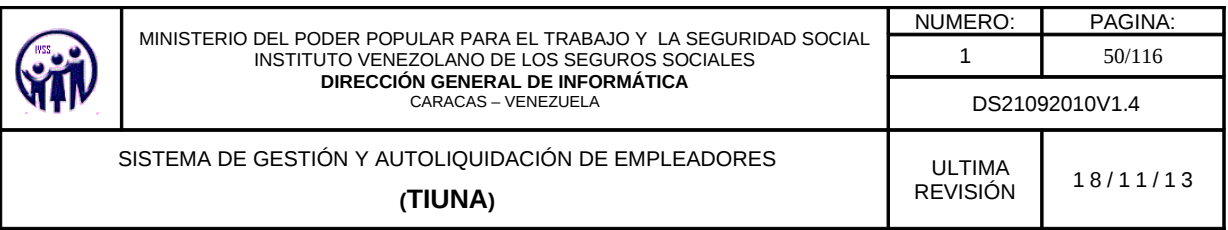

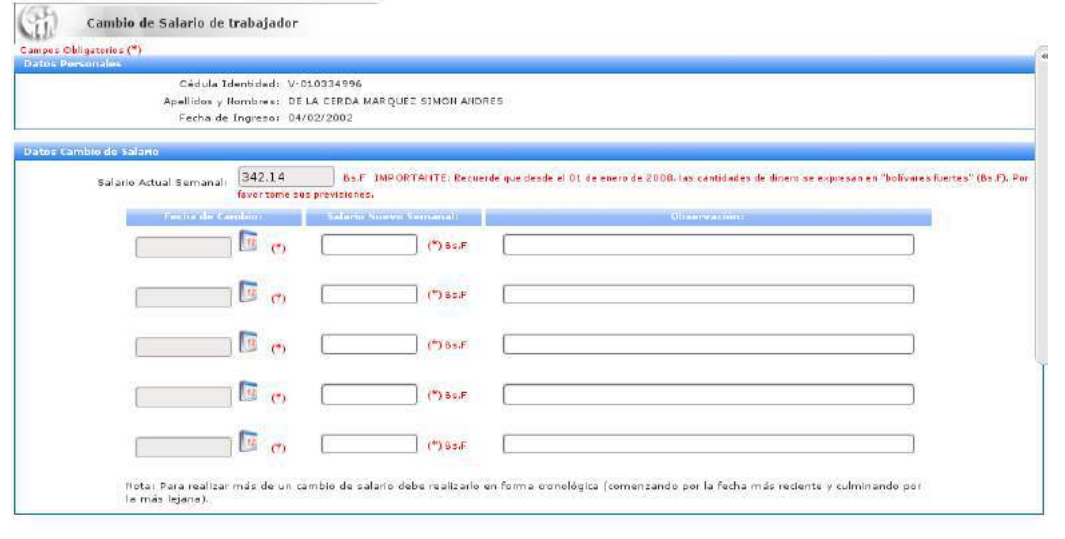

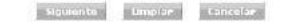

Figura 3.1.5 -D. Pantalla para realizar el Cambio de Salario cronologicamente

Al completar el formulario de cambio de salario, debe hacer click en el botón Siguiente para visualizar la pantalla con todos los datos del cambio de salario, en caso de error hacer click en el botón Limpiar o Cancelar para volver a la pantalla anterior (lista de trabajadores activos).

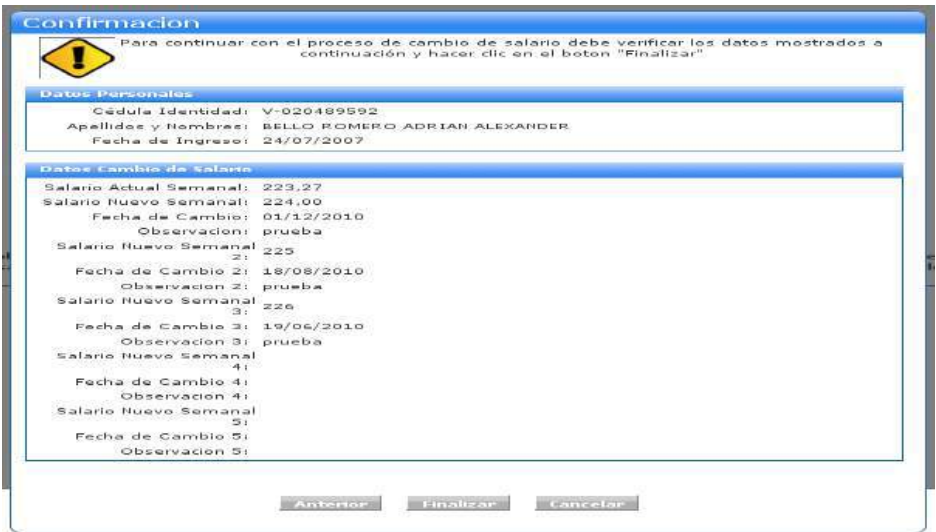

Figura 3.1.5- E. Formulario de Cambio de Salario listo para ser cargado en el Sistema.

| ELABORADO POR:                                 | AUTORIZADO POR:                  |
|------------------------------------------------|----------------------------------|
| Unidad de Análisis y Documentación de Sistemas | Dirección General de Informática |

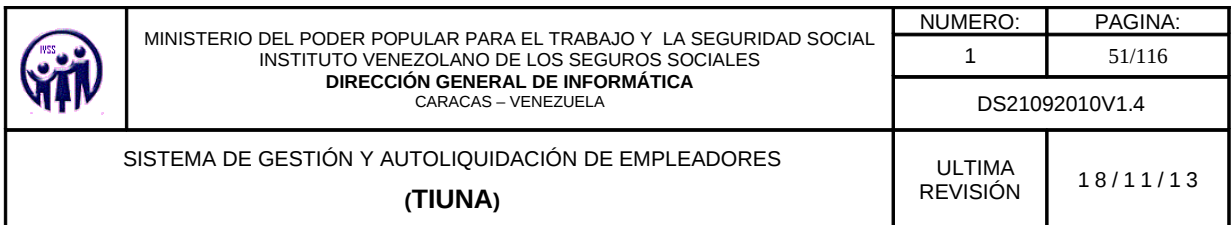

Para confirmar el cambio de salario del trabajador hacer click en el botón Finalizar en caso de requerir una corrección hacer click en el botón Anterior de lo contrario hacer click en Cancelar.

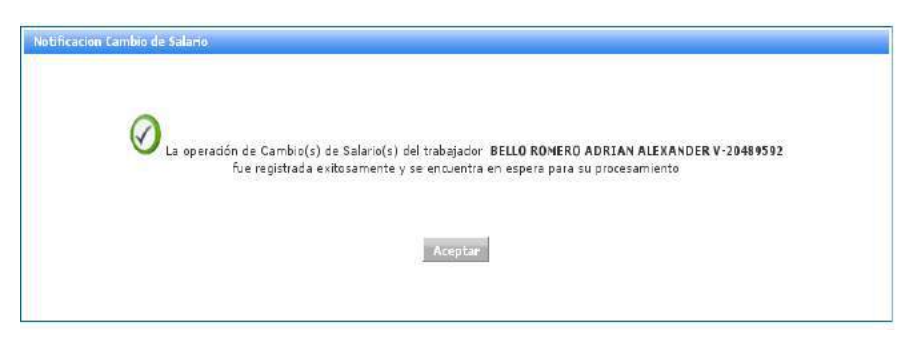

Figura 3.1.5 -F Mensaje Confirmación del Cambio de Salario .

Al finalizar el cambio de salario del trabajador el sistema envía una notificación de estatus del cambio de salario (ver figura 3.1.5- F) se debe hacer click en el botón Aceptar, este lo devolverá a la pantalla de Cambio de Salario del Trabajador.

# 3.1.6. Módulo de Actualización de Datos del Trabajador

En el Menú seleccionar Movimientos seguidamente hacer click en la opción Actualizar Datos del Trabajador, aparecerá una pantalla para realizar la búsqueda de trabajador.

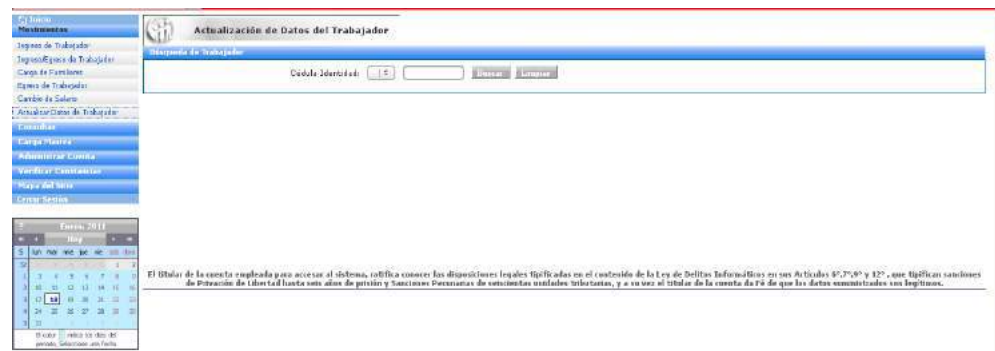

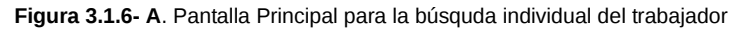

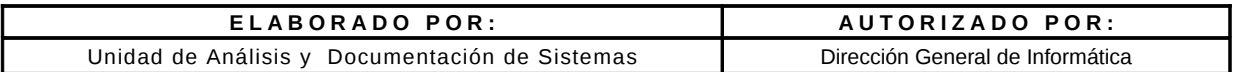

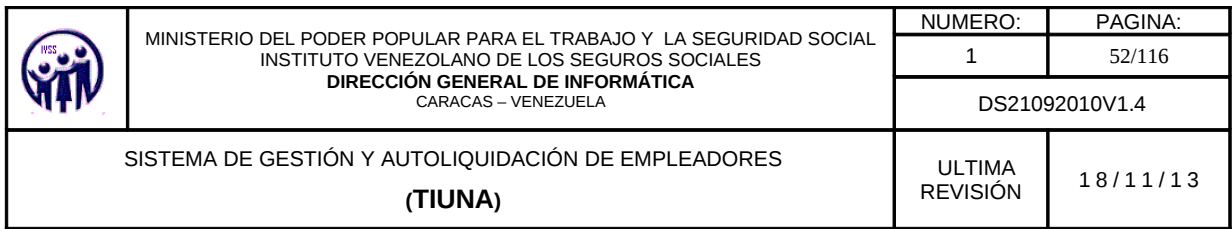

La búsqueda de trabajadores se puede realizar de dos formas:

1.- Se selecciona la nacionalidad del trabajador en el campo especificado en las opciones que aparecen ya predefinidas: "V" si es venezolano, "E" si es extranjero y "T" para transeúnte. Seguidamente se introduce el valor del número de cédula de identidad y se hace click en el botón Buscar, para los datos solicitados.

| <b>C</b> Laure<br><b>Mayknigraps</b>                                    | 80                                                  | Actualización de Datos del Trabajador                                                                                                    |                       |                   |                           |                      |                   |
|-------------------------------------------------------------------------|-----------------------------------------------------|----------------------------------------------------------------------------------------------------|-----------------------|-------------------|---------------------------|----------------------|-------------------|
| <b>Impreso de Trabalador</b>                                            | incorporate and inches police                       |                                                                                                    |                       |                   |                           |                      |                   |
| Transco Europe de Trabajador<br>Carp de Cardiano<br>Eguto da Tribilador |                                                     | 20489592<br>Cépula Identidad:<br>$W =$                                                                                                    | <b>Building Lands</b> |                   |                           |                      |                   |
| Cambia de Salais<br>Attractor Dates de Trabatador                       |                                                     |                                                                                                    | H 4 1 2 H             |                   |                           |                      | $t - 1$ de $T$    |
| Country                                                                 | Anja (8) art al mayors de technique para particular |                                                                                                    |                       |                   |                           |                      |                   |
| <b>Cirgamosnia</b><br>Admitting Caseta                                  | <b>Harold Manual</b>                                | <b>Apilino character</b>                                                                                                    |                       | <b>CONTRACTOR</b> | <b>Editor of Lines of</b> | <b>STATE SAMANIA</b> | <b>Carl Alban</b> |
| <b>Yerrison Combination</b><br>Mapa dil Sino<br><b>Cura Sesion</b>      |                                                     |                                                                                                    | <b>N 4 1 9 H</b>      |                   |                           |                      |                   |
| <b>CONTRACTOR</b><br>war ive us violent for<br>ii ii a<br>m<br>æ        |                                                     | El obha de la contra permesta de la contra contra conservacia de dispositiva de la contra de la contra de la contra de la contra de la contra de la contra de la contra de la contra de la contra de la contra de la contra de |                       |                   |                           |                      |                   |

Figura 3.1.6- B. Pantalla con datos de trabajdor solcitado

En el caso de que el número de cédula de identidad no esté registrada a ningún trabajador activo en la empresa, mostrará la siguiente información.

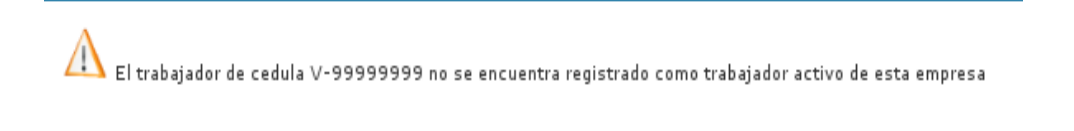

Figura 3.1.6 - C. Mensaje de cédula no registrada como trabajador activo

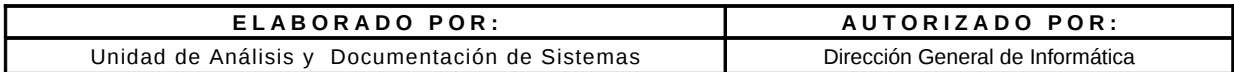

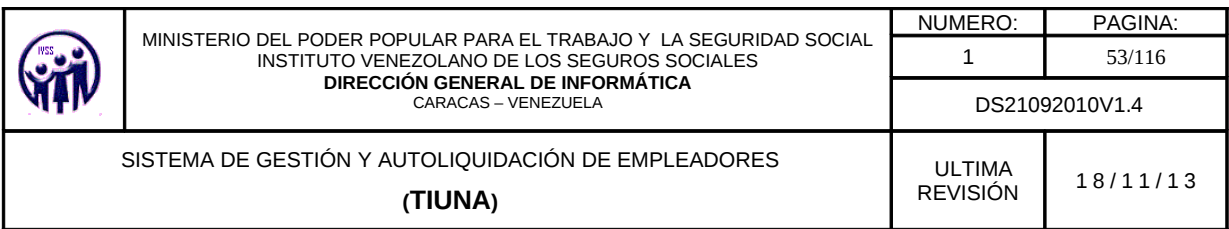

2.- No se indica número de cédula de identidad y presiona el botón **Buscar** y se despliega un listado con todos los trabajadores activos y de allí se selecciona el trabajador que se desee, haciendo click sobre el número de cédula de identidad.

|                                 | China a representative and                           | <b>HOTEL MALE OF</b>     |                                                                                                    |                                 |
|---------------------------------|------------------------------------------------------|--------------------------|----------------------------------------------------------------------------------------------------|---------------------------------|
|                                 |                                                      |                          |                                                                                                    | 1 Il - 105 An Intern            |
|                                 |                                                      | <b>B. A. LEXANDR. M.</b> |                                                                                                    |                                 |
|                                 |                                                      |                          |                                                                                                    |                                 |
|                                 | Adapt All and all insurrows the plotted a determined |                          |                                                                                                    |                                 |
|                                 | <b>Progressive Committee Committee Committee</b>     |                          | <b>ANNO III I DESERTE MARIA A COLOR DE LA COLOR DE LA COLOR DE LA COLOR DE LA COLOR DE LA COLOR DE LA COLOR DE LA</b> | The state and an order          |
| $9 - 6500$ (0.00 0.1            | <b>INSCORA, AND MITTA TO MINOR</b>                   | <b>BALLETIC RES</b>      | 18,70111101                                                                                                    | $-0.5280$<br>ACTIVITY           |
| <b>Nicklass Comment</b>         | LECHET WILT TO BEAR FIRST FIXED AND                  | <b>MAGGUING</b>          | <b><i><i><u><b>RATCHORNE</b></u></i></i></b>                                                                          | <b>Admire</b><br>to provide and |
| <b>N. Montanakatas</b>          | HACHED HESSAIDEZ AIREDO                              | <b>HASCULEO</b>          | 16,504/2099                                                                                                    | 1.380,00<br>ACTIVE              |
| <b>Middle Adentica</b>          | ELAZ PERMIT 2018, KMONE                              | <b>WEIGEREENS</b>        | <b>SMANASHIPS</b>                                                                                                    | <b>ACTOR</b><br>2.100038        |
| W. Non-mon-mit                  | LIFEARIESA PINETAT CARLIER BUSINESS                  | WAS CITED FOR            | 200/WM EXTERN                                                                                                    | スカ世紀の<br>$-0.500001$            |
| An absorption of the            | L'INNAVER DE MONTENAYOR (CANCOR)                     | WANDOW, BWD              | <b>SICNIVATIONS</b>                                                                                                   | 2.360,00<br>ALC: YELLOW         |
| V BROBROOM F                    | TALETINEZ FIJORAL PROTO MANAG                        | <b>HASTER REC</b>        | SORGONIA                                                                                                    | $+100000$<br>ACTIVITY           |
| <b>In case of course that</b>   | Independent And American History                     | <b>PRACTIC RES</b>       | GANATIERS                                                                                                    | Teach Card<br>ALCOHOL: NO       |
| A - SHORE BLOCK TO THE          | AREVELO DELLINDO CERRACO AGUSTINI                    | MASS ELECT               | <b>BOUNDATIONS</b>                                                                                                    | $-7282.84$<br>· Addition        |
| N-NOURSANTA                     | ACCOMMENTS AND ATTO                                  | HASPAKERS.               | <b>DILNANCHION</b>                                                                                                    | <b>WARD CALLEN</b><br>ACTIVE:   |
| <b>N-BODBANES</b>               | EANOMER REALTERCO.                                   | <b>HANCASTICS</b>        | <b>ISLNAICED</b>                                                                                                    | <b>MOTORS</b><br>and any        |
| <b>W-MORRAYTAN</b>              | RODRESSES BAUTITY RESOUR                             | WAREEN BIG               | WANATEREE                                                                                                    | <b>JOHNSON</b><br>HIGHLIGHT     |
| An advertising the test         | THEFT OF DO, TORD GEORGIAN                           | <b>INFORMAC</b>          | <b>HANNONIE</b>                                                                                                    | ACTING.<br><b>HOO.BO</b>        |
| N-ROBBSTATE                     | GAVERYS ARCOR FOTOSIAL                               | HAGCHLERO                | 56/6/02/08                                                                                                    | associat<br>ACTIVE!             |
|                                 | The are fused as against                             | MARCOLEAN                | THE REAL PROPERTY                                                                                                    | ideo.kr<br>ACTIVE:              |
| V BIRRATESS                     | <b>LANDWEIT TOURS</b>                                | <b>MAILEY BY BIGST</b>   | <b>SR/WATERRE</b>                                                                                                    | <b>MELTI BEE</b><br>Actional    |
| 4 - NORTH AND A 40              | AVE A FERRICA HATCH A WENT                           | PERSONAL                 | 05/64/37/41                                                                                                    | 95.40<br>Artificial             |
| <b>ACRESCOVERE</b>              | HARRIS DIVISION/ESSAY AROUND-                        | <b>HARFICSHORN</b>       | <b>KR/BAVENIO</b>                                                                                                    | <b>RSG</b><br>GAZZINDER         |
| 14 Million or both a 1744       | HEIGHT GALLERY ALASKA ALASKATO                       | <b>INMEDIATE</b>         | 20 ACCORDS                                                                                                    | tecas<br>Atmien                 |
| THE THREAD OF REPORT AT ALC III | <b><i>GARMED HERRY EDGERAL</i></b>                   | <b>INERVENTION</b>       | <b>DELIVERYS HAA</b>                                                                                                  | <b>WICAN</b>                    |

Figura 3.1.6- D. Pantalla listado de los trabajadores para seleccionar el trabajador.

Debe completar los datos requeridos:

- Datos Personales (Rif Personal, Estado Civil, Habilidad Motriz. Ocupación )
- Dirección (debe llenarse en el siguiente orden: Estado, Municipio, Parroquia, Avenida, Calle, Edificio o Casa. Los tres primeros poseen una lista desplegable de opciones.)
- Teléfono
- Correo: Electrónico. Este campo es obligatoria en la actualización de datos.

Los códigos de números de teléfono se podrán seleccionar del sistema y el caso de los números locales, el código estará pre-seleccionado una vez que el usuario coloque el Estado correspondiente.

NOTA: Los campos marcados con asterisco (\*) son obligatorios.

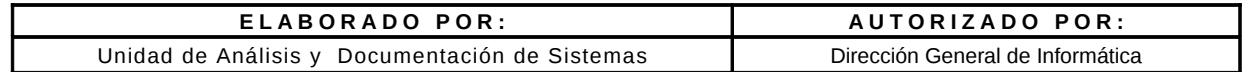

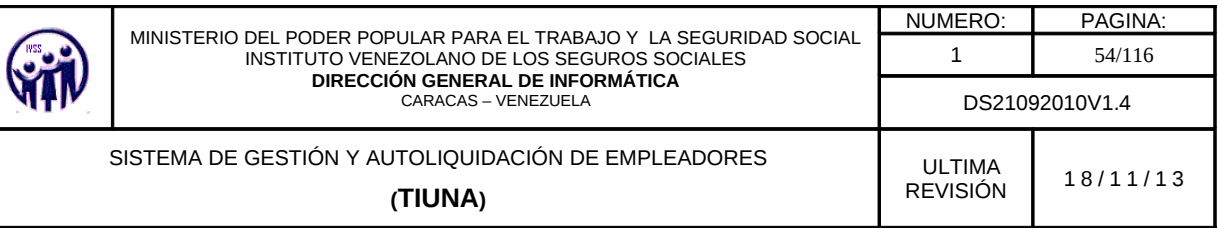

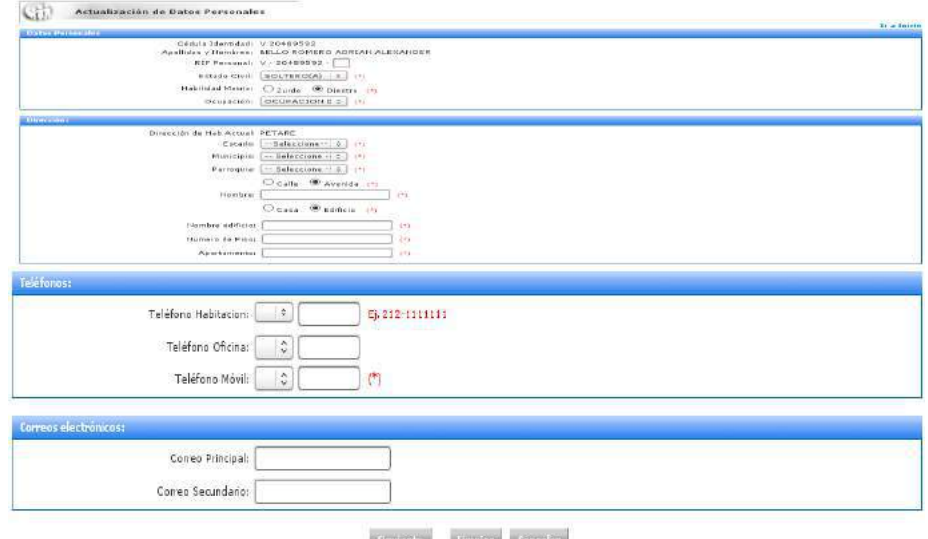

Figura 3.1.6 -E. Pantalla para Realizar Modificación de Datos de un Trabajador.

Al completar el formulario de actualización de datos del trabajador, debe hacer click en el botón Siguiente para visualizar la pantalla con todos los datos de la actualización, en caso de error hacer click en el botón Limpiar o Cancelar para volver a la pantalla anterior (lista de trabajadores activos).

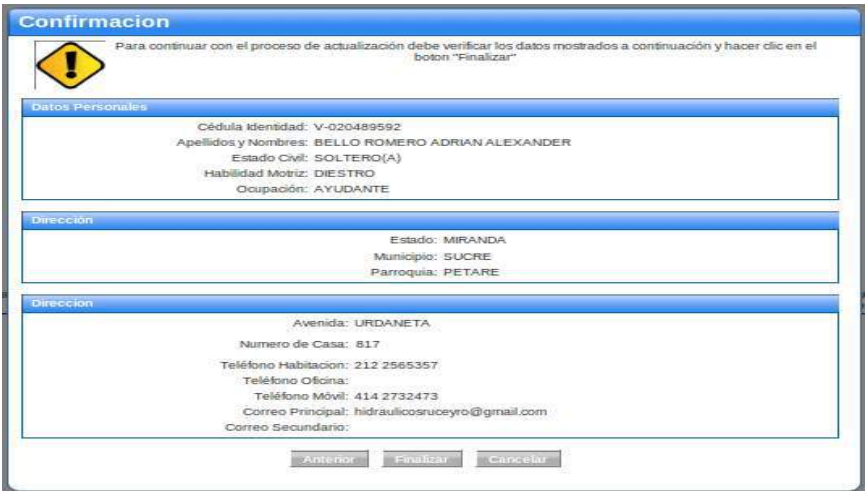

Figura 3.1.6 -F. Pantalla de Confirmación

| ELABORADO POR:                                 | AUTORIZADO POR:                  |
|------------------------------------------------|----------------------------------|
| Unidad de Análisis y Documentación de Sistemas | Dirección General de Informática |

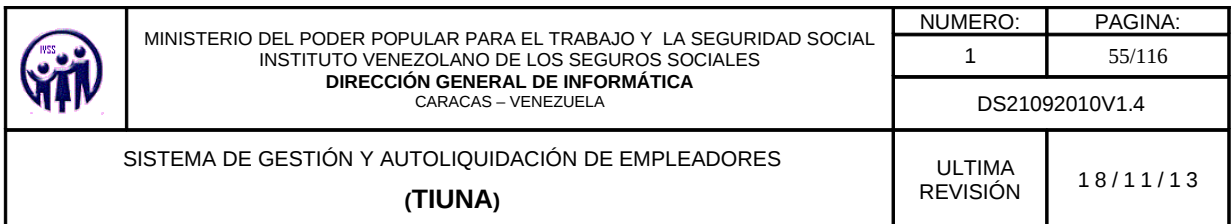

Para confirmar la actualización de datos del trabajador hacer click en el botón Finalizar en caso de requerir una corrección hacer click en el botón Anterior de lo contrario hacer click en Cancelar.

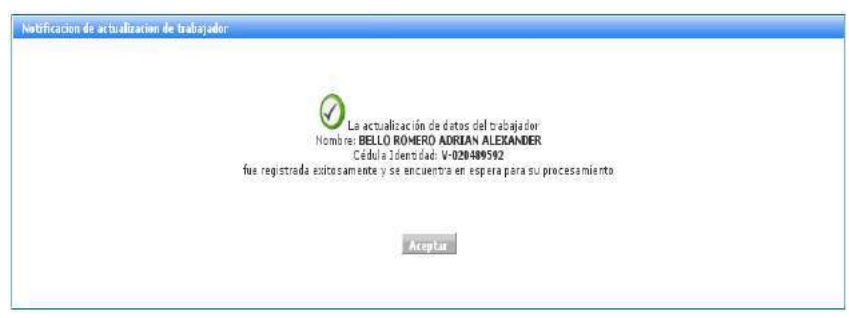

Figura 3.1.6 - G Mensaje con modificación exitosa.

Al finalizar la actualización de datos del trabajador el sistema envía una notificación de estatus (ver figura 3.1.6-G) se debe hacer click en el botón Aceptar, este lo devolverá a la pantalla de Actualizacion de Datos del Trabajador.

# 3.2 Módulo de Consultas

En este módulo se pueden realizar las diferentes consultas de Estados de Cuenta, Trabajadores Activos, Movimientos de Trabajadores y Familiares de Trabajadores así como información detallada de todos los movimientos de la empresa, como se muestra a continuación.

# 3.2.1.- Estado de Cuenta

En el Menú debe seleccionar Consultas, seguidamente ingrese en la opción Estado de Cuenta, aparecerá una pantalla donde el empleador podrá consultar la relación de pagos y deudas que tiene con el Instituto Venezolano de los Seguros Sociales seleccionando. Para visualizar el Estado de Cuenta, debe seleccionar el período con el rango de fecha desde hasta (mes y año) que desea consultar.

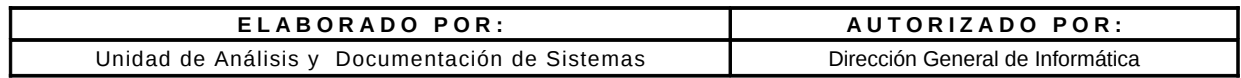

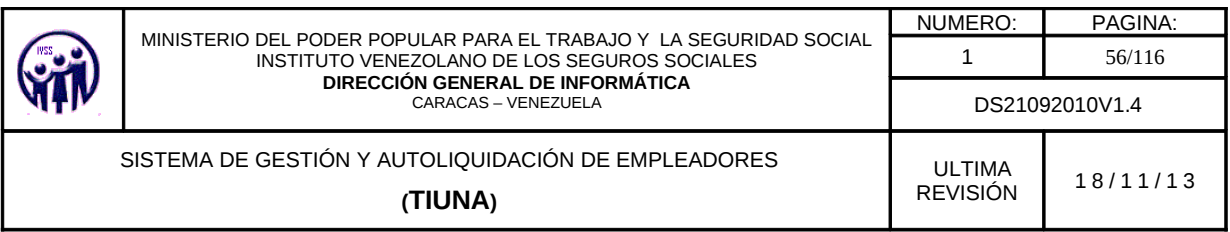

|          | Estado de Cuenta |                                                                                    |
|----------|------------------|------------------------------------------------------------------------------------|
| Patrodo- |                  |                                                                                    |
|          |                  | Seleccionar Periodo (desde - hasta): -- Seleccione -- (<br>$\cdot$<br>-Seleccione- |

Figura 3.2.1-A Pantalla con opciones de seleccionar el período

Al seleccionar el período deseado debe hacer click en el botón Buscar, el sistema mostrará una pantalla con el Estado de Cuenta detallado, en donde visualizará el balance general (resumen de los montos facturados por período)

| (2)<br>Estado de Cuenta                                                       |                                               |                                                    |           |            |  |  |  |  |
|-------------------------------------------------------------------------------|-----------------------------------------------|----------------------------------------------------|-----------|------------|--|--|--|--|
|                                                                               |                                               |                                                    |           |            |  |  |  |  |
| <b>PERIODES</b>                                                               |                                               |                                                    |           |            |  |  |  |  |
|                                                                               | Seleccionar Periodo (desde - hastal: 10-2010) | <b>Ball Buscar Lunder</b><br>$\frac{1}{2}$ 05-2011 |           |            |  |  |  |  |
|                                                                               |                                               |                                                    |           |            |  |  |  |  |
| Here distants all context list community para versionale                      |                                               |                                                    |           |            |  |  |  |  |
| <b>Balance General</b>                                                        |                                               |                                                    |           |            |  |  |  |  |
|                                                                               |                                               |                                                    |           |            |  |  |  |  |
| <b>Perron</b>                                                                 | <b>START</b>                                  | Hose                                               | $-1.9527$ | $4500 - 4$ |  |  |  |  |
|                                                                               | 238.39                                        | 238.39                                             | 0.00      | CANCELADO  |  |  |  |  |
|                                                                               | 397.72                                        | 397.72                                             | 0.00      | CANCELADO  |  |  |  |  |
|                                                                               | 403,55                                        | 403,55                                             | 0.00      | CANCELADO  |  |  |  |  |
|                                                                               | 429.67                                        | 134.27                                             | 245.40    | ABONADO-   |  |  |  |  |
|                                                                               | S60.15                                        | S60.15                                             | 0.00      | CANCELADO  |  |  |  |  |
|                                                                               | 138.65                                        | 148.66                                             | 0.00      | CANCELADO  |  |  |  |  |
| 01-2011<br>$02 - 2011$<br>03-2011<br>04-2011<br>05-2011<br>10-2010<br>11-2010 | 235.36                                        | <b>CONSTRUCTION</b><br>235.35                      | $0.00$    | CANCELADO  |  |  |  |  |

Figura 3.2.1 -B Pantalla para consulta de Estado de Cuenta de períodos seleccionados

Para visualizar el estado de cuenta, debe hacer click sobre el período deseado (ver figura 3.2.1 -B), seguidamente se muestra los siguientes detalles descritos a continuación:

- Aportes: Detalle de los aportes patronales y de asegurados facturados en el período que corresponden a las semanas cotizadas por el asegurado.
- Nota de Crédito: montos acreditados al patrono, en la factura y que no están relacionados con los aportes por cotizaciones en tiempo, entre estos se pueden nombrar egresos retroactivos (egresos no realizados en su momento cuyos aportes facturados son acreditados al patrono). Cambio de Salario retroactivo (corresponden a Cambios de salarios no reportados en su debido momento), entre otros.

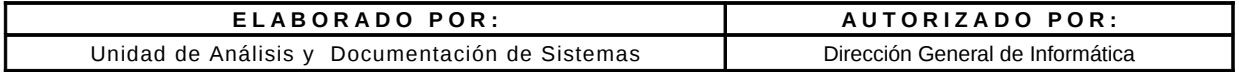

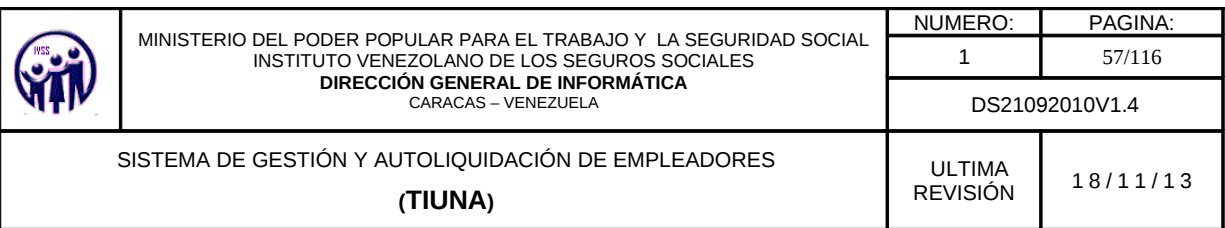

- Nota de Debito: montos debitados en la factura del patrono, y que no están relacionados con los aportes por cotizaciones en tiempo, entre estos se pueden nombrar ingresos retroactivos (ingresos no realizados en su momento cuyos aportes facturados son debitados al patrono). Cambio de Salario retroactivo (corresponden a Cambios de salarios no reportados en su debido momento), entre otros.
- Cuota Convenio: monto de la cuota facturada correspondiente a algún convenio de pago suscrito con el ivss.
- Intereses de Mora: corresponden a los intereses generados por facturas pendientes del patrono al seguro.
- Indemnizaciones Diarias: son Créditos que se realizan al patrono, para la cancelación de reposos de asegurados.

| (5P<br>Antonue<br>Estado de Cuenta<br>VU)<br>Hage cite cobre el nombre del concepto para ver detalle |             |                 |                |               |
|----------------------------------------------------------------------------------------------------|-------------|-----------------|----------------|---------------|
| <b>Balance General</b>                                                                               |             |                 |                |               |
| Concepto                                                                                             | Periodo     | <b>District</b> | <b>History</b> | <b>Soldin</b> |
| Aportes                                                                                              | 01-2010     | 48.235.03       |                | 48.235.0      |
| Nota de Credito                                                                                      | $D1 - 2D10$ |                 |                | 0.0           |
| Nota de Debito                                                                                       | $D1 - 2010$ |                 |                | 0,0           |
| Cuota Convenio                                                                                       | $01 - 2010$ |                 |                | 0, 0          |
| Intereses de Mora                                                                                    | $01 - 2010$ | B17,97          |                | 817,9         |
| Indemnizaciones Diarias                                                                              | $01 - 2010$ |                 |                | 0,0           |
|                                                                                                    |             |                 | With the       | SA SES SI     |

Figura 3.2.1 -C Pantalla con información del Balance General

#### 3.2.1.1. Aportes

Al hacer click en Aportes aparecerá una pantalla con los siguientes datos: Cédula, Apellidos y Nombres, Periodo, Sem Cotización, Salario Semanal, SSO Patronal (Seguro Social Obligatorio Patronal), PIE Patronal (Perdida Involuntaria de Empleo Patronal), SSO Asegurado (Seguro Social Obligatorio Asegurado), PIE Asegurado (Perdida Involuntaria de

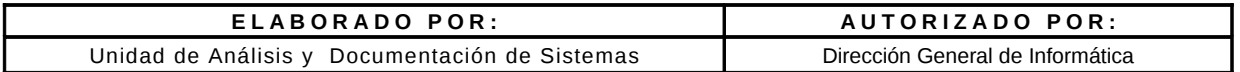

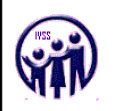

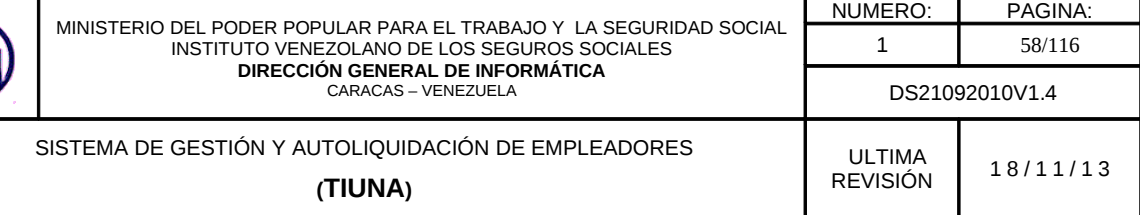

Empleo Asegurado) y Total, mostrando la lista de todos los trabajadores con sus respectivos aportes.

|                                    | <b>Importante:</b> Todos los detalles descritos estara disponible la opción Anterior<br>en la parte superior izquierda. |                |                                                  |       |       |                                                      |                |                               |
|------------------------------------|----------------------------------------------------------------------------------------------------|----------------|--------------------------------------------------|-------|-------|------------------------------------------------------|----------------|-------------------------------|
| Estado de Cuenta<br><b>Apurbus</b> | Anteriora                                                                                                    |                |                                                  |       |       |                                                      |                |                               |
| <b>COLLEGE</b>                     | <b>Apelinius y Numbres</b>                                                                                              | <b>Beneder</b> | Tiem Cottzación   Salario Semanal   550 Patronal |       |       | PIE Patronal   550 Associado   PIE Associado   Tutal | $1 - 2$ de $2$ |                               |
| V-18829849                         | RANGEL ABACHE MARK DOUGLAS                                                                                              | $02 - 2010$    | 223.27                                           | 89.31 | 17.86 | 35.72                                                |                | 4,47 147.36                   |
|                                    | V-20489592 BELLO ROMERO ADRIAN ALEXANDER                                                                                | $02 - 2010$    | 223.27                                           | 89.31 | 17.86 | 35.72                                                |                | 4.47 147.36<br>Salido: 294.72 |
|                                    |                                                                                                    |                | Autono                                           |       |       |                                                      |                |                               |

Figura 3.2.1.1 Pantalla de Aportes

# 3.2.1.2. Nota de Crédito.

Al hacer click en Notas de Créditos aparecerá una pantalla con los siguientes datos: Nombre (Nombre del movimiento), Debe, Haber y Saldo .

| Estado de Cuenta (2000-2012)<br>NG 23<br>Hana clic cobre el nembro del concepto para ver detalle. |              |                    |                    |  |  |  |
|---------------------------------------------------------------------------------------------------|--------------|--------------------|--------------------|--|--|--|
| Creditos<br><b><i><u>MORNBING</u></i></b>                                                         | 11210-1      | Behave             | $-1446$            |  |  |  |
| AIUSTE EN CRED x ING, RETROACTIVO                                                                 | 0.00         | 546.53             | 546.53             |  |  |  |
| AJUSTE » COBRO INDEBIDO SALARIO ERRADO Y BASE SALARIAL                                            | 0.00         | 1.705.84           | 1.705.84           |  |  |  |
| CANBIO SALARIO RETROACTIVO<br>CREDITO POR DUPLICACION DE AJUSTE EN DEBITO.                        | 0.00<br>0.00 | 1.404.33<br>715.37 | 1.404.33<br>715.37 |  |  |  |
| CREDITO x COBRO DE INGR RETROACTIVO FUERA DEL PERIODO                                             | 0.00         | 1.666.45           | 1.666.45           |  |  |  |
| ERROR COBRO INTERES MORA                                                                          | 0.00         | 2.345.93           | 2.345.93           |  |  |  |
|                                                                                                   |              | Saldor             | 8.652.65           |  |  |  |

Figura 3.2.1.2 Pantalla de Créditos

# 3.2.1.2 -A. Cambio de Salario Retroactivo Créditos.

Al seleccionar la opción CAMBIO DE SALARIO RETROACTIVO, muestra la información para aquellos trabajadores que han tenido movimientos de cambios de salarios en el período solicitado.

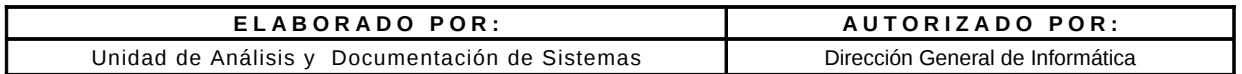

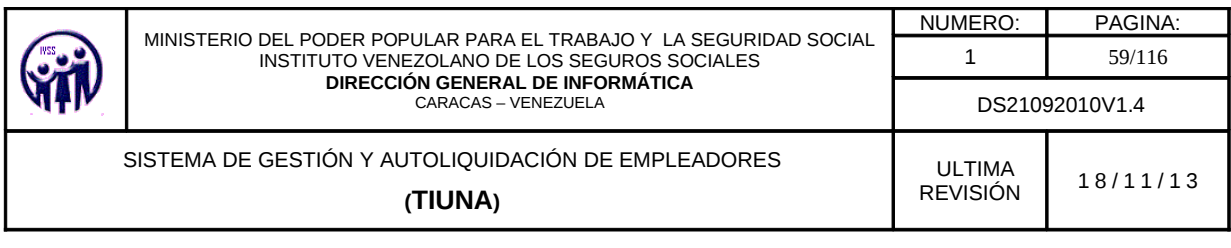

|                   |                 |                                      |                            |        | $1 - 5$ de $5$ |
|-------------------|-----------------|--------------------------------------|----------------------------|--------|----------------|
| <b>Facher</b>     | <b>Continue</b> |                                      | <b>Apellidos y Nombres</b> |        | <b>Nonto</b>   |
| 05/01/2010        | $V - 2737545$   | VASOUEZ CAMPOS DAVID JULIO           |                            |        | 76,25          |
| <b>05/01/2010</b> | V-6362375       | <b>HERRERA BERMUDEZ DOUCLAS JOSE</b> |                            |        | 0,00           |
| 05/01/2010        | $V-9166402$     | <b>RODRIGUEZ AZUAJE ARGENIS JOSE</b> |                            |        | 49,31          |
| 05/01/2010        | V-9168119       | <b>ABREU VASQUEZ MARIO LUIS.</b>     |                            |        | 73,11          |
| 05/01/2010        | V-9310454       | <b>BUSTOS GONZALO</b>                |                            |        | 69,53          |
|                   |                 |                                      |                            | Saldor | 268,20         |

Figura 3.2.1.2 -A. Pantalla con información de Créditos Cambios de Salario Retroactivos

Nota: Solo se aceptan como máximo diez (10) años de antigüedad para el cambio de salarios a trabajadores tanto para empleador público como privado.

#### 3.2.1.3. Nota de Débito

Al hacer click en Notas de Debito aparecerá una pantalla con los siguientes datos: Nombre (descripción del movimiento), Debe, Haber y Saldo.

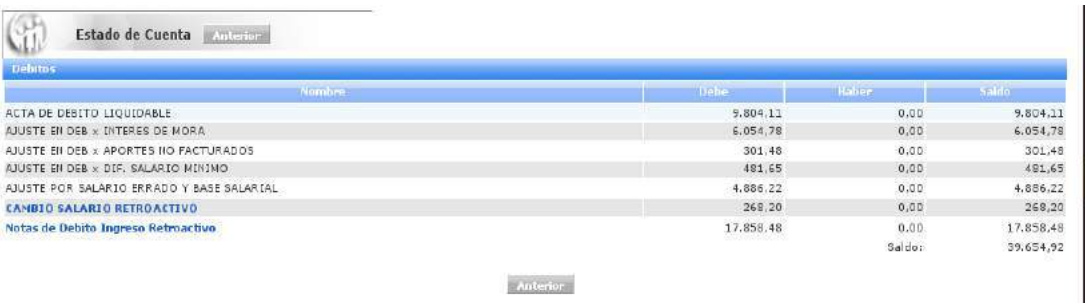

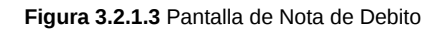

#### 3.2.1.3 -A. Cambio de Salario Retroactivo Débitos.

Al seleccionar la opción CAMBIO DE SALARIO RETROACTIVO, muestra la información para aquellos trabajadores que han tenido movimientos de cambios de salarios en el período solicitado.

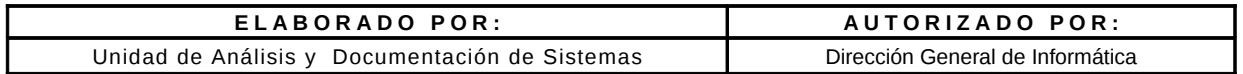

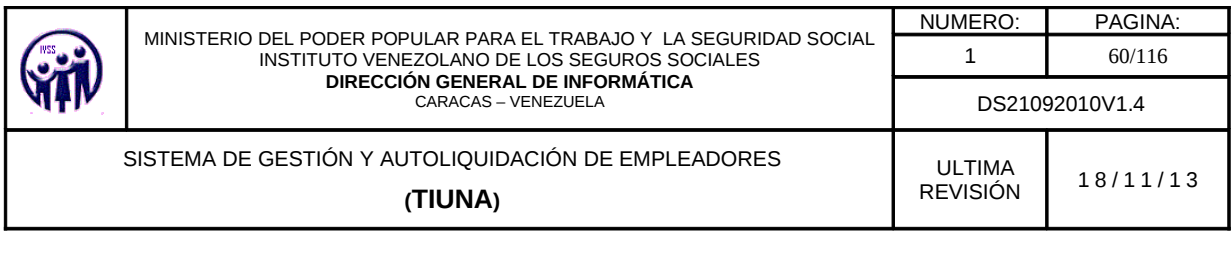

| Debitos Cambios de Salario Retroactivos |                |                                      |        |                         |  |
|-----------------------------------------|----------------|--------------------------------------|--------|-------------------------|--|
| <b>Reicha</b>                           | <b>ROBBERY</b> | <b>Apollidos y Nombres</b>           |        | $1 - 5$ de $5$<br>Nonto |  |
| 05/01/2010                              | $V - 2737545$  | VASQUEZ CAMPOS DAVID JULIO           |        | 76.25                   |  |
| 05/01/2010                              | $V - 6362375$  | <b>HERRERA BERMUDEZ DOUGLAS JOSE</b> |        | 0,00                    |  |
| 05/01/2010                              | $V - 9166402$  | <b>RODRIGUEZ AZUAJE ARGENIS JOSE</b> |        | 49.31                   |  |
| 05/01/2010                              | V-9168119      | <b>ABREU VASQUEZ MARIO LUIS</b>      |        | 73,11                   |  |
| 05/01/2010                              | V-9310454      | <b>BUSTOS GONZALO</b>                |        | 69.53                   |  |
|                                         |                |                                      | Saldos | 268,20<br>50015         |  |

Figura 3.2.1.3 -A Pantalla con información de Débitos Cambios de Salario Retroactivo

Nota: Solo se aceptan como máximo diez (10) años de antigüedad para el cambio de salarios a trabajadores tanto para empleador público como privado.

#### 3.2.1.3 -B. Notas de Débito Ingreso Retroactivo.

Al seleccionar la opción Notas de Débito Ingreso Retroactivo, Muestra los trabajadores que no fueron registrados en el IVSS en su debido momento por parte de la empresa, y que han tenido movimientos de cambios de salarios en el período solicitado.

A continuación se muestra un ejemplo, por tal motivo aparece el monto de retraoctivo tiene por cada uno.

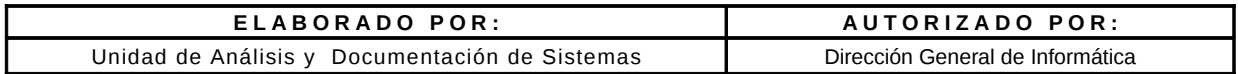